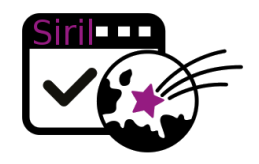

# **User guide**

Siril

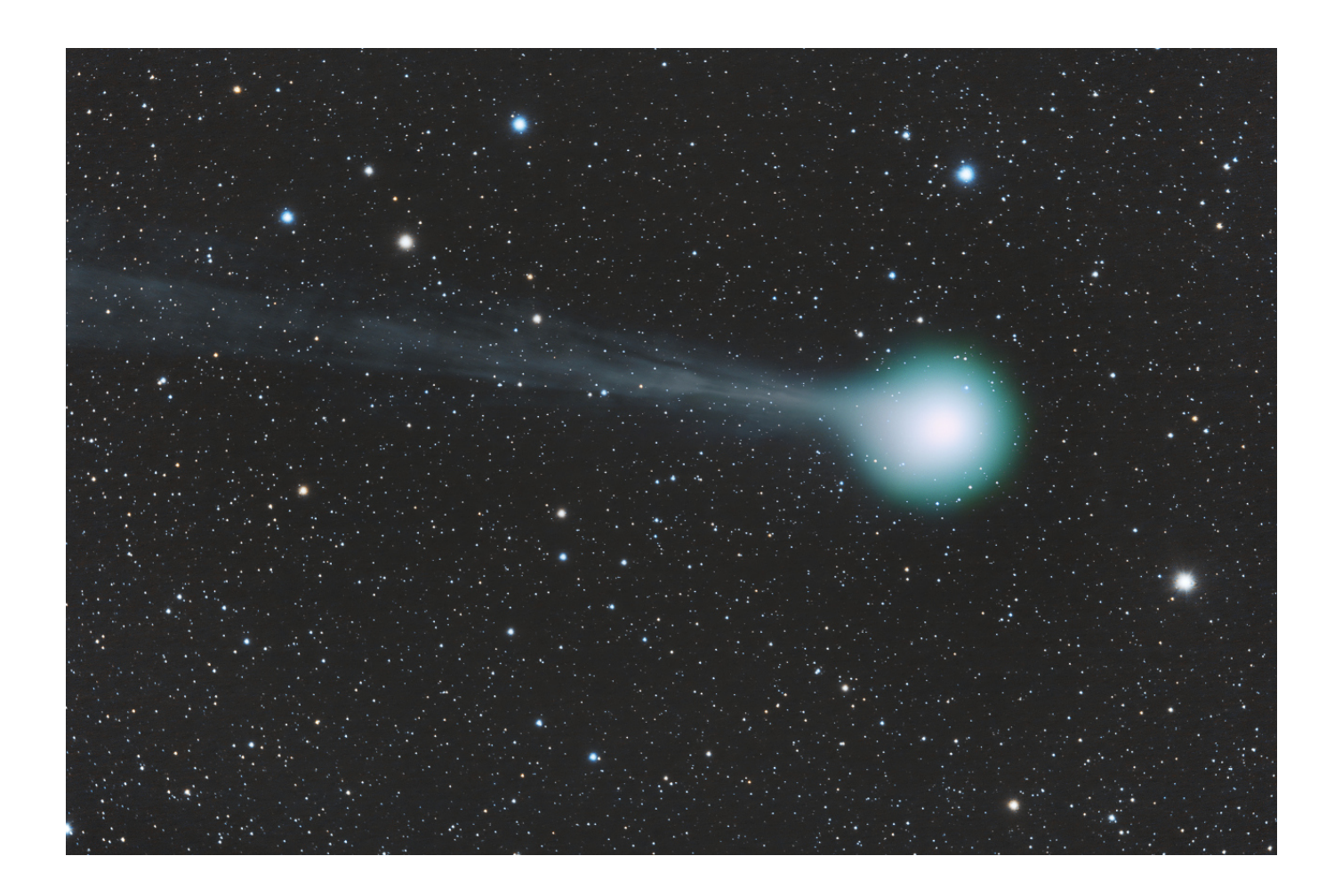

Siril

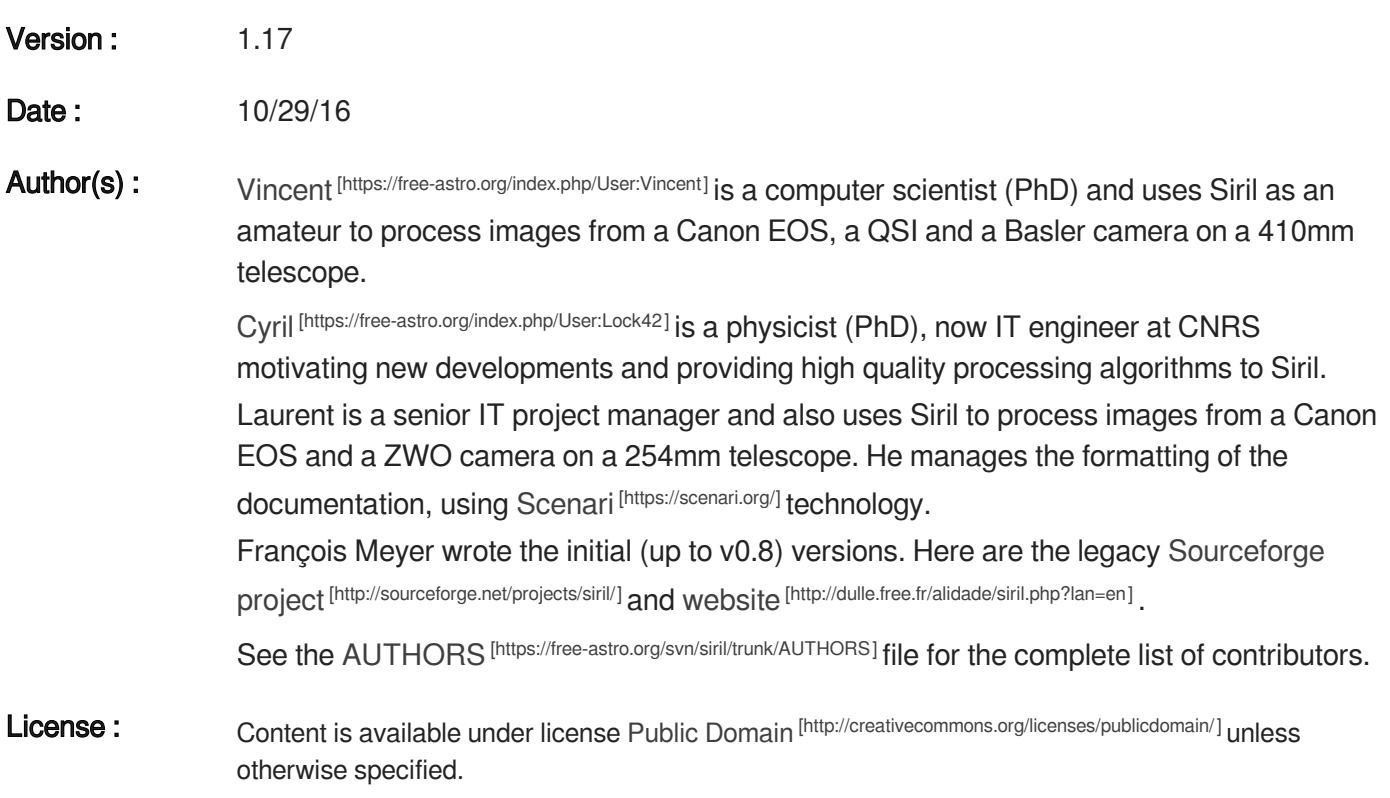

# **Table of contents**

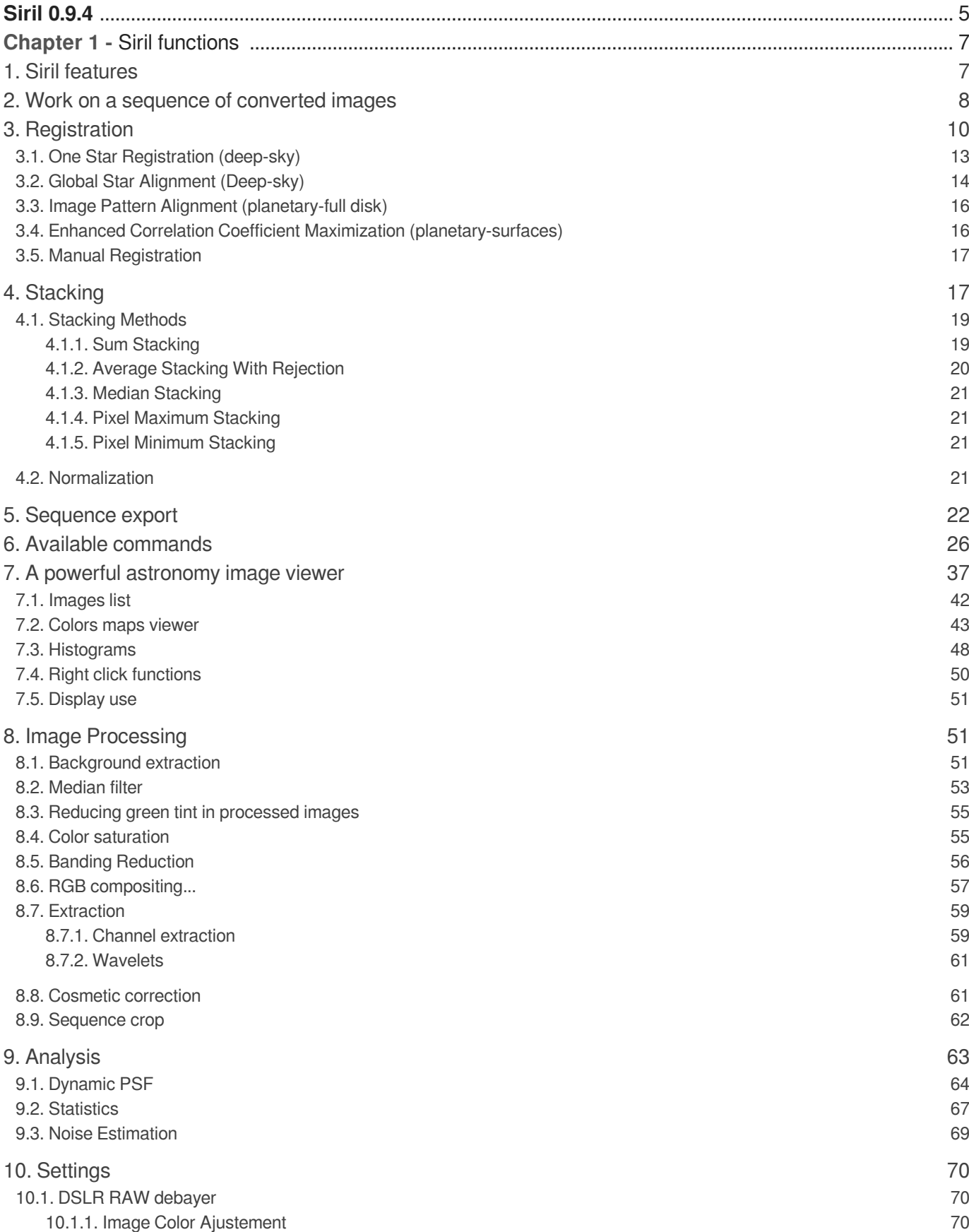

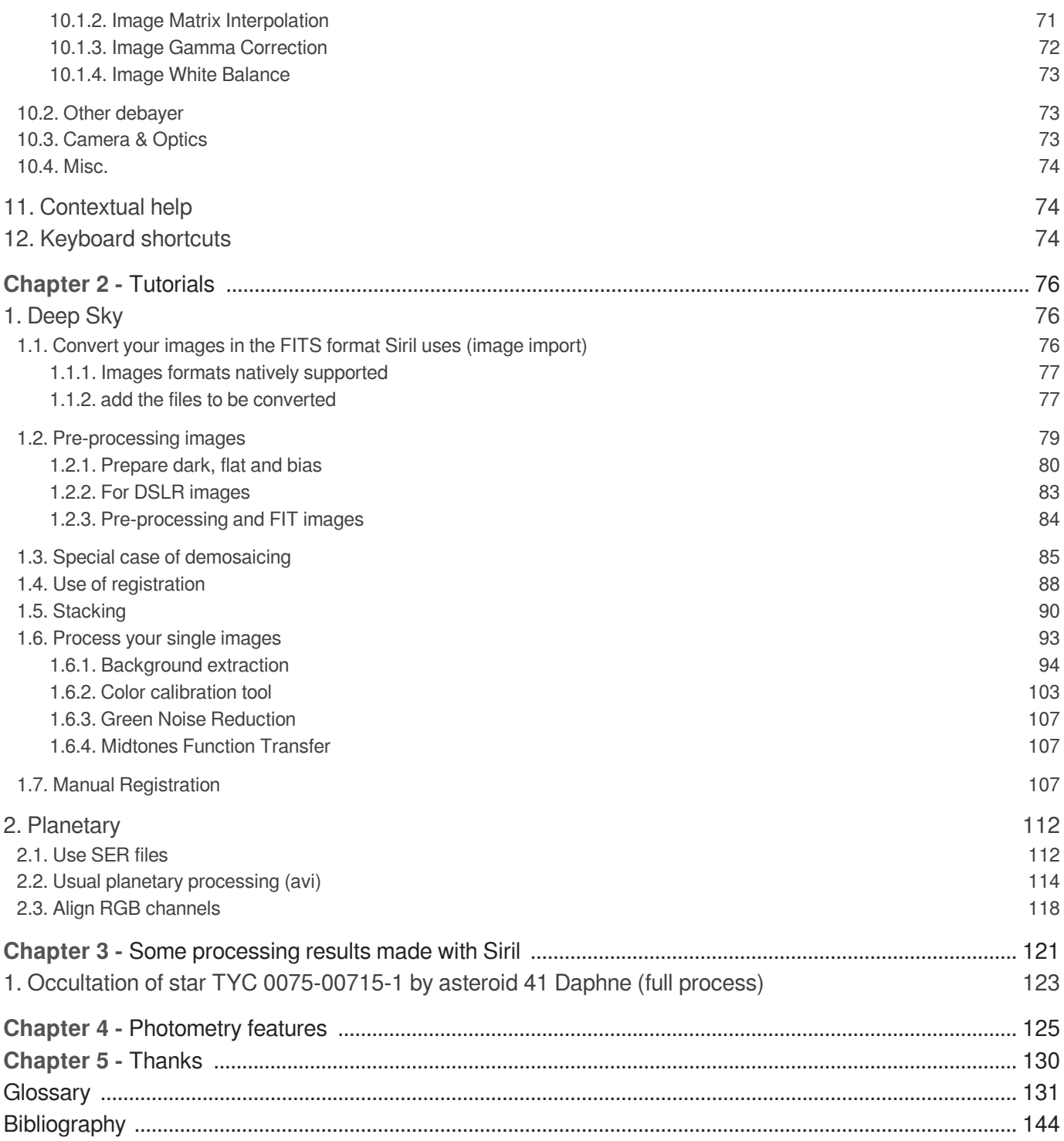

# <span id="page-4-0"></span>**Siril 0.9.4**

It is an astronomical image processing tool, able to convert, pre-process images, help aligning them automatically or manually, stack them and enhance final images.

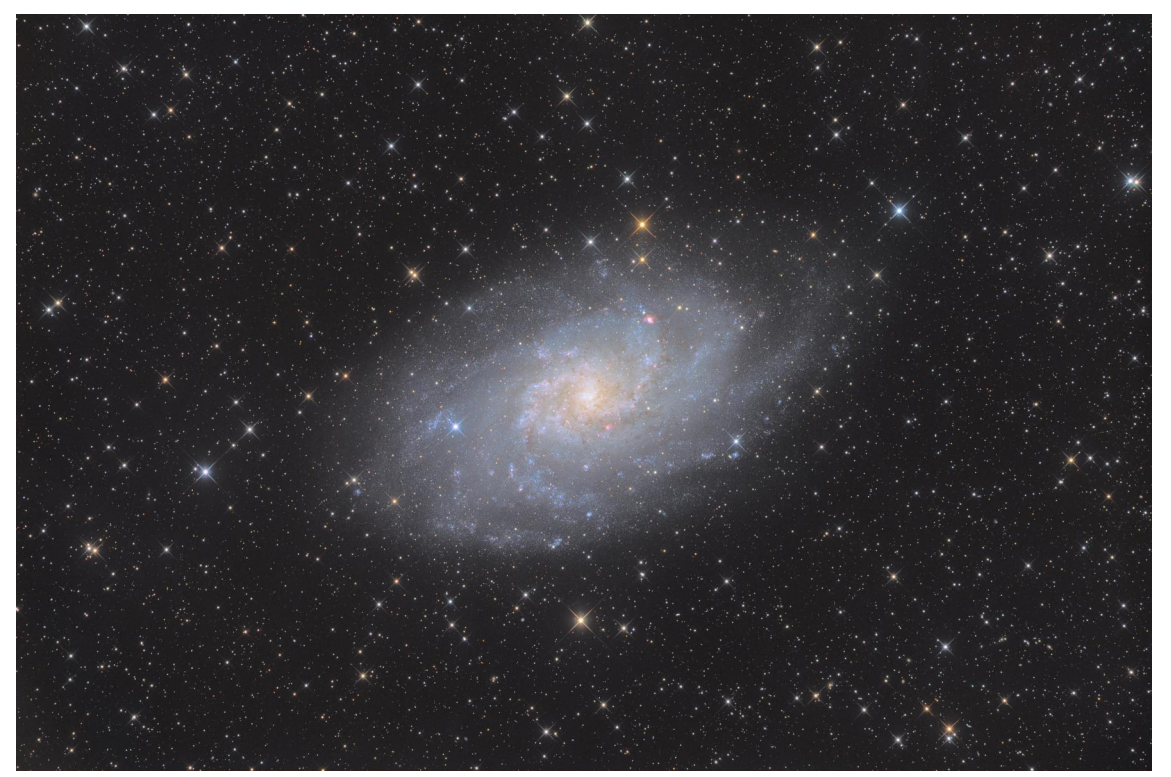

M33 by Cyprien Pouzenc

In line with programs like Iris[\[http://www.astrosurf.com/buil/iris/iris.htm\]](http://www.astrosurf.com/buil/iris/iris.htm), Siri[l](#page-141-0)<sup>[p.142]</sup> is targeted to **amateur astronomers** having acquired images and wanting to process them in a semi-automatic way.

It provides a more user-friendly interface than Iris' command line as well as more modern and powerful processing algorithms, but it is not yet as automated as DeepSkyStacker or Registax.

It also provides a basic command line to access various processing functions.

**Siril** is fully capable to pre-process and process **deep sky** images.

One feature still missing for **planetary** images processing is image deformation, but it is still capable of registering and processing them in an elegant way.

The new star detection registration is perfect for deep sky images, but there are also two automatic translation-only registrations, one more suited for planetary and bright nebula images, based on [DFT](https://en.wikipedia.org/wiki/Discrete_Fourier_transform)/ [https://en.wikipedia.org/wiki/Discrete\\_Fourier\\_transform\]](https://en.wikipedia.org/wiki/Discrete_Fourier_transform), and another more simple targeted at deep-sky images, based on PSF[\[http://en.wikipedia.org/wiki/Point\\_spread\\_function\]](http://en.wikipedia.org/wiki/Point_spread_function) on a single reference star.

Additionally, a manual alignment capability makes it also well fitted for amateur astronomers having feature-less or bad quality images that automatic tools fail to align properly.

# ◆

Professional astronomers generally use 32-bit depth images, but Siril uses only 16-bit images

internally (except temporary for stacking).

Loading 32-bit images is supported but it will degrade them since they will be converted to 16-bit. It can still be useful if the intent is to produce public-friendly pictures.

 $\overline{Q}$ 

G

And more generally, people who want to use free software on free operating systems to process images. Siril can even be used to extract previewed frames from many videos formats. For an overview, see some image processing results[\[https://free-astro.org/index.php/Siril:Results\]](https://free-astro.org/index.php/Siril:Results).

The current version is 0.9.4

Follow us on Facebook[\[https://www.facebook.com/Siril-319634734887195/\]](https://www.facebook.com/Siril-319634734887195/)

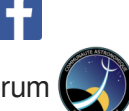

Or on Webastro[\[http://www.webastro.net/forum/showthread.php?t=122969\]](http://www.webastro.net/forum/showthread.php?t=122969) forum

If you like the software, please help us by contributing with the Donate button here/https://free-astro. [org/index.php/Siril\]](https://free-astro.org/index.php/Siril). Siril took us a lot of time and we still have to pay for the server.

# **Chapter 1**

# <span id="page-6-0"></span>**Siril functions**

# <span id="page-6-1"></span>**1. Siril features**

# А

New features are being introduced quite regularly.

#### **Native image format support**

- $\bullet$ Unsigned 16-bit **FITS** files (other FITS are converted to this format on-the-fly)
- SER (cf. Ser image sequences) files
- AVI and many other film files, their support is being dropped in favor of SER.

#### **Image conversion (to the native FITS format only)**

Supported input types: 8-bit and 16-bit **BMP**, **TIFF**, **JPEG**, **PNG** files, **NetPBM** binary images, **RAW** DSLR images.

#### **Pre-processing of images**

With multi-channel offset, dark and flat images.

#### **Image registration; supported methods:**

- Global star alignment (rotation + translation)
- Translation using **DFT**[\[https://en.wikipedia.org/wiki/Cross-correlation\]](https://en.wikipedia.org/wiki/Cross-correlation) centered on an object, generally used for planetary images
- Translation using **PSF**[\[https://en.wikipedia.org/wiki/Point\\_spread\\_function\]](https://en.wikipedia.org/wiki/Point_spread_function) of a star, generally used for deep-sky images
- Manual translation with two preview renderings of the current image with reference frame in  $\bullet$ transparency

#### **Registered sequence export**

- Supported export file formats: Siril **FITS** sequence, **SER** sequence, uncompressed AVI files, GIF up to 0.9.4, **MP4** and **WEBM** web publishing video formats since 0.9.5
- Optional cropping and resizing of the exported images

#### **Image stacking**

- Summing
- Median
- Percentile clipping
- Sigma clipping
- Median sigma clipping
- Winsorized sigma clipping
- Linear fit clipping
- Pixel minimum/maximum

#### **Enhancement and processing of final images**

- Lightness/contrast cursors on each layer, different scaling modes (linear, log, square root, squared, asinh, histogram equalization), negative and false color rendering and clipping
- Background removal tool
- Cosmetic correction tool

#### **Command line for various processing functions**

• Only available from the GUI, see the list of available commands (cf. Available commands) [p.26[\]](#page-25-0).

#### **Photometry features**

- A star finding algorithm with **PSF** information
- Light curve data output suitable for plot tools, for one star in a sequence (working in progress) Today,Siril uses the curves during the registration. So it can be a star, if "one-star registration" is used, or the average of the detected stars.

For planetary, quality is used (which goes from 0 to 1).

#### **Image compositing tool**

Image compositing tool, combining and aligning multiple layers (1 Luminance + 1 to 7 possible colors) with custom colors into a resulting image, with luminance layer support

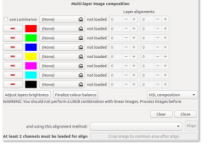

# <span id="page-7-0"></span>**2. Work on a sequence of converted images**

Once you have your Siril's format .fit files, you can switch to the Sequence tab seen below.

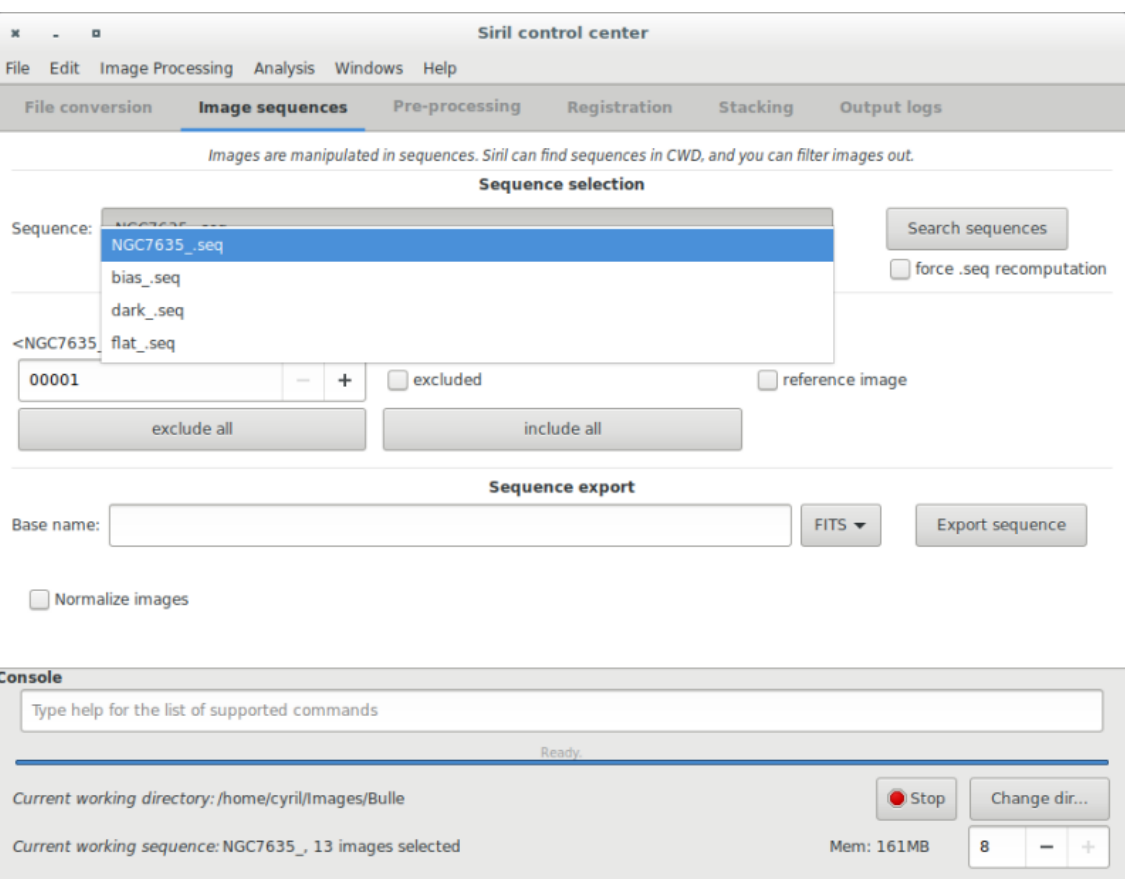

Sequences are what Siril uses to represent the manipulated files.

Three file types are natively supported:

a set of two or more FITS files, a single SER file or, to some extent, a regular film file such as AVI or any other container.

#### Δ

Film files support is being dropped in favour of SER, but simple [sum stacking](#page-18-1)  $[p.19]$  can still be done on them.

The file extension for FITS files can be configured in the settings, by default it is  $\therefore$   $fit$ . Changing it will change the extension used to detect FITS sequences in the current working directory, but also the extension of the files created by Siril in conversion or any processing that creates an image.

#### ∩

Click on the search sequences button.

If you only have one sequence in the working directory, it is automatically selected and loaded.

Else, the list will pop-up and you'll be able to select the sequence you want to use.

When the sequence is loaded, two windows may be opened: the grey frame control window, on the left of the image below, and the RGB composition rendering window, behind the main window on the image below. In the case of monochrome images or CFA files, only the grey frame window will be opened.

 $\mathbb{R}^+$ 

1

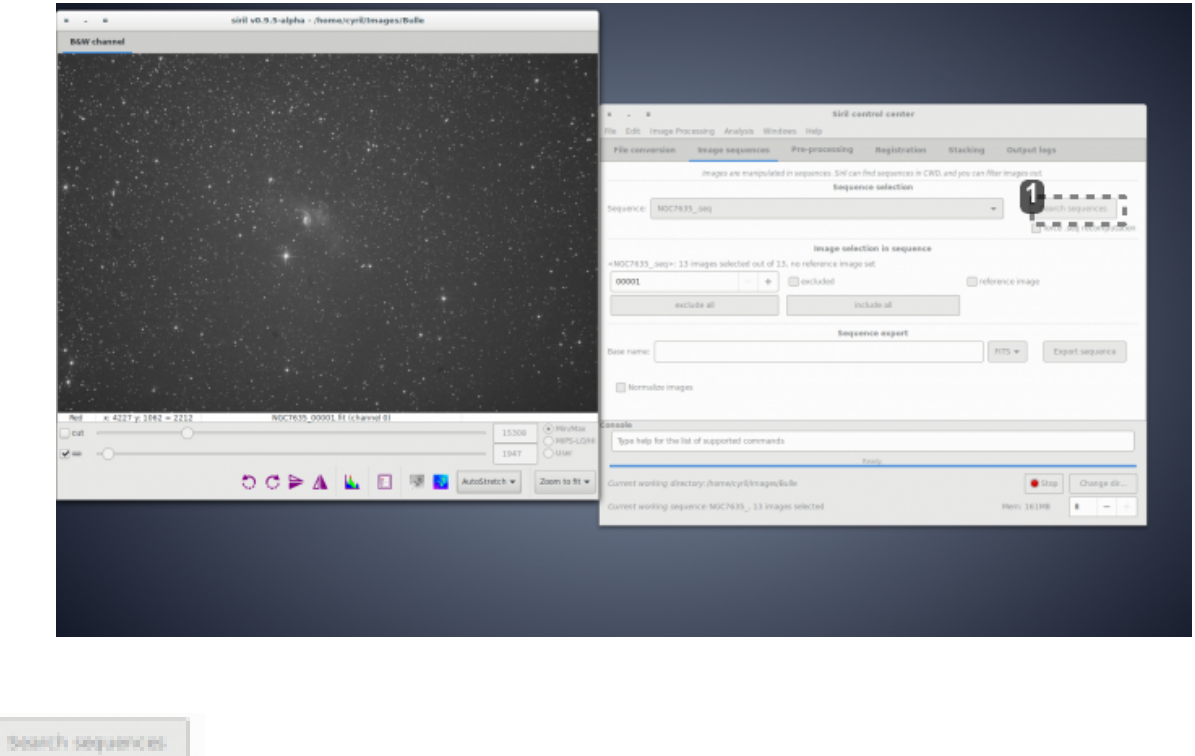

search sequences

The grey window is used to display color components for the image, control their visual composition in the color image, and give information about the displayed frame, pixel value when moving the mouse on a pixel, file name and layer number, zoom value, FWHM<sup>[p.135]</sup> value of the selection if it applies, and

some display tools.

# <span id="page-9-0"></span>**3. Registration**

## **Registration**

Registration is basically aligning the images from a sequence to be able to process them afterwards.

Calculate shift in images to be aligned with the reference image

Images are not modified, only shift parameters are saved in  $regparam$  in the sequence.

╅

 $\blacksquare$ 

Layer is the layer on which the registration will be done, green by default (set in

## $s$ iril\_init())

### **If in Images Sequence tab reference image is set :**

The current image will be the reference image for registration.

Only one image can be the reference image in a sequence, setting it will unset the image previously set as reference.

If not set manually, the first image of the sequence is taken as reference.

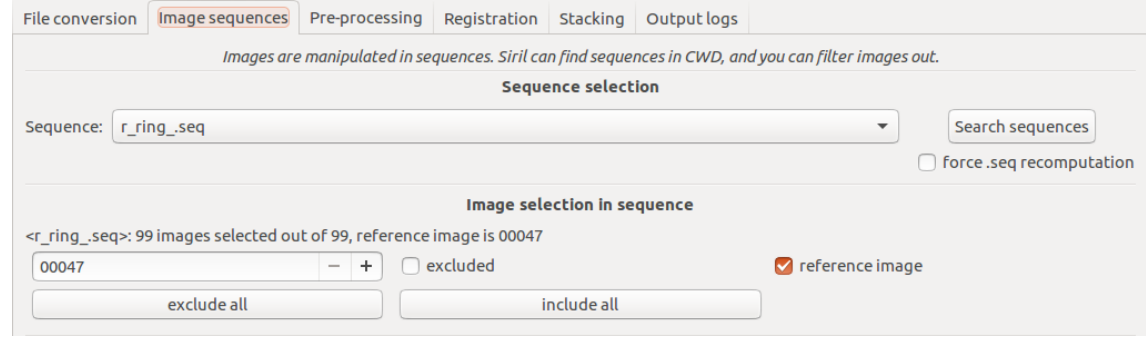

#### **Adjust Registration settings**

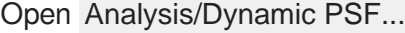

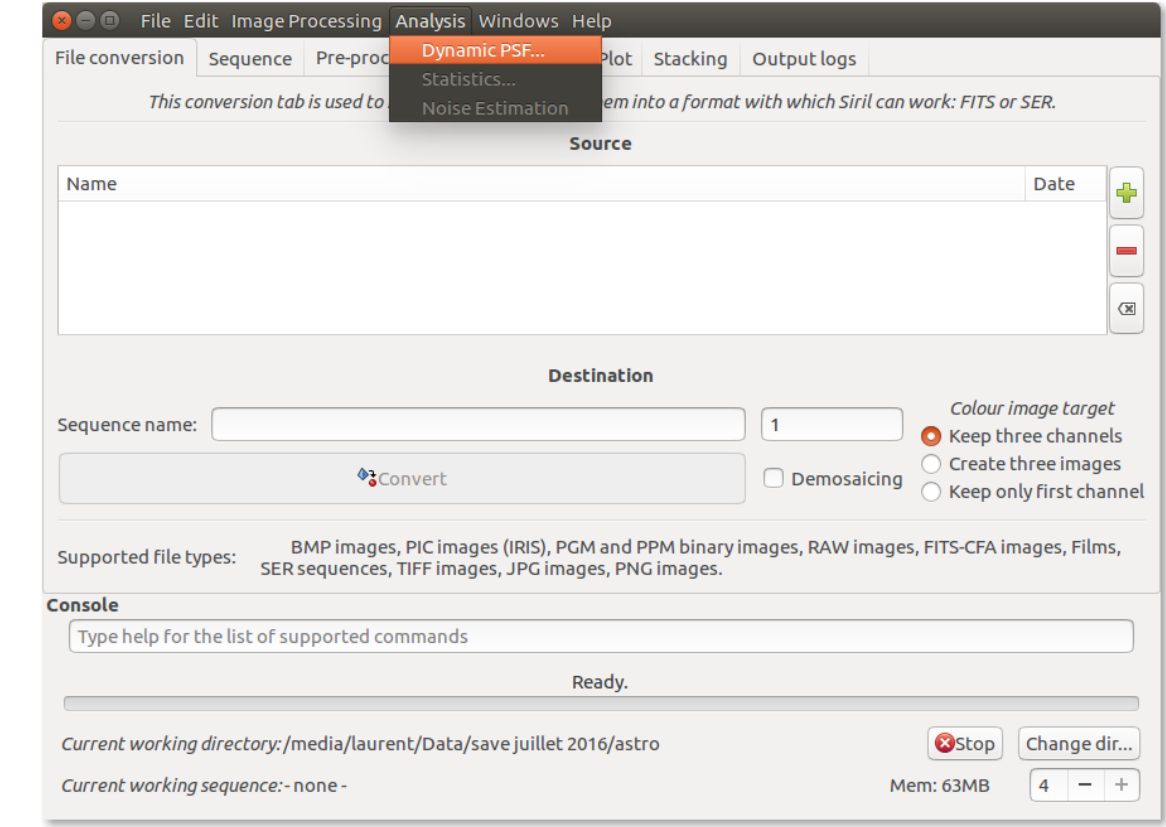

#### Dynamic PSF (for registration settings)  $\mathbb{R}$

Adjust registration settings

 $1$ 

 $2<sub>2</sub>$ 

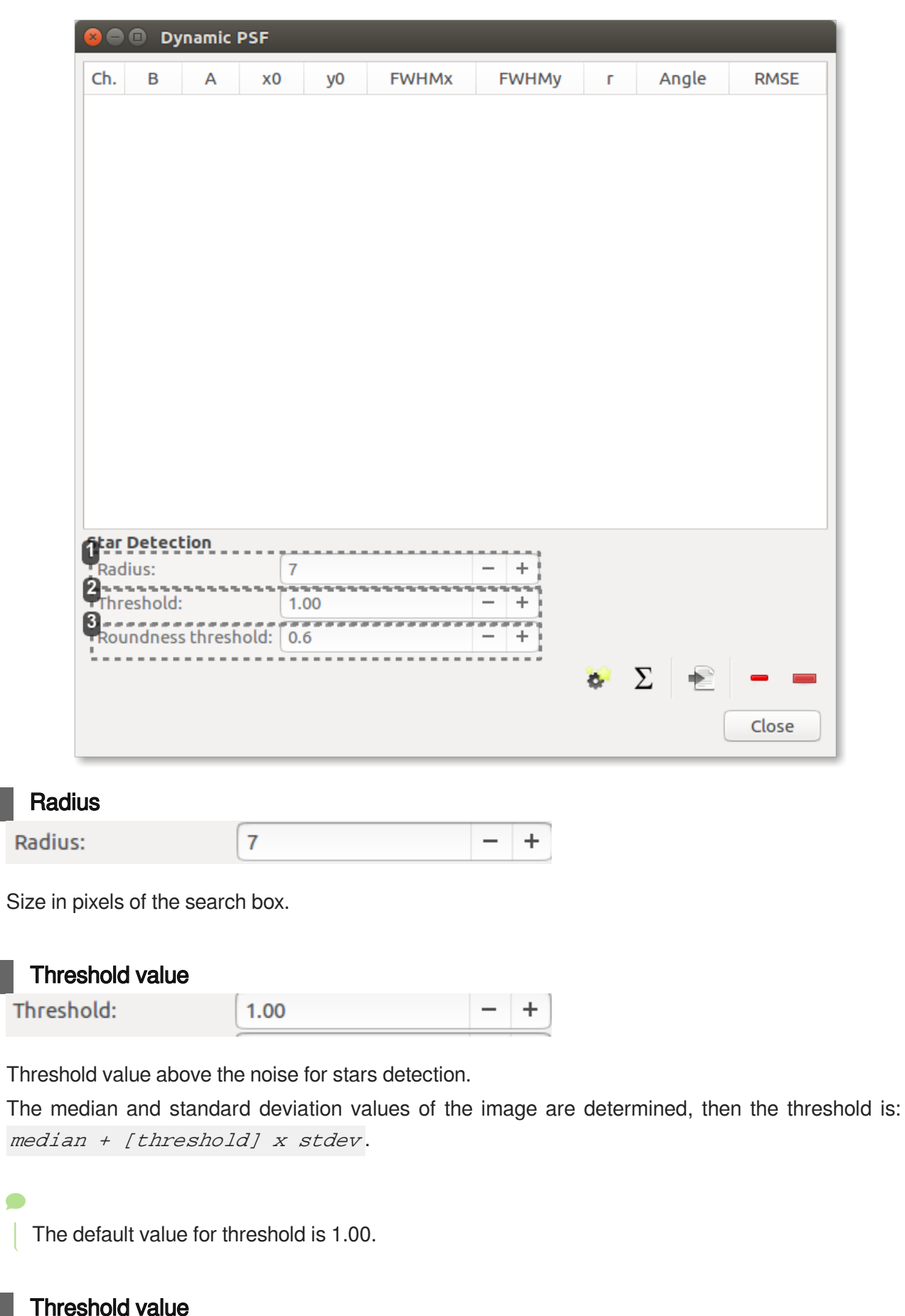

3 Threshold value<br>Roundness threshold: 0.6  $-$  +  $\Lambda$ 

Threshold value of star roundnesses. Decrease this value if your stars show small trails.

Ensure you have a good reason to change this value because it may degrade the star detection.

# <span id="page-12-0"></span>**3.1. One Star Registration (deep-sky)**

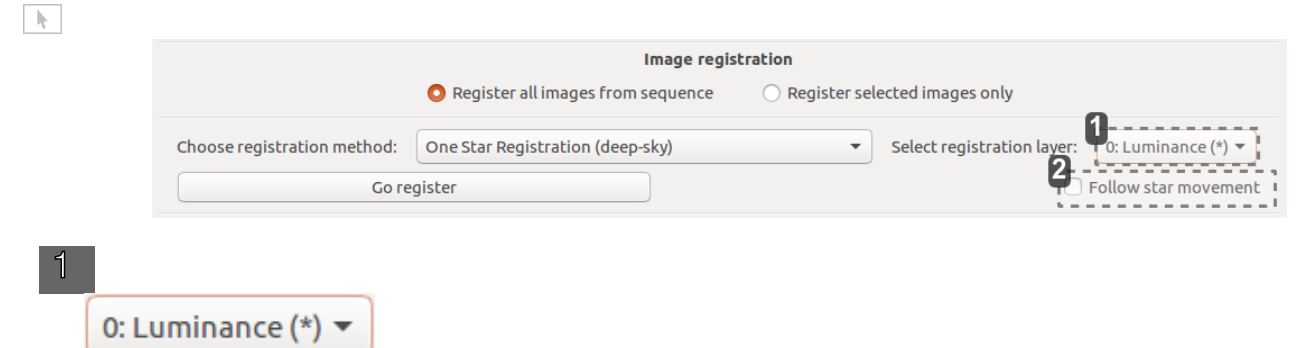

**Layer on which the registration is done.**

It can only be done on one layer at a time, so on monochrome images.

C

The (\*) sign appearing after the layer's name means that registration data is already available for this layer.

When processing images, registration data is taken from the default layer if available (for RGB images: Green, else fallback to Blue then Red).

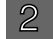

#### **Follow star movement**

Follow star movement

Use this option to use the position of the star found in the previous image as new center for the current image registration.

This allows the selection area to be smaller, registration faster, and accounts for drift or images with a large number of stars.

 $\mathbf{A}$ 

Enabling this option requires the registration to not be parallelized, it will run on one CPU core only.

This is the simplest method to register deep-sky images.

 $\Omega$ 

Because only one star is concerned for register, images are aligned using shifting (at a fraction of pixel). No rotation or scaling are performed.

Shifts at pixel precision are saved in seq file.

# <span id="page-13-0"></span>**3.2. Global Star Alignment (Deep-sky)**

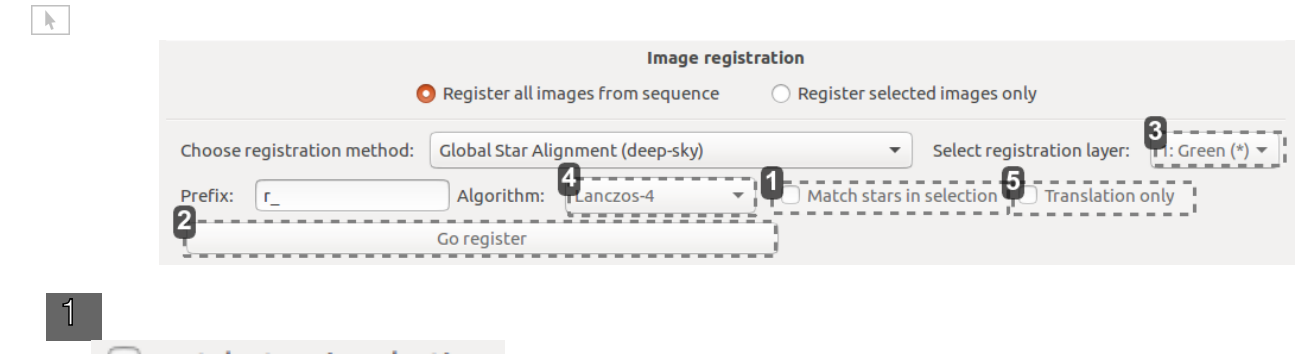

 $\Box$  Match stars in selection

 $\Box$  Match stars in selection Check this box if you want to perform the Global Star Alignment algorithm within the selected area in the reference image. If no selection are done, this option is ignored.

#### $\blacktriangle$

Make sure to draw a selection with a sufficient number of stars.

2

Go register

#### **Start the registration process**

It will register images in the loaded sequence using the selected method and reference layer.

#### $\bigstar$

Loaded in the 'Image sequences' tab, current sequence name is at the bottom of the window too.

#### 3

1: Green  $(*)$   $*$ 

#### **Layer on which the registration is done.**

It can only be done on one layer at a time, so on monochrome images.

#### C

The (\*) sign appearing after the layer's name means that registration data is already available for this layer.

When processing images, registration data is taken from the default layer if available (for RGB images: Green, else fallback to Blue then Red).

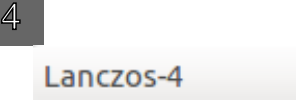

#### **Type of algorithm used for rotation** Choose algorithm:

- Nearest Neighbor
- Bi-linear
- Pixel Area Relation
- **Bicubic**
- Lanczos-4 (cf. Lanczos4)

**Translation only** 

**Translation only** 

This is the only registration that can detect and apply rotations on images. However, rotating images will degrade them to a certain extent.

Activating this will use the same image alignment algorithm but only apply one-pixel accurate translations (rotation is computed, but not applied).

This is useful for image sequences with very small rotation angle.

#### Δ

no new sequence is built, registration data is stored in the original sequence.

This is a more powerful and accurate algorithm (but also slower) to perform deep-sky images.

The global matching is based on triangle similarity method for automatically identify common stars in each image.

A new sequence is created with the prefix of your choice (r\_ by default).

# <span id="page-15-0"></span>**3.3. Image Pattern Alignment (planetary-full disk)**

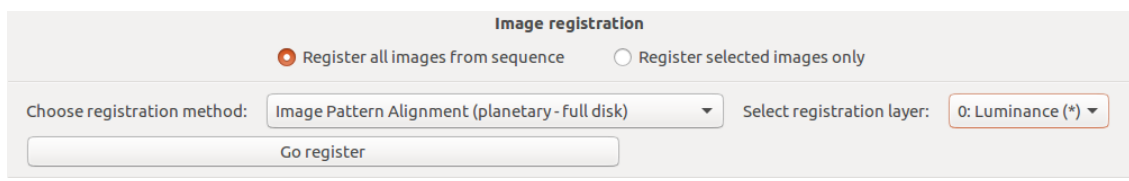

This is a simple registration by translation method using cross correlation in the spatial domain.

This method is fast and is used to register "planetary movies. It can also be used for some deep-sky images registration.

 $\overline{Q}$ Shifts at pixel precision are saved in seq file.

# <span id="page-15-1"></span>**3.4. Enhanced Correlation Coefficient Maximization (planetarysurfaces)**

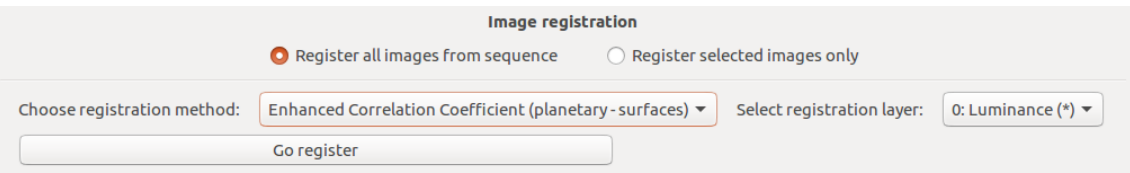

It is based on the enhanced correlation coefficient maximization algorithm (cf. Enhanced Correlation Coefficient Maximization).

This method is more complex and slower than Image Pattern Alignment but no selection is required. It is good for moon surface images registration.

# $\mathbf{A}$

Although the rotation is possible with this algorithm, but it was currently decided to only allow a detection of translation.

# <span id="page-16-0"></span>**3.5. Manual Registration**

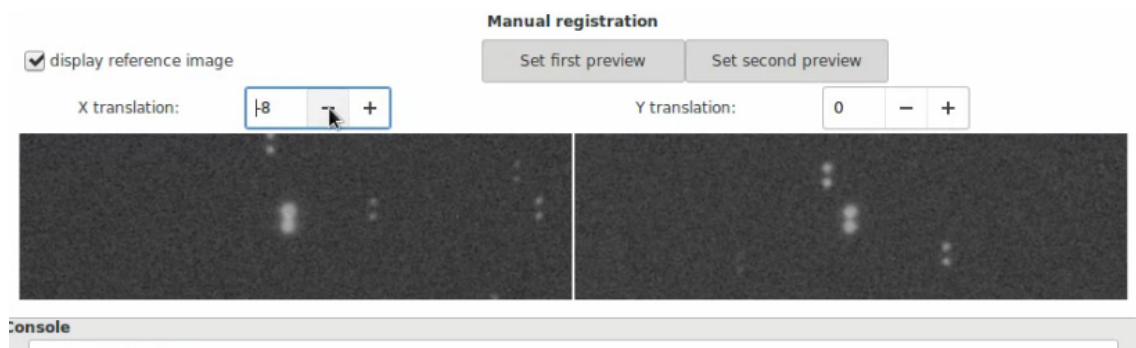

In some case manual registration is very useful for a few frames

The reference image is displayed with a transparency of 50%, it must be selected before manual alignment.

Then select an image area with a single click in it for translation in x and another for the y

 $\Omega$ 

The mouse wheel or up or down and left or right arrows can be used to perform the translation in x or y. Simply select first the axis of movement by clicking in X translation or Y translation entry field when the mouse wheel is used.

# <span id="page-16-1"></span>**4. Stacking**

The final step to do with Siril is to stack the images. Go to the "stacking" tab, indicate if you want to stack all images, only selected images or the best images regarding the value of FWHM<sup>[p.135]</sup> previously computed. **Siril** proposes several algorithms for stacking computation.

Siril uses a 32-bit internal image to process the stacking, which is then saved to a 16-bit image.

#### **Stacking a planetary image**

Siril provide an option to [automatically align RGB channels](#page-117-0) (cf. Align RGB channels) [p.118[\]](#page-117-0) at the end of the stack.

 $\overline{\phantom{a}}$ 

# **Stacking**

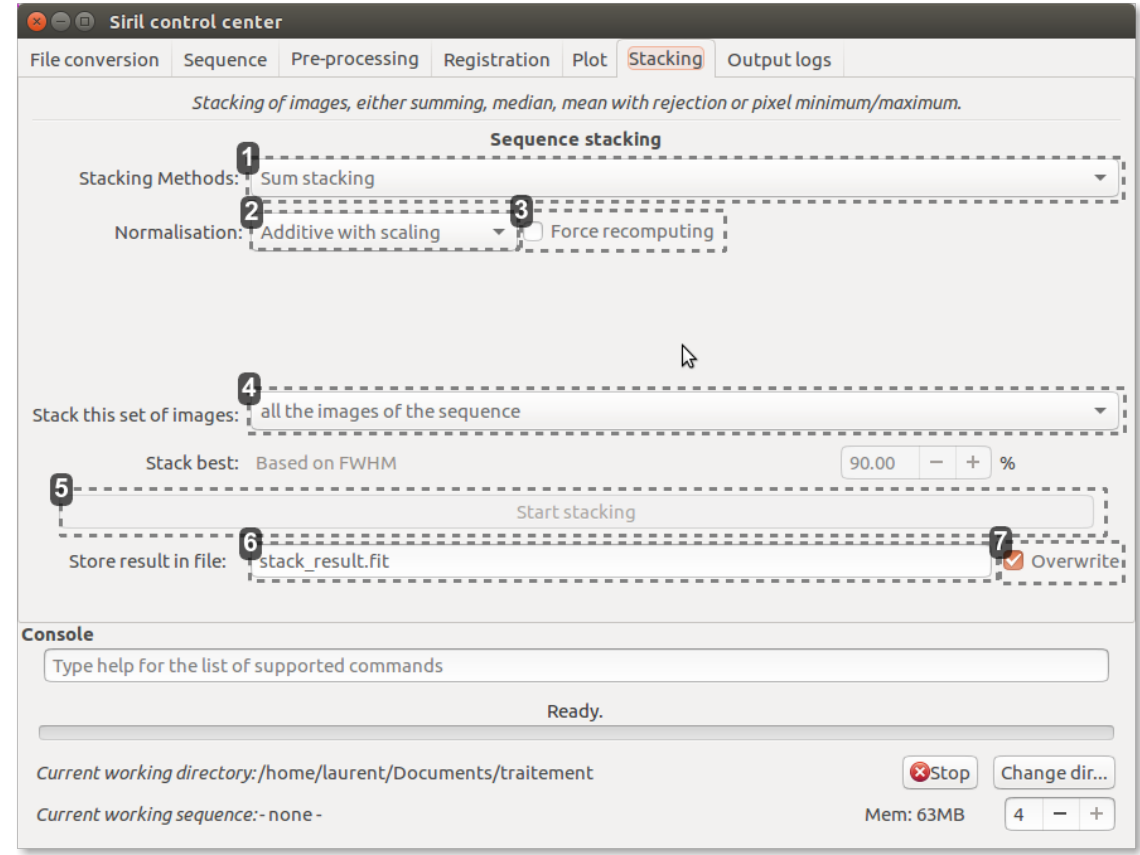

#### 1 Stacking Methods

Sum stacking

- Sum stacking  $\bullet$
- Average stacking with rejection  $\bullet$
- Median stacking  $\bullet$
- Pixel maximum stacking  $\bullet$
- Pixel minimum stacking  $\bullet$

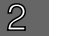

#### 2 Normalization

Additive with scaling

▼

- No normalization
- Additive  $\bullet$
- Multiplicative  $\bullet$
- Additive with scaling  $\bullet$
- Multiplicative with scaling  $\bullet$

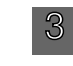

#### Force recomputing

Force recomputing

By default, Siril takes the normalization coefficients from seq file if already computed. However you can force Siril to recompute it before stacking.

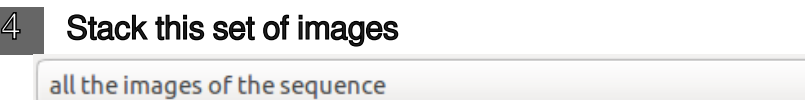

- all the images of the sequence
- images previously manually selected from the sequence
- best images, automatically selected from the registration data (PSF)
- best images, automatically selected from the registration data (Planetary)

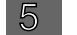

Start stacking

Start stacking

Start stacking the current sequence of images, using the method and other information provided above.

#### 6 Store result in file:

stack result.fit

Choose a file name

**Overwrite** Overwrite

Overwrite file without notice if it already exists.

# <span id="page-18-0"></span>**4.1. Stacking Methods**

#### <span id="page-18-1"></span>**4.1.1. Sum Stacking**

# **Sum Stacking**

This is the simplest algorithm: each pixel in the stack is summed using 32-bit precision, and the result is normalized to 16-bit. The increase in signal-to-noise ratio (SNR) is proportional to **√N**, where **N** is the number of images. Because of the lack of normalization, this method should only be used for **planetary processing**.

# <span id="page-19-0"></span>**4.1.2. Average Stacking With Rejection**

This method is used to reject deviant pixels iteratively.

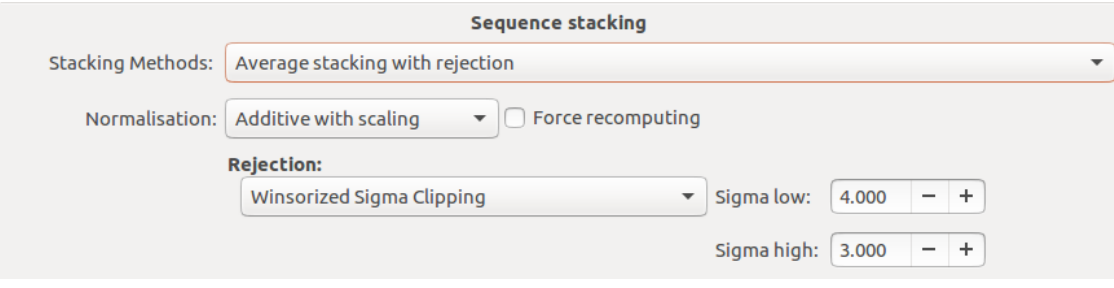

Five rejection methods have been implemented:

# **Percentile Clipping**

This is a one step rejection algorithm ideal for small sets of data (up to 6 images).

# **Sigma Clipping**

This is an iterative algorithm which will reject pixels whose distance from median will be farthest than two given values in sigma units( $\sigma_{low}$ ,  $\sigma_{high}$ ).

# **Median Sigma Clipping**

This is the same algorithm than  $S_{\text{I}}$   $\sigma$   $\sigma$   $\sigma$  and  $\sigma$  except than the rejected pixels are replaced by the median value of the stack.

# **Winsorized Sigma Clipping**

This is very similar to Sigma Clipping method Sigma Clipping

It uses an algorithm based on Huber's work 1<sup>[\[p.144\]](#page-143-2)</sup> 2<sup>[p.144]</sup>

# **Linear Fit Clipping**

 $\bullet$ 

It fits the best straight line (y=ax+b) of the pixel stack and rejects outliers. This algorithm performs very well with large stacks and images containing sky gradients with differing spatial distributions and orientations.

This is an algorithm developed by Juan Conejero<sup>[\[p.144\]](#page-143-2)</sup>, main developer of PixInsight.

This algorithm is very efficient to remove satellite/plane tracks.

After pixel rejection, the mean of the stack is computed.

#### <span id="page-20-0"></span>**4.1.3. Median Stacking**

#### **Median Stacking**

This method is mostly used for **dark/flat/offset stacking**. The median value of the pixels in the stack is computed for each pixel. As this method should only be used for dark/flat/offset stacking, it does not take into account shifts computed during registration. The increase in SNR is proportional to **0.8√N**.

#### <span id="page-20-1"></span>**4.1.4. Pixel Maximum Stacking**

# **Pixel Maximum Stacking**

This algorithm is mainly used to construct long exposure star-trails images. Pixels of the image are replaced by pixels at the same coordinates if intensity is greater.

#### <span id="page-20-2"></span>**4.1.5. Pixel Minimum Stacking**

## **Pixel Minimum Stacking**

This algorithm is mainly used for cropping sequence by removing black borders. Pixels of the image are replaced by pixels at the same coordinates if intensity is lower.

# <span id="page-20-3"></span>**4.2. Normalization**

### Α

If one of these items is selected, a normalization process will be applied to all input images before stacking.

Normalization matches the mean background of all input images, then, the normalization is processed by multiplication or addition.

Keep in mind that both processes generally lead to similar results but multiplicative normalization is preferred for image which will be used for multiplication or division as flat field.

Scale matches dispersion by weighting all input images.

This tends to improve the signal-to-noise ratio and therefore this is the option used by default with the additive normalization.

 $\overline{Q}$ 

The offset and dark masters should not be processed with normalization. However, multiplicative normalization must be used with flat-field frames.

#### **Possible values**

- No normalization  $\bullet$
- **•** Additive
- **•** Multiplicative
- Additive with scaling  $\bullet$
- Multiplicative with scaling  $\bullet$

# <span id="page-21-0"></span>**5. Sequence export**

Siril can export sequences in the following formats:

- FITS
- SER  $\bullet$
- AVI  $\bullet$
- MP4
- WEBM  $\bullet$

#### **In Images sequences tab**

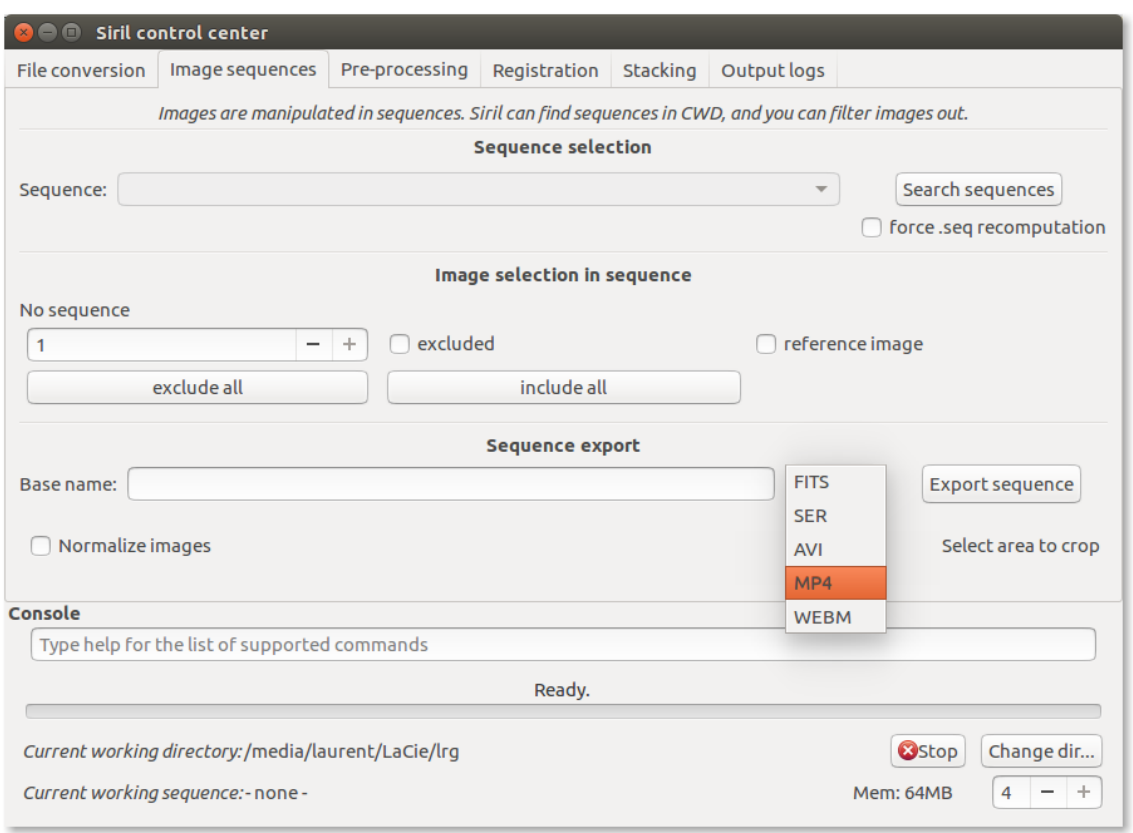

# **Supported export options**

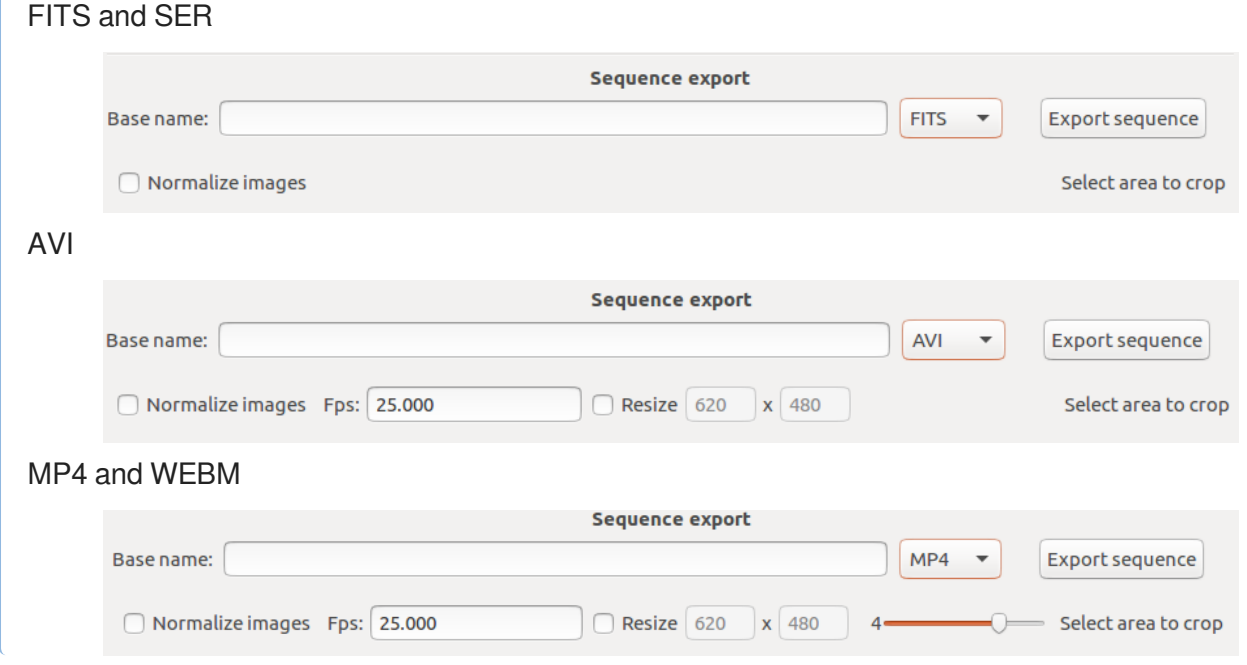

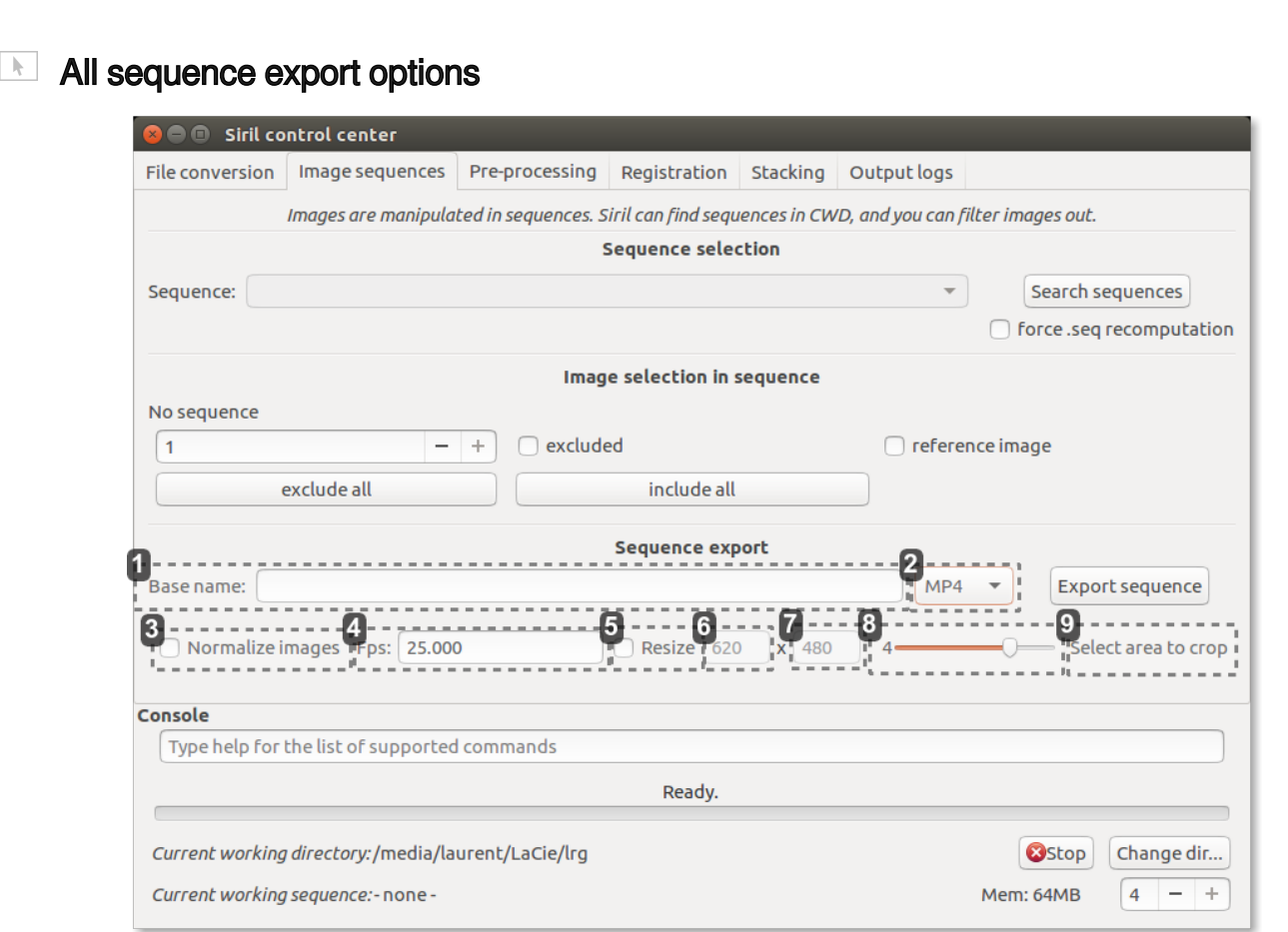

#### 1

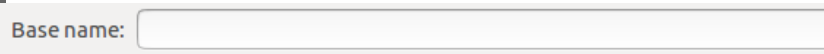

#### **Base name**

Base name for the exported sequence

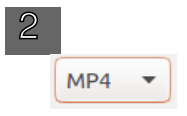

**Export sequence format.**

- **FITS**
- SER
- AVI
- MP4
- WEBM  $\bullet$

#### $\bullet$

MP4 and WEBM replaces GIF for modern Web publication

#### $\hat{\mathbf{A}}$

AVI is not compressed.

3

 $\Box$  Normalize images

#### **Normalize images**

Activate image normalisation for the export.

This will make all images the same brightness and is thus recommended for sequences with inconsistent exposures or pixel values.

#### $\blacktriangle$

A first computation pass will be done on all images before exporting, it may take some time, only the first export of a sequence.

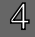

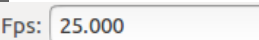

#### **Frame rate**

In frames per second

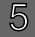

□ Resize

#### **Resize**

Check this box if you want to resize exported sequence. Note that this will degrade image quality.

6

620

**Width of output video**

In pixels

7 480

> **Height of output video** In pixels

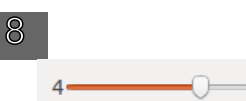

#### **Film quality:**

Lower value will use more compression and less bit-rate, also resulting is smaller file size.

9 Select area to crop Select area to crop  $\overline{Q}$ 

You can crop and normalize sequence images

# <span id="page-25-0"></span>**6. Available commands**

#### **list of available commands.**

This manual is a summary of the different commands you can find in Siril.

#### **Q** It's possible to perform automatic processing

Write command in a file, one command per line save the file  $f$ *i* lename then load it in the console with @filename

### А

The <SPACE> character is the delimiter between arguments. If you need to have spaces inside the arguments, you can use the quote or double quote, just like in a shell.

# **addmax**

#### addmax filename

addmax compute a new image IMG with IMG\_1 and IMG\_2. The pixel of IMG\_1 is replaced by the pixel at the same coordinates of IMG\_2 if the intensity of 2 is greater than 1.

#### $\blacktriangle$

Do not forget to save the result.

# **bg**

bg Returns the background level of the image loaded in memory.

# **bgnoise**

#### bgnoise

Returns the background noise level.

# **cd** cd directory Defined the new working directory Set the new current working directory. directory can contain the  $\sim$ token, expanded as the home directory, directories with spaces in the name can be protected using single or double quotes. Examples:  $\ddot{\mathbf{o}}$ cd  $\sim/M42$ cd '../OIII 2x2/' **cdg** cdg Return the coordinates of the center of gravity of the image. **clearstar** clearstar

Clear all the stars saved in memory and displayed on the screen.

#### $\boldsymbol{\mathcal{Q}}$  . **crop**

crop x, y, width, height

Crops the current image within the rectangle previously selected.

# **cosme**

#### cosme filename

Apply the local mean to a set of pixels on the in-memory image (cosmetic correction). The coordinate of this pixels are in an ASCII file [list file]. COSME is adapted to correct residual hot and cold pixels after preprocessing.

The line P x y type will fix the pixel at coordinates  $(x, y)$  type is an optional character  $(C \text{ or } H)$ specifying to Siril if the current pixel is cold or hot. This line is created by the command find\_hot but

you also can add some lines manually.

#### $\circ$

 $\blacksquare$ 

The line C x 0 type will fix the bad column at coordinates x.

The line  $L y 0$  type will fix the bad line at coordinates y.

# **cosme\_cfa**

cosme\_cfa filename

Same function that COSME but applying to RAW CFA images.

#### $\mathcal{Q}$ **ddp**

ddp level coef sigma

Performs a DDP (digital development processing) as described first by [Kunihiko Okano](https://www.sbig.com/astronomy/hall-of-fame/kunihiko-okano/) [\[https://www.sbig.c](https://www.sbig.com/astronomy/hall-of-fame/kunihiko-okano/) . [om/astronomy/hall-of-fame/kunihiko-okano/\]](https://www.sbig.com/astronomy/hall-of-fame/kunihiko-okano/) 

This implementation is the one described in IRIS. It combines a linear distribution on low levels (below level) and a non-linear on high levels. It uses a Gaussian filter of sigma sigma multiplies the resulting image by coef. The typical values for sigma are included between 0.7 and 2

# **entropy**

#### entropy

Computes the entropy of the opened image on the displayed layer, only in the selected area if one has been selected or in the whole image else. The entropy is one way of measuring the noise or the details in an image.

# **exit**

exit Quits the application.

# **extract**

extract NbPlane Extracts NbPlane Planes of Wavelet domain.

# **fdiv**

#### fdiv filename scalar

Divides the image in memory by the image given in argument. The resulting image is multiplied by the value of the scalar argument. Please check that the image is in the working directory

#### $\blacktriangle$

Check that the image is in the working directory.

#### O

See also idiv

# **fftd**

fftd modulus phase

Applies a Fast Fourier Transform to the image loaded in memory. Modulus and phase given in argument are saved in FITS files.

# **ffti**

#### ffti modulus phase

This function is used to retrieve corrected image applying an inverse transformation. The modulus and phase used are the files given in argument.

# $\mathcal{P}$  fill

#### fill value x y width height

Fills the whole current image (or selection) with pixels having the value intensity.

# **fill2**

#### fill2 value x y width height

Same command than fill but this is a symmetric fill of a region defined by the mouse. Used to process an image in the Fourier (FFT) domain.

# **find\_hot**

#### find\_hot filename cold\_sigma hot\_sigma

The command provides a file lists "filename" (format text) in the working directory which contains the coordinates of the pixels which have an intensity "hot\_sigma" times higher and "cold\_sigma" lower than standard deviation. We generally use this command on a master-dark file.

# **findstar**

#### findstar

Detects stars having a level greater than a threeshold computed by Siril.

The algorithm is based on the publication of Mighell, K. J. 1999, in ASP Conf. Ser., Vol. 172, Astronomical Data Analysis Software and Systems VIII, eds. D. M. Mehringer, R. L. Plante, & D. A. Roberts (San Francisco: ASP), 317.

#### $\bigstar$

After that, a dynamic PSF is applied and Siril rejects all detected structures that don't fulfill a set of prescribed detection criteria. Finaly, a circle is drawn around detected stars. See also the command clearstar.

# **fmedian**

#### fmedian ksize modulation

Performs a median filter of size ksize ×ksize (ksize MUST be odd) to the original image with a modulation parameter modulation. The output pixel is computed as : out =mod × m+(1−mod)×in, where m is the median-filtered pixel value. A modulation's value of 1 will apply no modulation.

# **fixbanding**

#### fixbanding amount sigma

Try to remove the canon banding. "Amount" define the amouont of correction. Sigma defines a protection level of the algorithm, higher sigma gives higher protection.

# **gauss**

#### gauss sigma

Performs a Gaussian filter with the given sigma.

# **help**

help Gives the available commands.

#### $\mathcal{Q}$ **histo**

#### histo layer

Calculates the histogram of the image layer in memory and produces file histo\_[layer name].dat in the working directory.

layer = 0, 1 or 2 with 0=red, 1=green and 2=blue.

# **iadd**

#### iadd filename

Adds the image in memory to the image designed in argument.

### $\blacktriangle$

Please check that the image is in the working directory.

# **idiv**

```
idiv filename
```
Divides the image into memory by the image given in argument.

#### $\blacktriangle$

Divides the image in memory by the image given in argument. Please check that the image is in the working directory.

See also fdiv.

# **imul**

imul filename

Multiplies the image in memory by the image given in argument.

Please check that the image is in the working directory.

# **isub**

 $\Lambda$ 

isub filename

Substracts the image in memory by the image given in argument.

#### $\blacktriangle$

Please check that the image is in the working directory.

#### $\Omega$ **load**

load filename

load filename.ext

Loads the fits image filename; it first attempts to load filename, then filename.fit and finally filename. fits and after, all supported format, aborting if none of these are found. These scheme is applicable to every Siril command implying reading files. Fits headers MIPS-HI and MIPS-LO are read and their values given to the current viewing levels.

 $\bullet$ 

Writing a known extension at the end of filename will load the image filename.ext: this is used when numerous files have the same name but not the same extension.

Extensions supported are :

- .fit, \*.fits, \*.fts  $\bullet$
- .bmp  $/$  \*.jpg, \*.jpeg  $/$  \*.png  $/$  \*.tif, \*.tiff
- .ppm, \*.pgm
- .pic (IRIS file)

### **log**

log

Computes and applies a logarithmic scale to the current image.

#### $\Omega$ **ls**

ls

This command lists files and diretories in the working directory.

### **mirrorx**

#### mirrorx

Rotates the image around a vertical axis.

# **mirrory**

### mirrory

Rotates the image around an horizontal axis.

#### $\mathcal{Q}$ **new**

#### new width height nb\_layers

Creates a new image filled with zeros with a size of width x height. The image is in 16-bit format, and it contains nb layers layers, nb layers being 1 or 3.

# It is not saved, but displayed and can be saved afterwards.

# **nozero**

#### nozero level

Replaces null values by level values. Useful before an idiv ou fdiv operation.

# **offset**

#### offset value

Adds the constant value to the current image. This constant can take a negative value. As Siril uses unsigned fit files, if the intensity of the pixel become negative its value is replaced by 0 and by 65535 (for a 16-bit file) if the pixel intensity overflows.

### $\overline{Q}$

To check the minimum and maximum intensities values, click on the Auto level button and note the low and high threshold.

# **psf**

#### psf

Make a selection around a star and call the command PSF. It will give you:

- $\bullet$ The centroid coordinates (x0 and y0) in pixel units, which is the position of the center of symmetry of the fitted PSF.
- The FWHM on the X and Y axis.  $\bullet$
- The rotation angle of the X axis with respect to the centroïde [\[https://www.oqlf.gouv.qc.ca/ressources/bibliothequ](https://www.oqlf.gouv.qc.ca/ressources/bibliotheque/dictionnaires/terminologie_geomatique/centroide.html)  $\bullet$ [e/dictionnaires/terminologie\\_geomatique/centroide.html\]](https://www.oqlf.gouv.qc.ca/ressources/bibliotheque/dictionnaires/terminologie_geomatique/centroide.html) coordinates.
- The average local background.  $\bullet$
- The maximal intensity of the star: this is the peak value of the fitted function, located at the centroid coordinates x0 and y0.
- The relative magnitude of the star.
- The RMSE. This is an estimate of fitting quality. The smaller the RMSE is, the better the  $\bullet$

function is fitted.

To be relevant, the selection MUST be done on a non-saturated star.

## **seqpsf**

 $\Lambda$ 

#### seqpsf

Same command than psf but works for sequences.

#### $\circ$

Results are dumped in the console in a form that can be used to produce brightness variation curves.

# **resample**

resample factor Resample image with a factor  $factor$ 

## **rmgreen**

#### rmgreen type

rmgreen is a chromatic noise reduction filter. It removes green noise in the current image. This filter is based on PixInsight's SCNR Average Neutral algorithm and it is the same filter used by HLVG plugin in Photoshop. In command line, the lightness is always preserved. For image processing without L<sup>\*</sup> preservation use the graphical tool box and uncheck the corresponding button.

#### $\circ$

Type=1 stands for Average Neutral Protection, while type=2 stands for Maximum Neutral Protection.

# **rotate**

#### rotate degree

Rotates the image of an angle of degree value.

#### $\mathbf{A}$

This function requieres the installation of libopencv.

# **rotatepi**

 $\bullet$ 

#### rotatepi

Rotates the image of an angle of 180° around its center.

This is equivalent to the command  $rotate180$  or  $rotate -180$ .

#### $\mathcal{O}$ **satu**

 $\circ$ 

```
satu coeff
```
Enhance the global saturation of the image.

Try iteratively to obtain best results.

```
\ddot{\mathbf{O}}For example: Satu 0, 1
```
# **save**

```
save filename
```
Save current image to filename.fit. Fits headers MIPS-HI and MIPS-LO are added with values corresponding to the current viewing levels..

# **savebmp**

#### savebmp filename

Save current image to filename.fit. Fits headers MIPS-HI and MIPS-LO are added with values corresponding to the current viewing levels...

# **savejpg**

```
savejpg filename [quality]
```
Save current image under the form of a bitmap file with 8bits per channel: filename.bmp (BMP 24 bits).

This function is like a screenshot of what you see with the levels updated. This is very usefull to share an image in the bitmap format.

### ★

If no value is specified, it holds a value of 100.

### $\circ$

This command is very usefull to share an image in the jpeg format on the forums for example.

# **savepnm**

#### savepnm filename

Save current image under the form of a Netpbm file format with 16bits per channel. The extension of the output will be filename.ppm for RGB image and filename.pgm for gray-level image.

More details about the Netpbm format here/http://en.wikipedia.org/wiki/Netpbm\_format]

#### **savetif**

```
savetif filename
```
Save current image under the form of a uncompressed TIFF file with 16bits per channel.

## **savetif8**

#### savetif8 filename

Same command than savetif but the output file is saved in 8bits per channel.

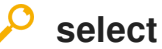

```
select from to
```
This command allows easy mass selection of images in the loaded sequence (from - to, to included).

#### $\ddot{\mathbf{O}}$

```
select 0 0
selects the first.
select 1000 1200
selects 201 images starting from number 1000
```
The second number can be greater than the number of images to just go up to the end.

# **setcpu**

#### setcpu number

Defines the number of processing threads used for calculation. Can be as high as the number of virtual threads existing on the system, which is the number of CPU cores or twice this number if hyperthreading (Intel HT) is available.

# **setmag**

 $\blacksquare$ 

#### setmag magnitude

Defines the magnitude constant by selecting a star and giving the true magnitude. All PSF computations will return the true magnitude after this command.

To reset the magnitude constant see unsetmag .

#### $\mathcal{Q}$ **split**

### split r g b

The command splits the color image into three distincts files (one for each color) and save them in r g and b file.

# **stackall**

#### stackall

Opens all sequences in the CWD and stacks them with the sum stacking.

#### $\mathcal{Q}$ **stat**

#### stat

Returns global statistic of the current image. If a selection is made, the command returns global statistic within the selection.

# **threshlo, threshhi, thresh**

These are threshold functions:

- $\bullet$ threshlo 40 replaces values below 40 with 40;
- threshhi 1000 replaces values above 1000 with 1000;  $\bullet$
- thresh 40 1000 does both.

# **unselect**

unselect from to

This command allows easy mass unselection of images in the loaded sequence (from - to).

```
\overline{O}
```
See select.

# **unsetmag**

unsetmag Reset the magnitude constant to 0.

See setmag

# **unsharp**

unsharp sigma multi

Applies to the working image an unsharp mask with sigma sigma and coefficient multi.
#### $\mathcal{O}$ **visu**

visu low high

Displays an image with low and high as the low and high threshold.

### **wavelet**

#### wavelet plan\_number type

Computes the wavelet transform on plan number plans using linear (type=1) or bspline (type=2) version of the 'a trous' algorithm. The result is stored in a file as a structure containing the planes, ready for weighted reconstruction with wrecons.

### **wrecons**

#### wrecons c1 c2 ... cn

Reconstructs to current image from the planes previously computed with waveletand weighted with coefficients c1, c2, ..., cn according to the number of planes used for wavelet transform

# **7. A powerful astronomy image viewer**

A Display Mode viewer is used to improve the visibility of an image.

Without altering its pixel data in any way, similarly to what  $DS9<sup>[p.144]</sup>$  scale does.

The grey window is used to display color components for the image, control their visual composition in the color image, and give information about the displayed frame, pixel value when moving the mouse on a pixel, file name and layer number, zoom value, FWHM<sup>[p.135]</sup> value of the selection if it applies, and some display tools.

### $\Omega$

The display modes allow the scaling of the source image file to the displayed image to be changed. Cursors and display modes are used to improve the visibility of some details in an image, or more precisely to change the dynamics of the viewing, without altering pixel data from the image file in any way. This is only for display purposes.

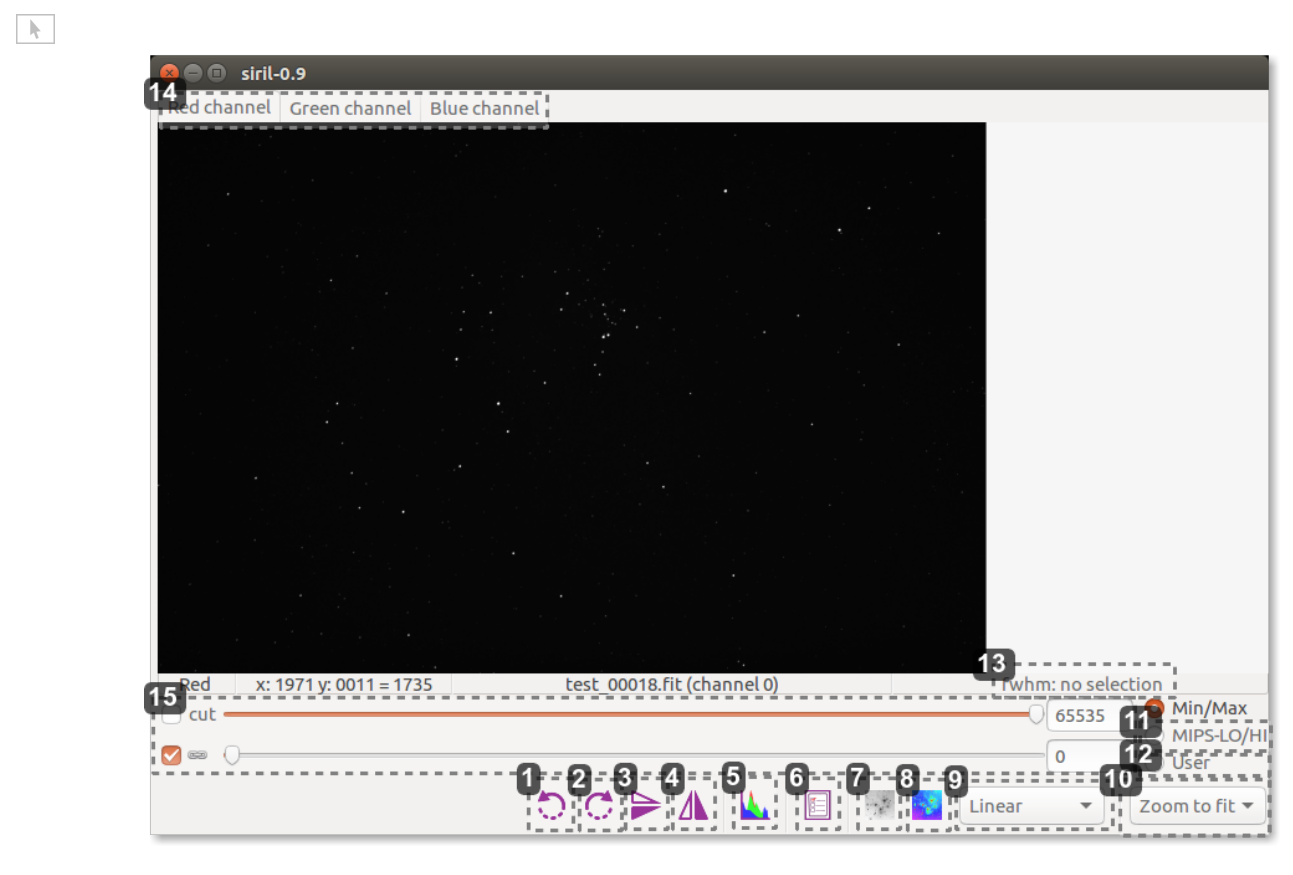

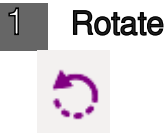

Rotate 90° counter clockwise

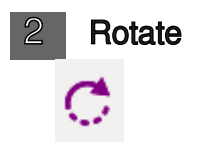

Rotate 90° clockwise

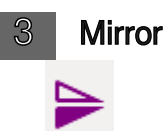

Horizontal mirror

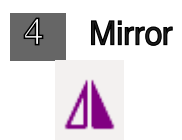

Vertical mirror

 $\angle$  (cf.

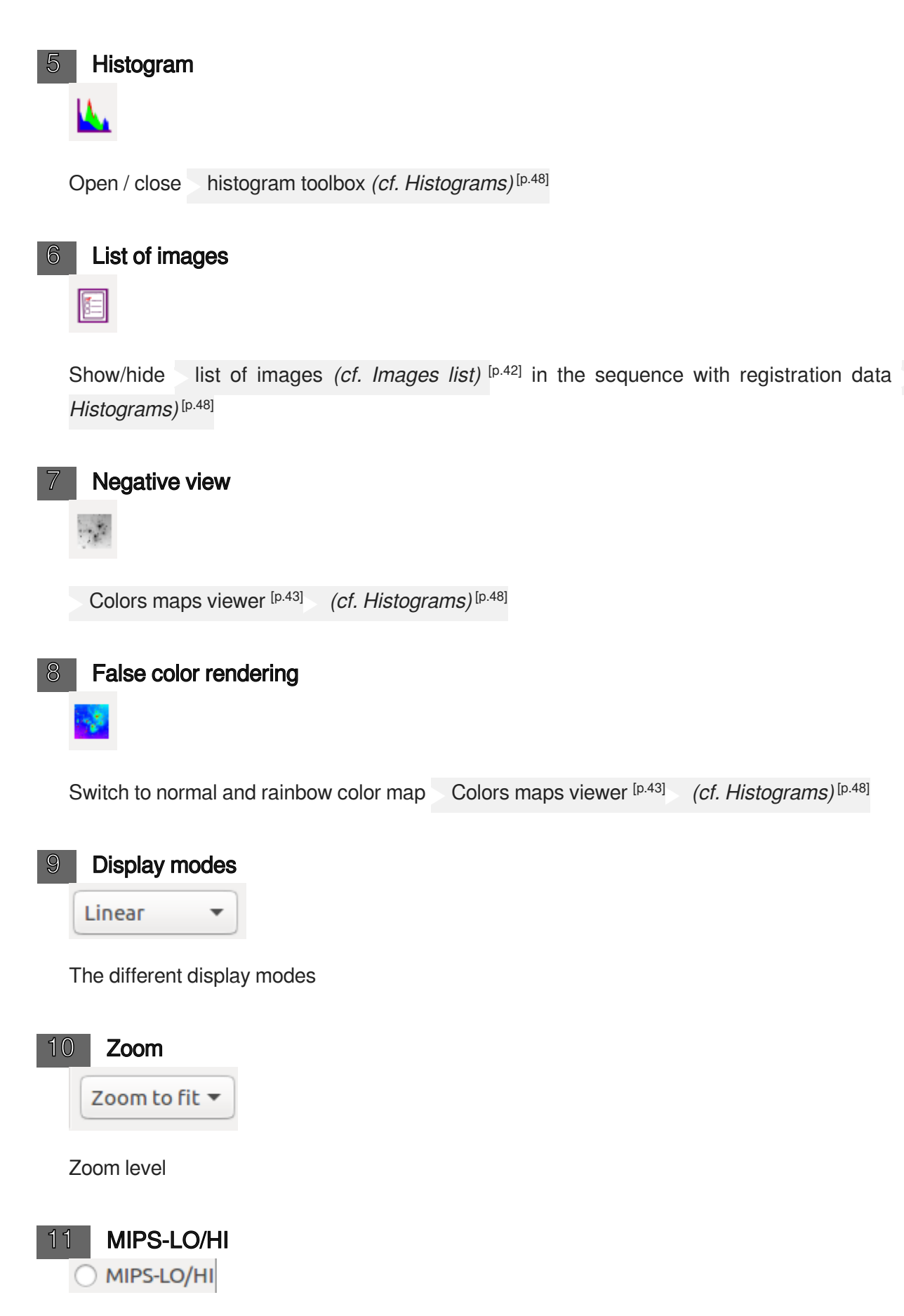

If this option is checked Fits headers MIPS-HI and MIPS-LO are read and their values given to the current viewing levels.

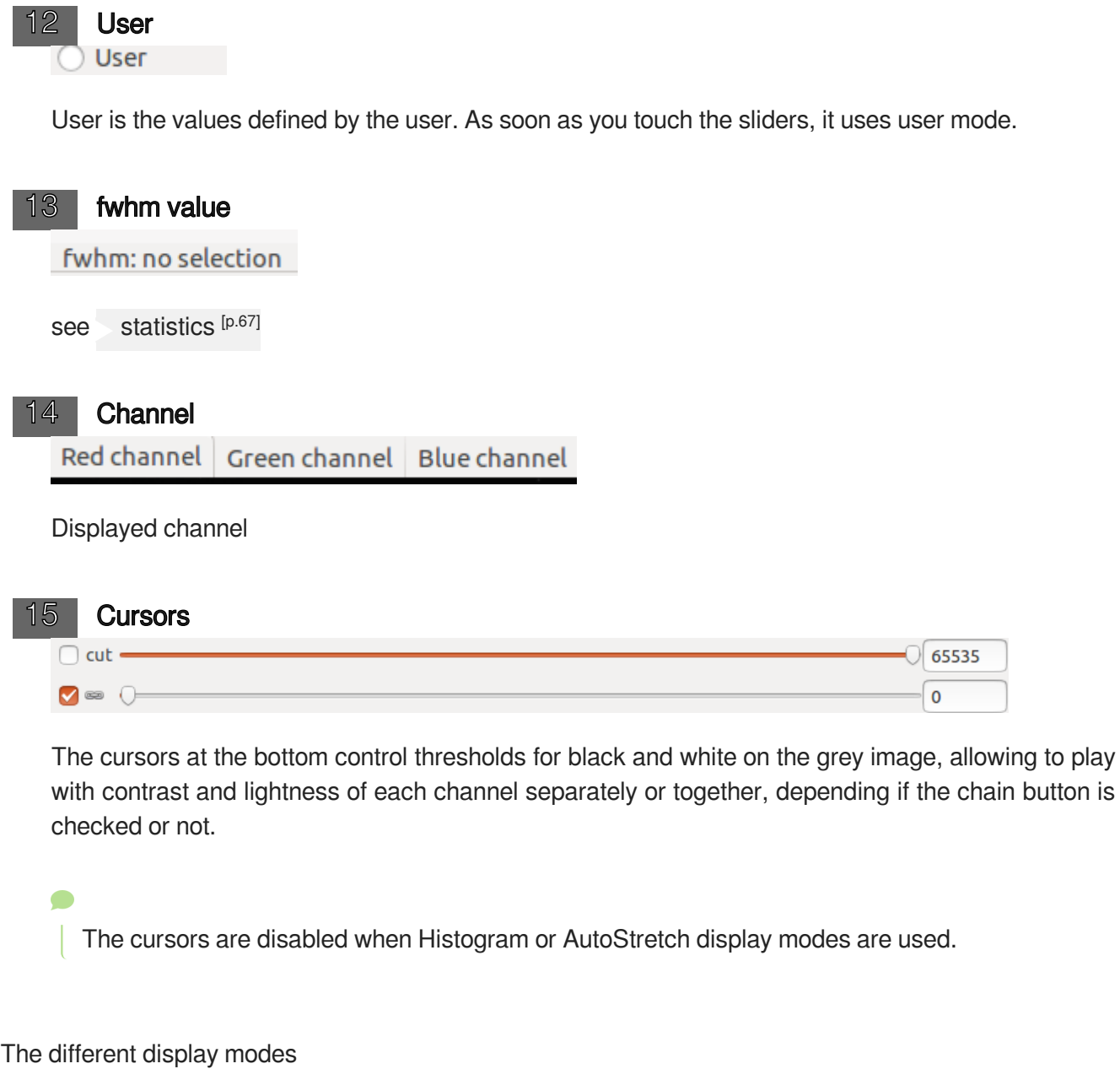

#### $\mathcal{Q}$ **linear**

the default mode of Siril. The pixels are displayed from dark to light in a linear scale.

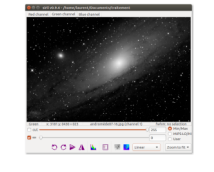

#### $\mathcal{L}$ **Logarithm**

The logarithmic scale. The operation simultaneously exacerbating the weak and light levels of the image.

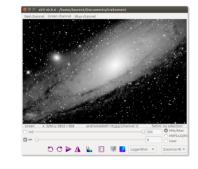

### **Square root**

The square root of each pixel. This can be seen primarily in this mode are the brightest parts of the image.

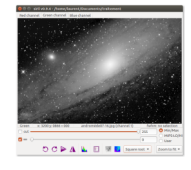

### **Squared**

Square of each pixel. Which can be seen with this model viewer is primarily the most brightest part of the image.

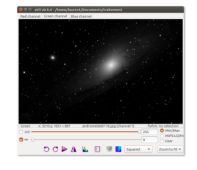

#### $\Omega$ **Asinh**

The inverse hyperbolic sine is commonly used, it reproduces the perceptive capacity of the human eye, allowing to perceive significantly different brightness levels simultaneously. The asinh function is close to the logarithmic mode but has a better behavior around zero.

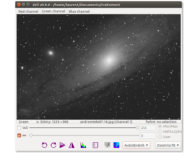

### **AutoStretch**

Siril performs auto stretching curves to adjust the image and make it visible on the screen.

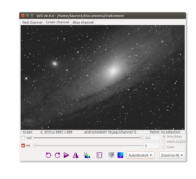

### **Histogramme**

The histogram equalization increases the contrast of the image by increasing the dynamic range of the intensity given to the pixels with the most likely intensity values.

It is highly recommended to evaluate all the signals contained in the image.

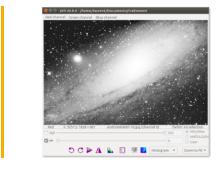

### **cut**

#### $\overline{\cup}$  Cut

is disabled.

<span id="page-41-0"></span>**7.1. Images list**

Instead of keeping pixels with values greater than the value "hi" white when checked: displays black pixels when saturated

All of these modes can also be applied independently on each channel when the bond inter channel

 $\overline{\mathbb{R}}$ 

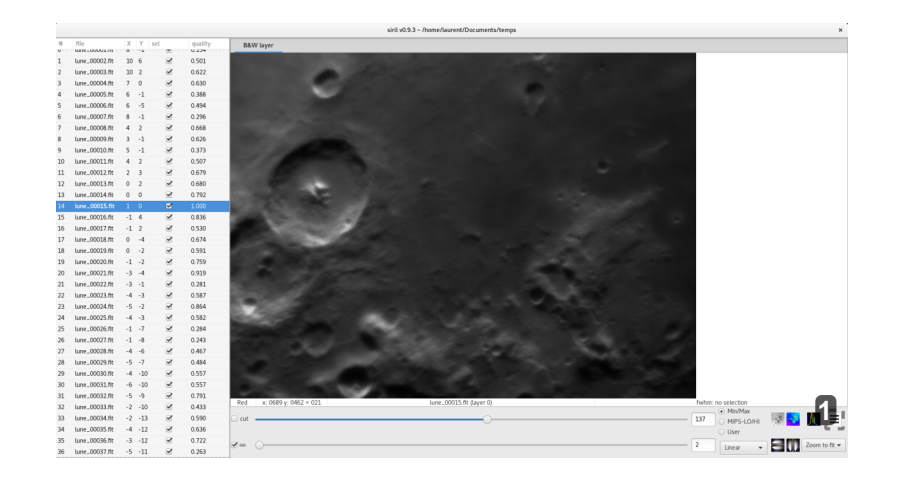

1

Show / hide the image list

List images of the sequence, with their status and quality information.

### $\overline{Q}$

Sort images by clicking on the title of their column, for example by names, by the FWHM or quality.

#### $\blacktriangle$

Qualityis FWHM<sup>[p.135]</sup> when PSF registration is used, so lower is better

#### $\blacktriangle$

And gradient estimator for DFT[\[https://en.wikipedia.org/wiki/Cross-correlation\]](https://en.wikipedia.org/wiki/Cross-correlation) registration, higher is better.

Columns X and Y are the translation in pixels relative to the reference image

### <span id="page-42-0"></span>**7.2. Colors maps viewer**

Siril provides different color map viewer, including rendering false color.

#### **Negative view**

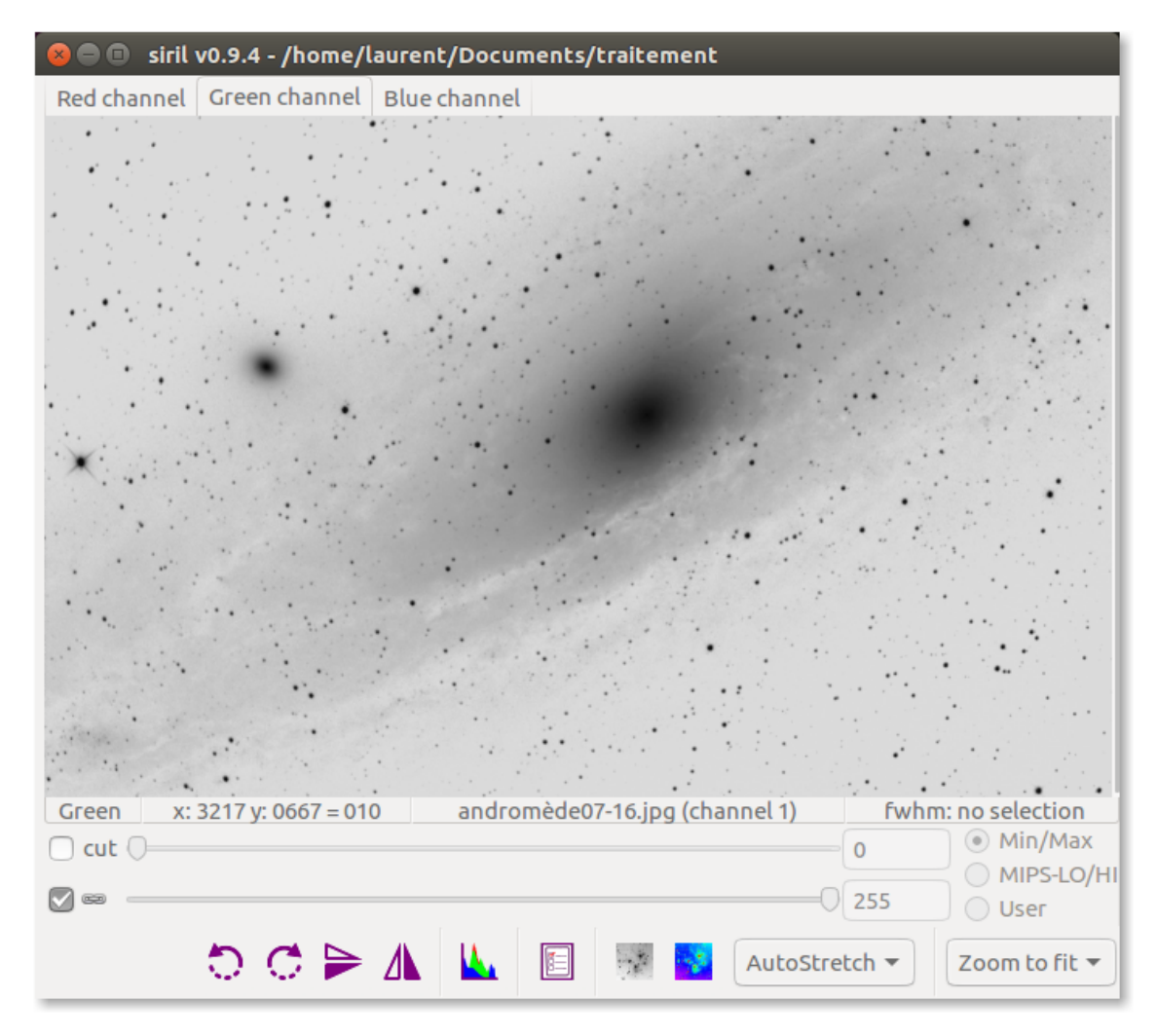

### **RVB image negative view**

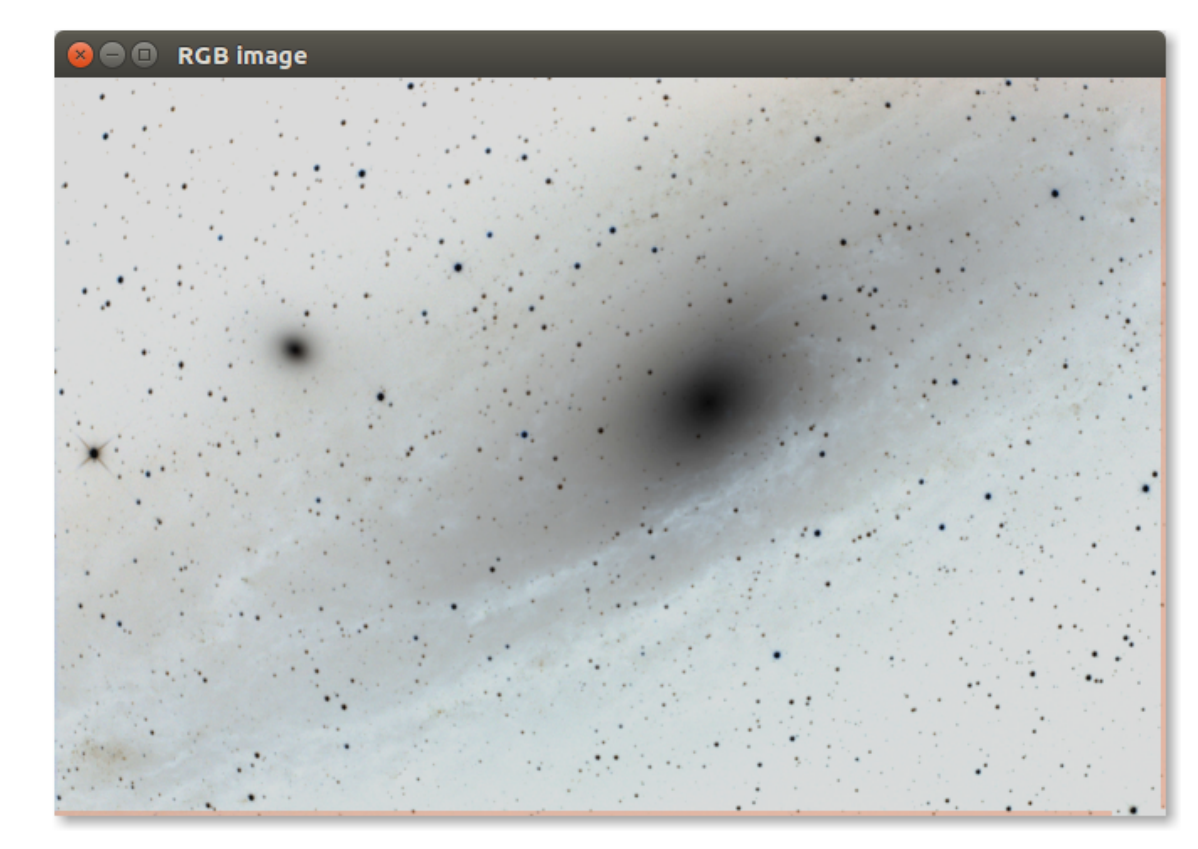

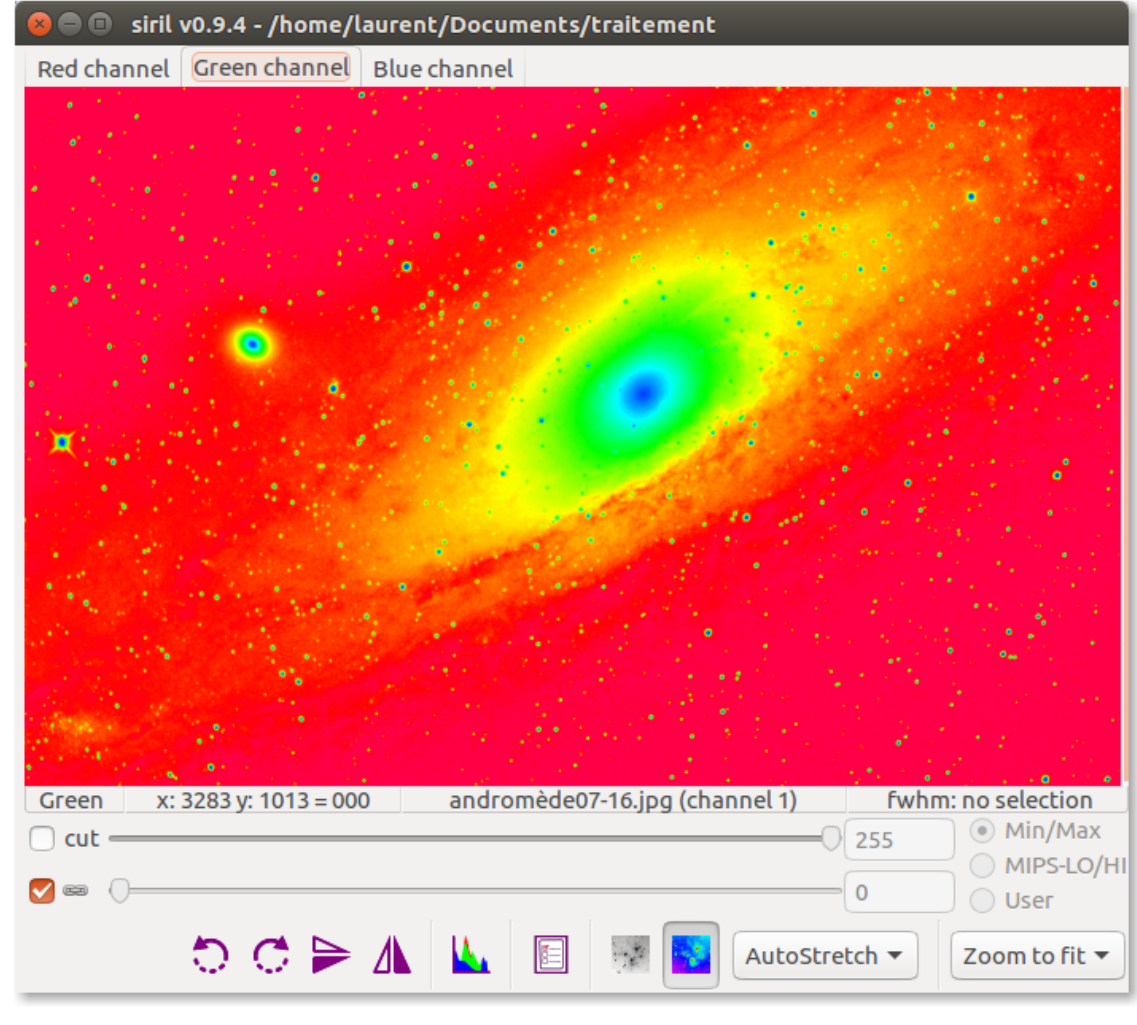

### **Rainbow color-map (false color rendering)**

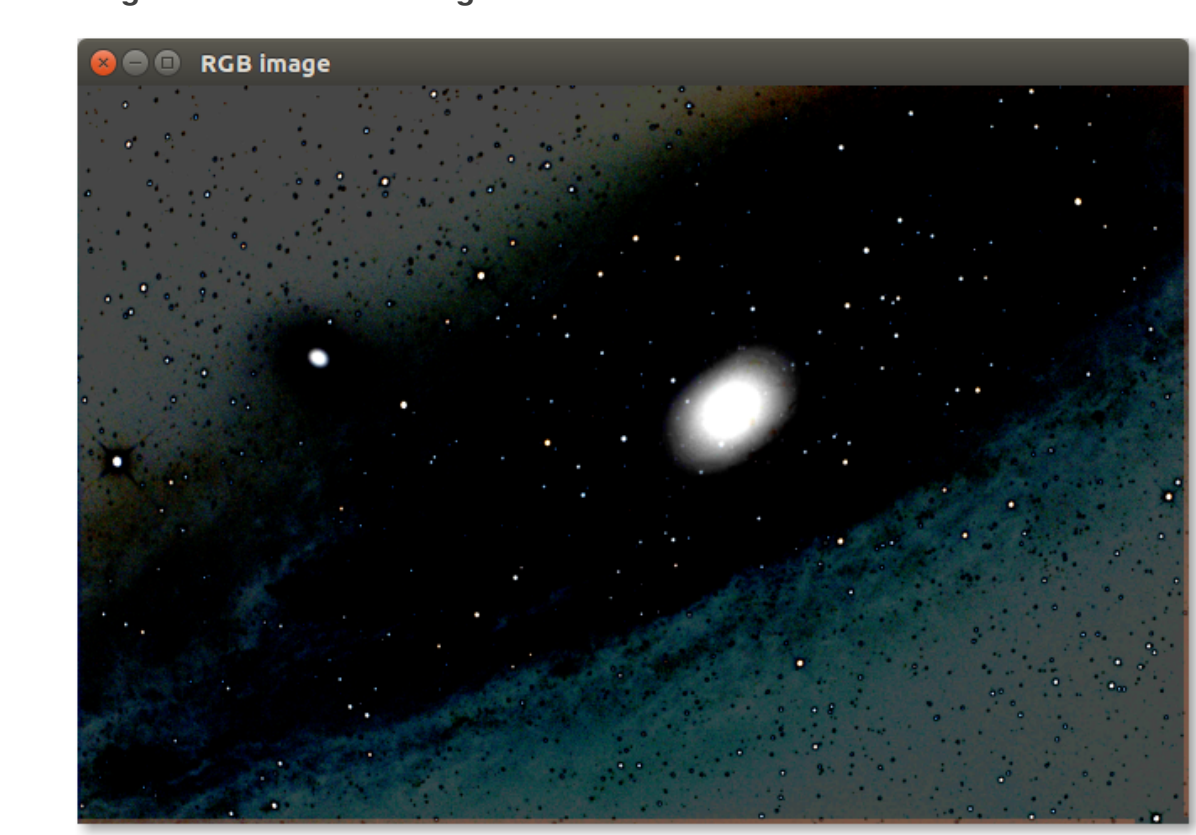

### **RVB image false color rendering**

### **Negative view + Rainbow color-map**

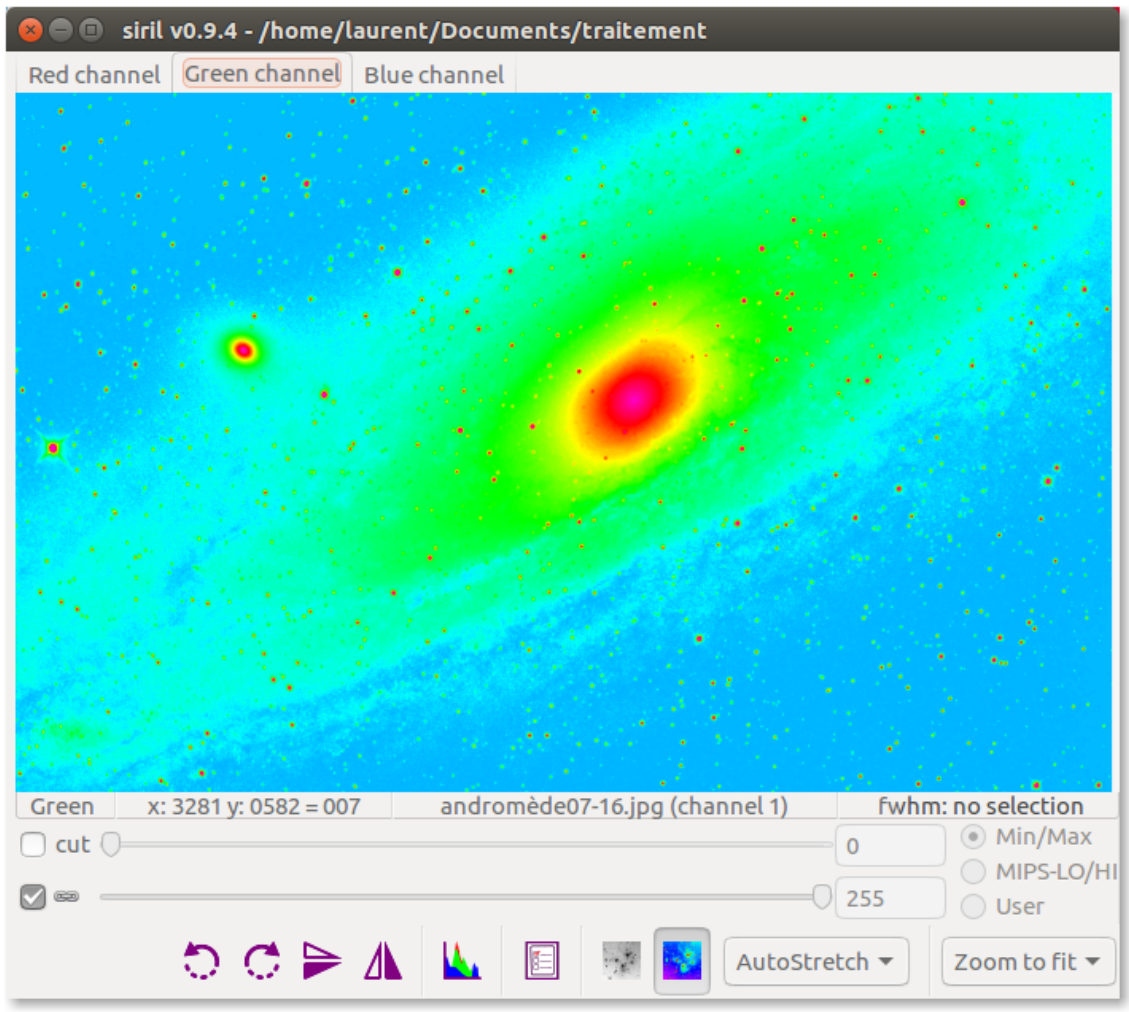

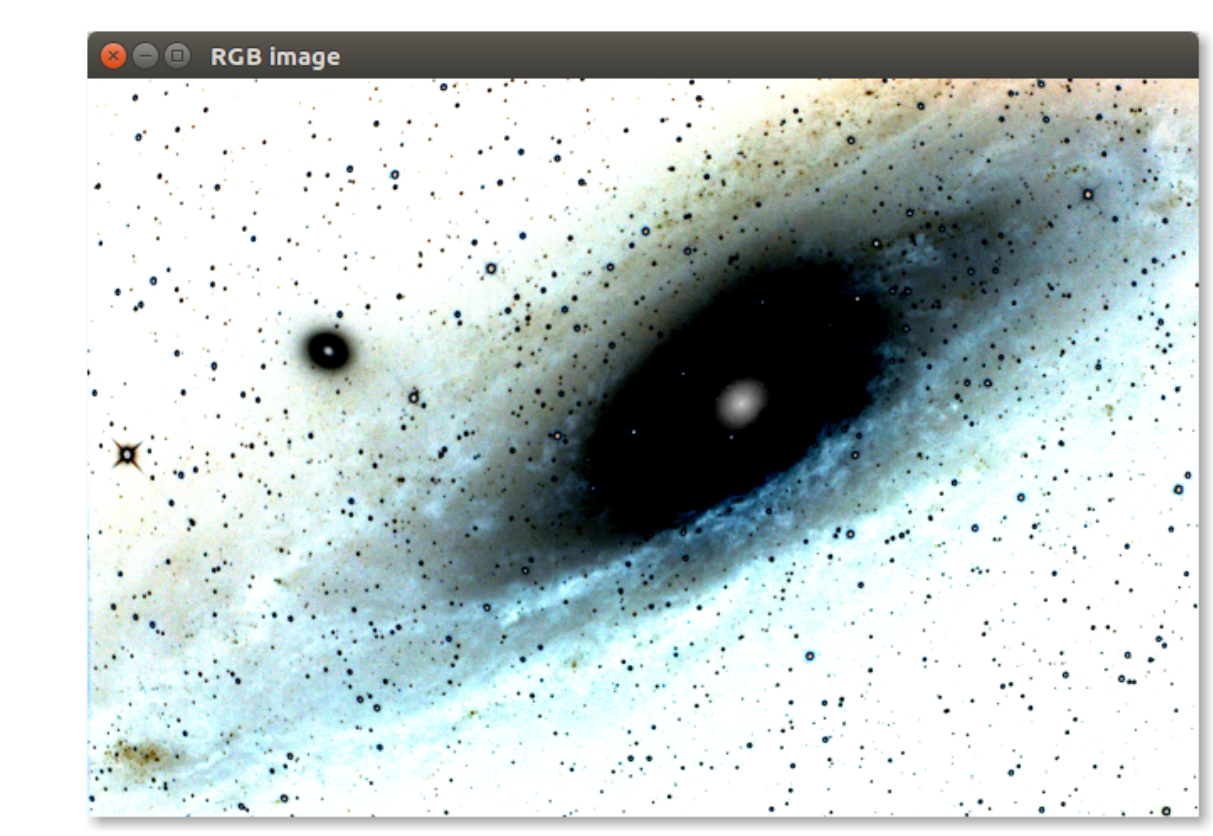

#### **RVB image Negative view + false color rendering**

### <span id="page-47-0"></span>**7.3. Histograms**

You have to stretch the histogram playing mainly on mid-tones and shadows (rarely highlights).

### ★

The mid-tones stretch, while the shadows reposition the histogram to the beginning, to not have a too clear sky.

Avoid having too much loss of pixels because it is losing information.

#### C

The icon with the toothed wheel allows to transform the histogram in the same way as does the autostetch.

Usually it gives good stuff, but sometimes it clips too many pixels.

#### **Histogram**

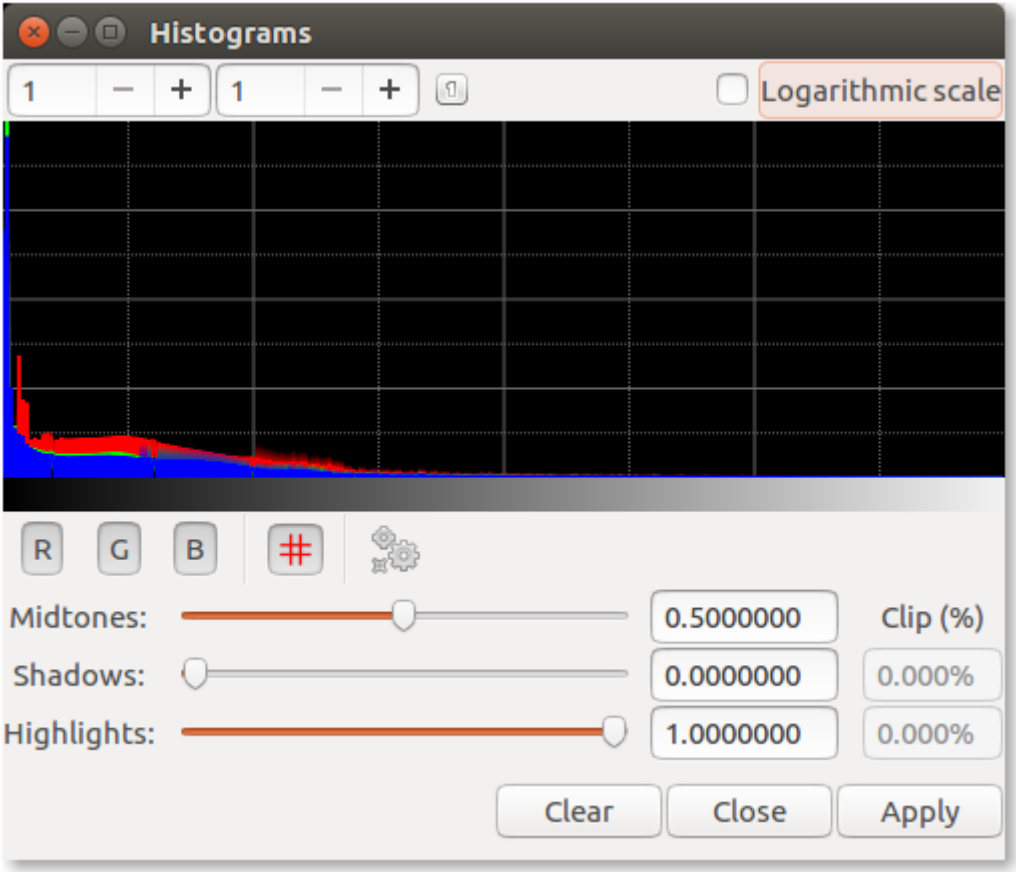

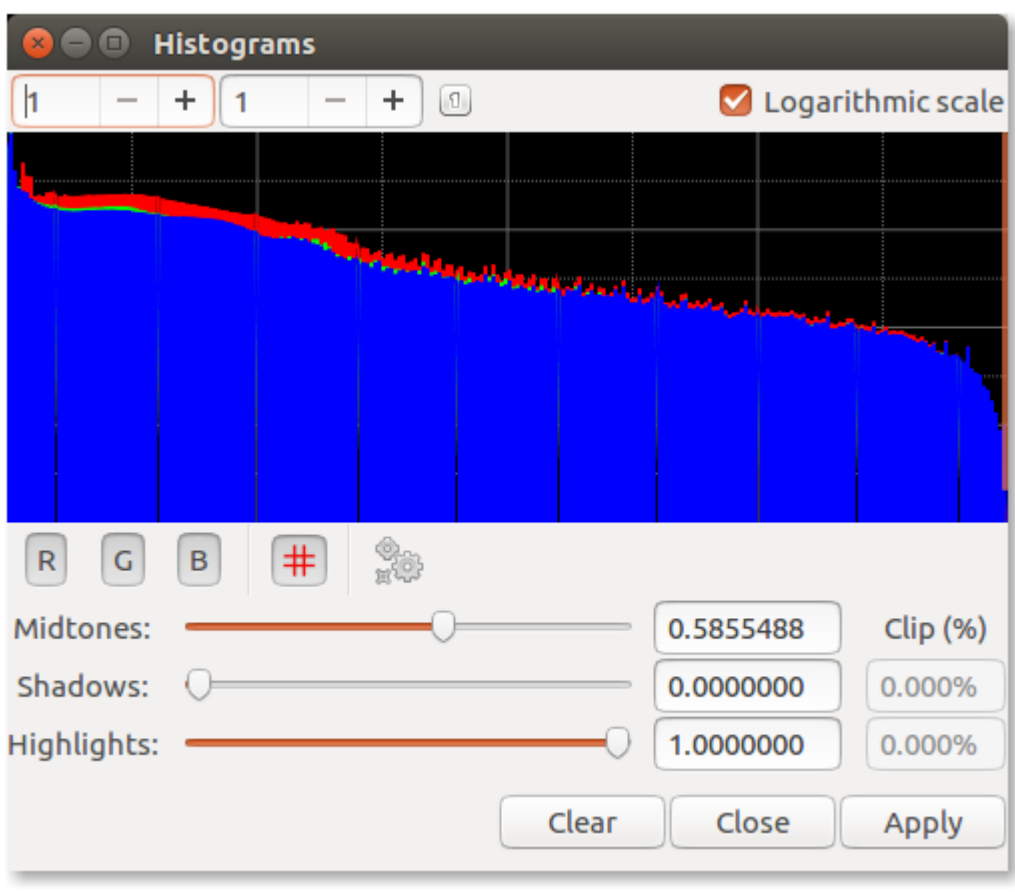

### **Histogram with logarithm scale option**

## **7.4. Right click functions**

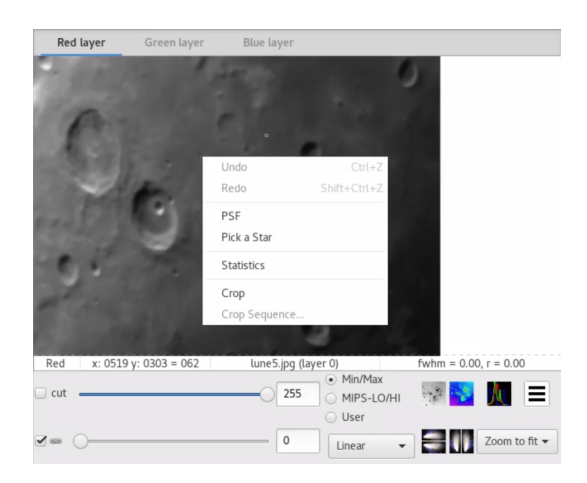

#### **The following functions are accessible**

- Undo: Cancel last operation processed. Warning, does not work with command line functions  $\bullet$
- $\bullet$ Redo: Restore last operation canceled. Warning, does not work with command line functions
- $\bullet$ PSF and Pick a Star (see Photometry *[\(cf. Photometry features\)](#page-124-0)* [p.12[5\]](#page-124-0))
- Statistics: Show all computed statistics  $\bullet$
- Crop: Crop the image from selection
- Crop sequence: crop the image sequence from selection

### **7.5. Display use**

The images above picture the result in Siril using the **Auto-Stretch** rendering mode.

Note the improvement of the signal-to-noise ratio regarding the result given for one frame in the previous step (take a look to the sigma value).

The increase in SNR is of 21/5.1=4.11≈1√12=3.46 and you should try to improve this result adjusting  $\sigma_{\text{low}}$  and  $\sigma_{\text{high}}$ 

 $\bullet$ 

★

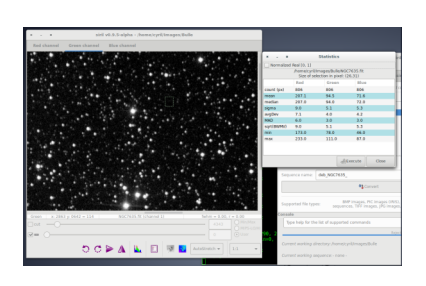

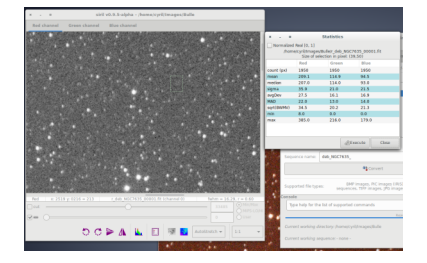

# **8. Image Processing**

**8.1. Background extraction**

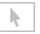

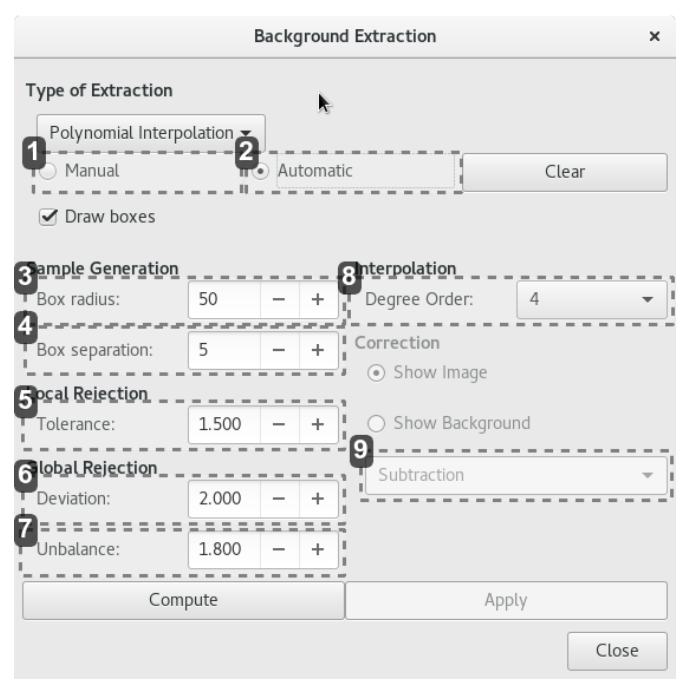

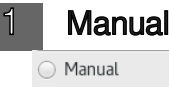

You must click on the image to choose your own background samples.

The only parameters are the sample size (box radius ) and degree of order (degree Order)

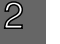

#### **Automatic**

 $\odot$  Automatic

Siril take background samples automatically, with the parameters:

- sample Generation
- local Rejection
- Global Rejection  $\bullet$

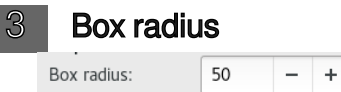

#### **Radius of the sample area**

Pixel Radius of a background sample area. Multiply by 2 to get the length of the zone.

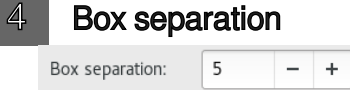

#### **Distance between zones**

Distance in pixels between two adjacent zones of background sample.

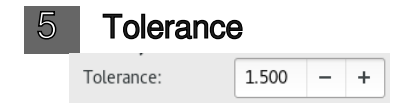

Parameter that indicates the local tolerance of the sample rejection in sigma units.

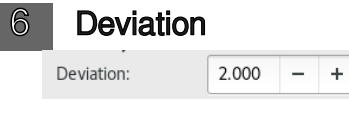

Parameter that indicates the overall tolerance of the sample rejection in sigma units.

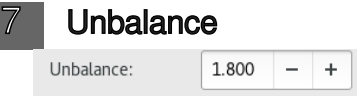

The factor is multiplied by the deviation parameter to include more dark pixels in the background evaluation.

#### Degree Order

 $\overline{4}$ Degree Order:  $\blacktriangledown$ 

Choose the degree of order of the polynomial used in the adjustment.

The default value is 4.

The higher the degree of order, the greater the gradient can be suppressed.

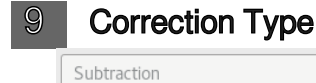

#### **Choose the type of correction you want to apply:**

**Subtraction:** It is mainly used to correct additive effects such as gradients caused by light pollution or the Moon.

Division: It is mainly used to correct multiplicative phenomena such as vignetting or differential atmospheric absorption for example. However, this type of operation must be performed for the correction of [master-flat](#page-81-0) (cf. Flat)  $[P.82]$  $[P.82]$ 

### **8.2. Median filter**

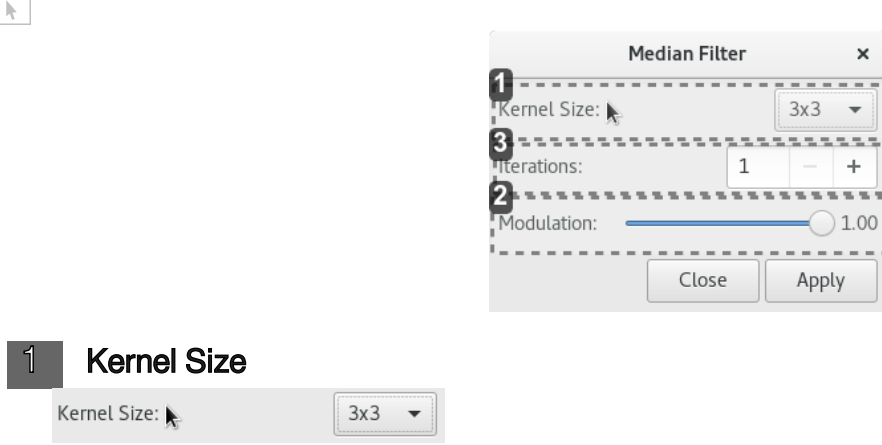

Odd pixel size of the neighborhood of each pixel.

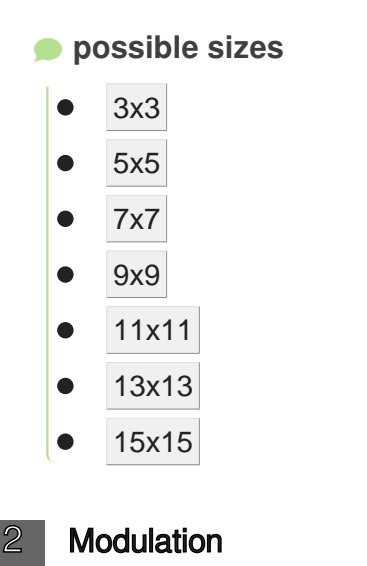

Modulation parameter defined in the range [0.1]. When this setting is 1, no modulation is applied.

 $\bigcirc$  1.00

If the parameter is null no filter is applied.

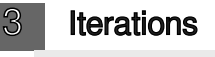

I

Modulation:

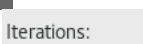

 $\,1\,$  $\ddot{}$ 

Number of iterations of the algorithm.

This is useful when the modulation parameter is different from 1 to help the whole process to converge to a better result.

### **8.3. Reducing green tint in processed images**

Subtractive Chromatic Green Noise Reduction

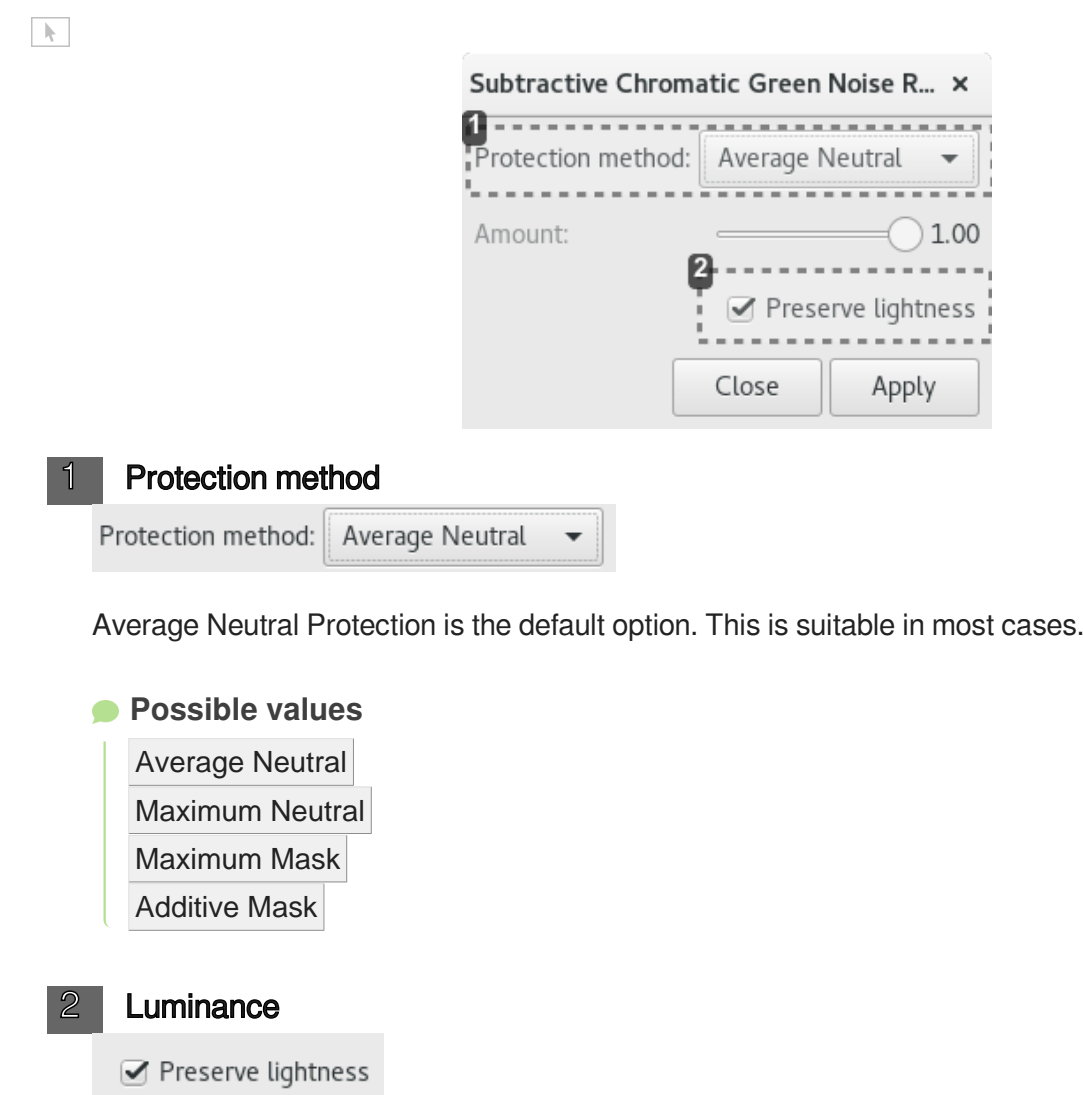

Preserves  $[<sup>p.132]</sup>$  original CIE L<sup>\*[p.132]</sup> component of the processed image.

### **8.4. Color saturation**

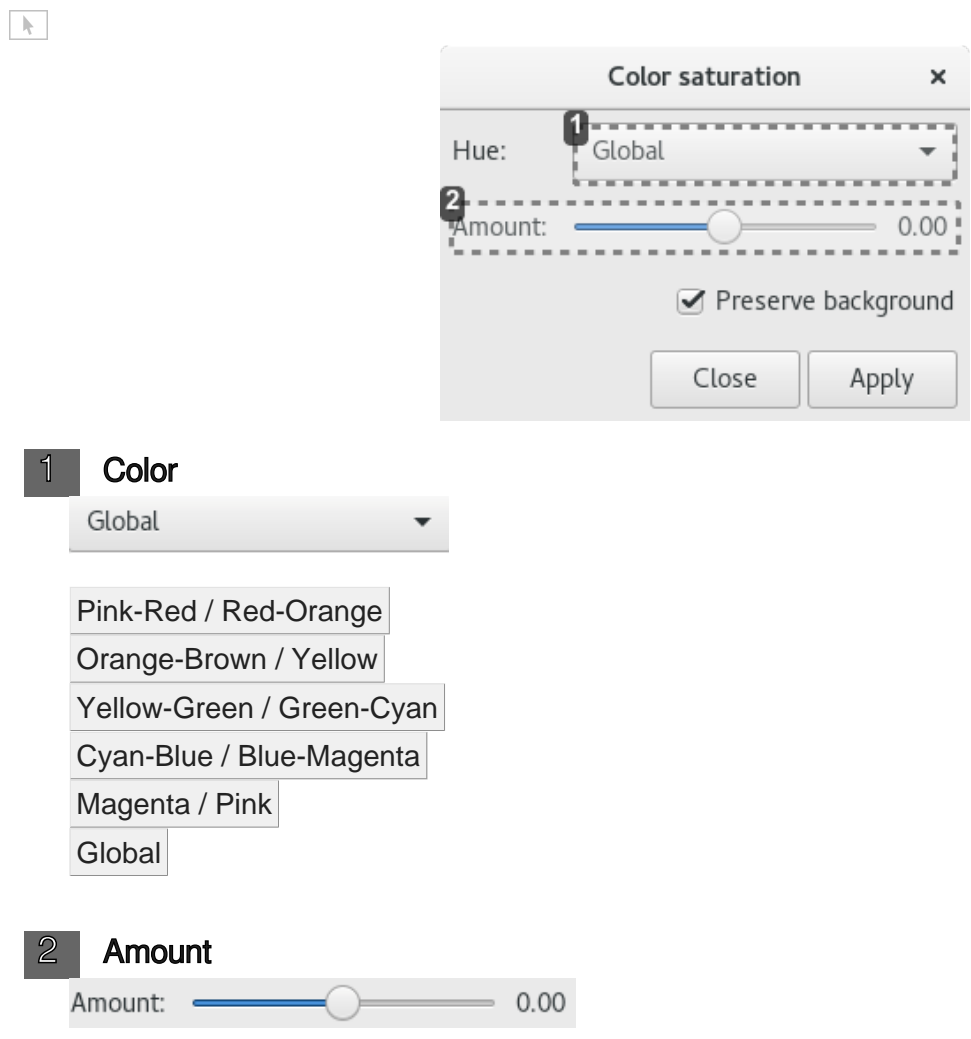

A value of 0 means no change, the negative values reduce color saturation, positive values increase them.

# **8.5. Banding Reduction**

Banding<sup>[\[p.131\]](#page-130-0)</sup> Reduction

 $\mathbf{R}$ 

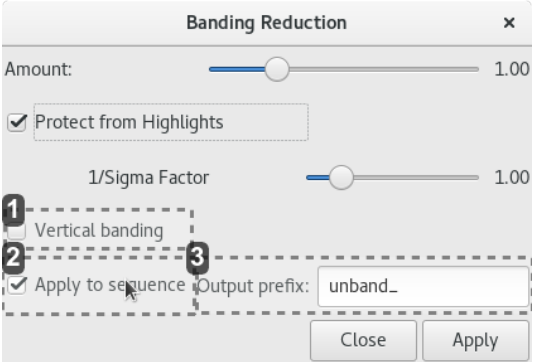

1

Vertical banding

Check this box if the bandin[g](#page-130-0)  $[p.131]$  is vertical.

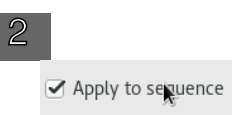

If a sequence is loaded and this function is activated, performs processing on all images of the sequence instead of the single image loaded.

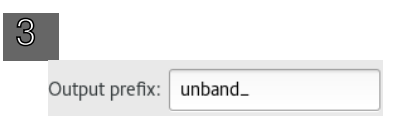

Prefix of unband images names

The canon banding removal tool can be also used on vertical banding noise.

### **8.6. RGB compositing...**

 $\mathbb{R}$ 

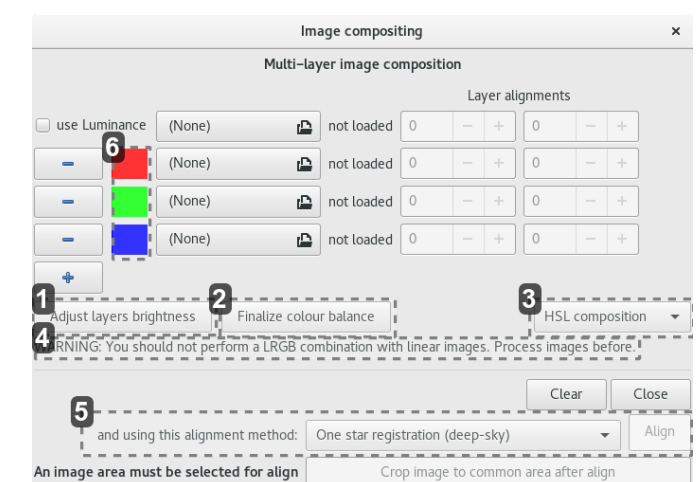

1 Brightness Adjustment Layers

Adjust layers brightness

Automatically adjust the brightness of the colors chosen for the layers so that they do not saturate the compositing (based on the max value for each image).

The color shades are unchanged.

Finalize the color balance

Finalize colour balance

Opens the RGB calibration tool on the resulting image. This will alter the resulting image in a destructive way to align the three channels thereof.

 $\blacktriangle$ 

Changing the settings in this window after cancels the color balance: it must be redone.

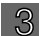

#### 3 Type of color composition

 $HSL$  composition  $\bullet$ 

Type of color composition based on luminance. They are the way to add color information for the luminance data.

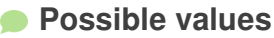

HSL<sup>[\[p.136\]](#page-135-0)</sup> composition

HSV<sup>[\[p.137\]](#page-136-0)</sup> composition

CIELAB<sup>[\[p.132\]](#page-131-0)</sup> composition

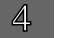

#### Warning

—<br>WARNING: You should not perform a LRGB combination with linear images. Process images before.

#### $\blacktriangle$

You should not make a LRVB combination with linear images. Treat first images.

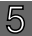

#### 5 Automatic alignment

and using this alignment method: One star registration (deep-sky) Align  $\overline{\phantom{a}}$ 

Automatic alignment using the selected method.

**Possible values** Image pattern alignment (planetary/deep-sky)

One star registration (deep-sky)

#### $\Lambda$

For LRGB composition, the reference layer must be luminance.

#### **Color selection**

#### Dialog box Select a Color

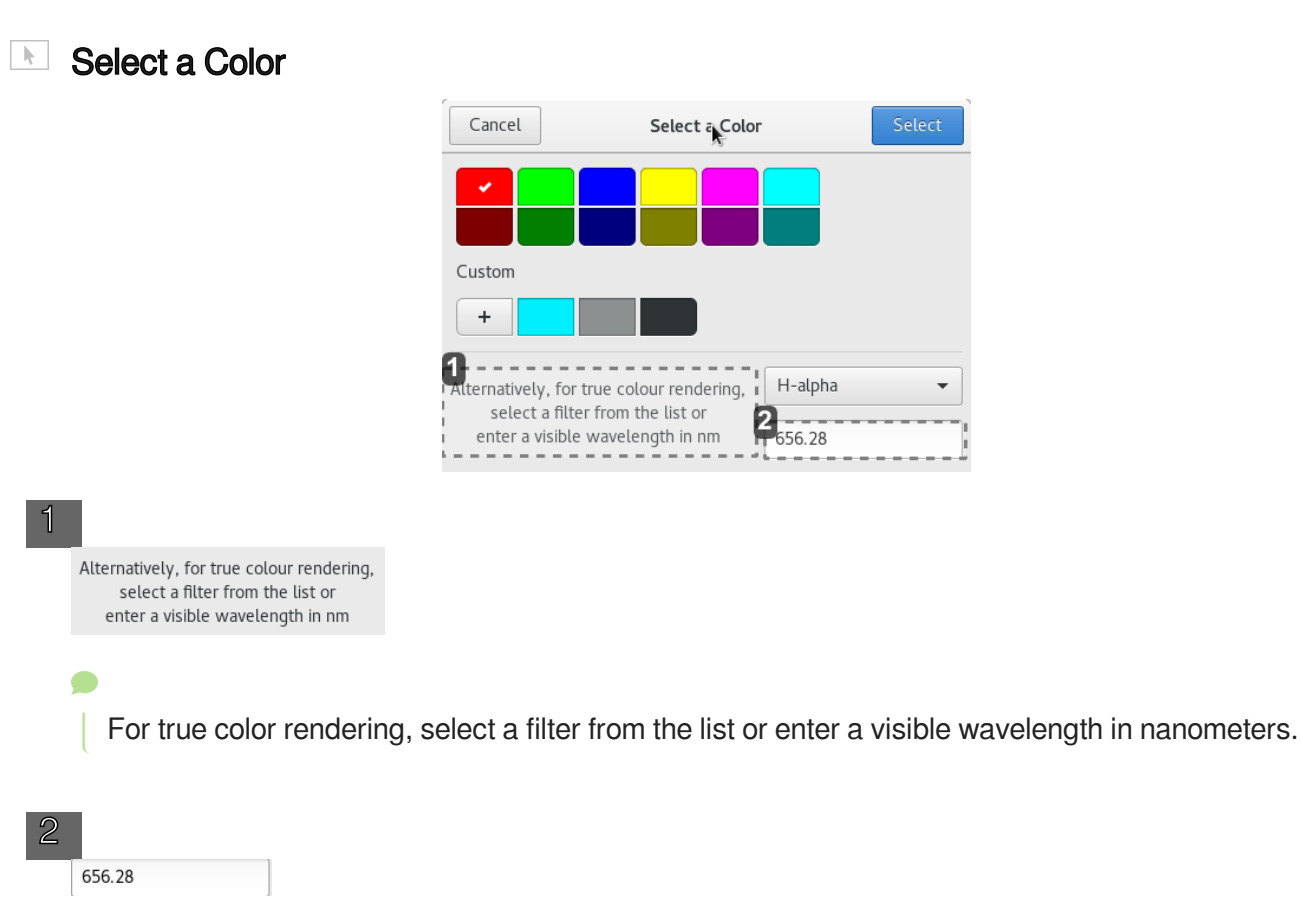

Enter a wavelength value in nanometers here, between 380 and 780, the decimal values are accepted.

### **8.7. Extraction**

#### **8.7.1. Channel extraction**

The Channel extraction allows you to obtain individual RGB pixel channels as grayscale FIT images.

### $\bigstar$

Channel extraction does not modify the image to which it is applied.

#### A

It can only be applied to color images.

#### **Supported color spaces**

 $RGB^{[p.140]}$  $RGB^{[p.140]}$  $RGB^{[p.140]}$ 

 $HSL<sup>[p.136]</sup>$  $HSL<sup>[p.136]</sup>$  $HSL<sup>[p.136]</sup>$ 

 $HSV<sup>[p.137]</sup>$  $HSV<sup>[p.137]</sup>$  $HSV<sup>[p.137]</sup>$ 

 $CIE$   $L^*A^*B^{*[p.137]}$  $L^*A^*B^{*[p.137]}$  $L^*A^*B^{*[p.137]}$ 

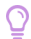

Select a color space to extract one or more channels or components.

Default, is the RGB color space.

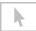

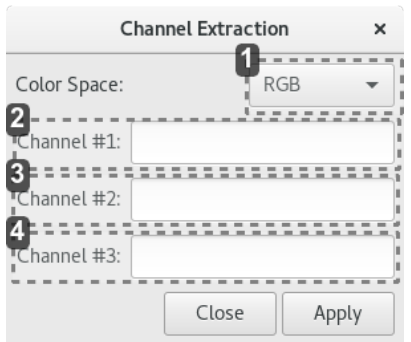

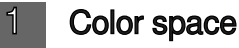

 $\overline{\phantom{a}}$ 

RGB

Select the color space for the three images from

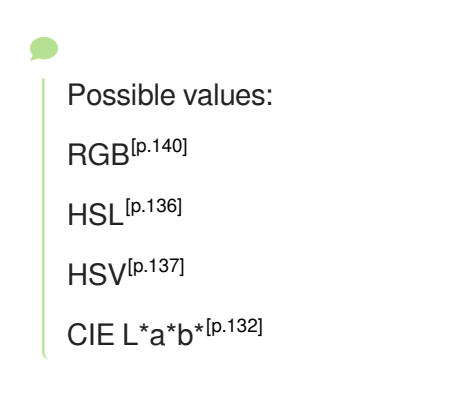

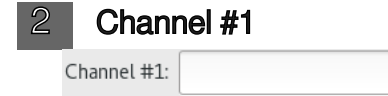

Name the first FITS file for backup.

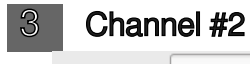

Channel #2:

Name of the second FITS file for backup.

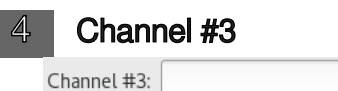

Name of third FITS file for backup.

#### **8.7.2. Wavelets**

### **Wavelets extraction layers**

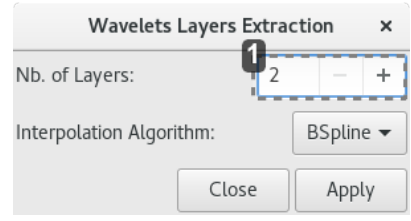

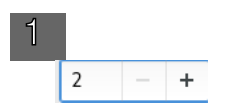

Number of Layers

### **8.8. Cosmetic correction**

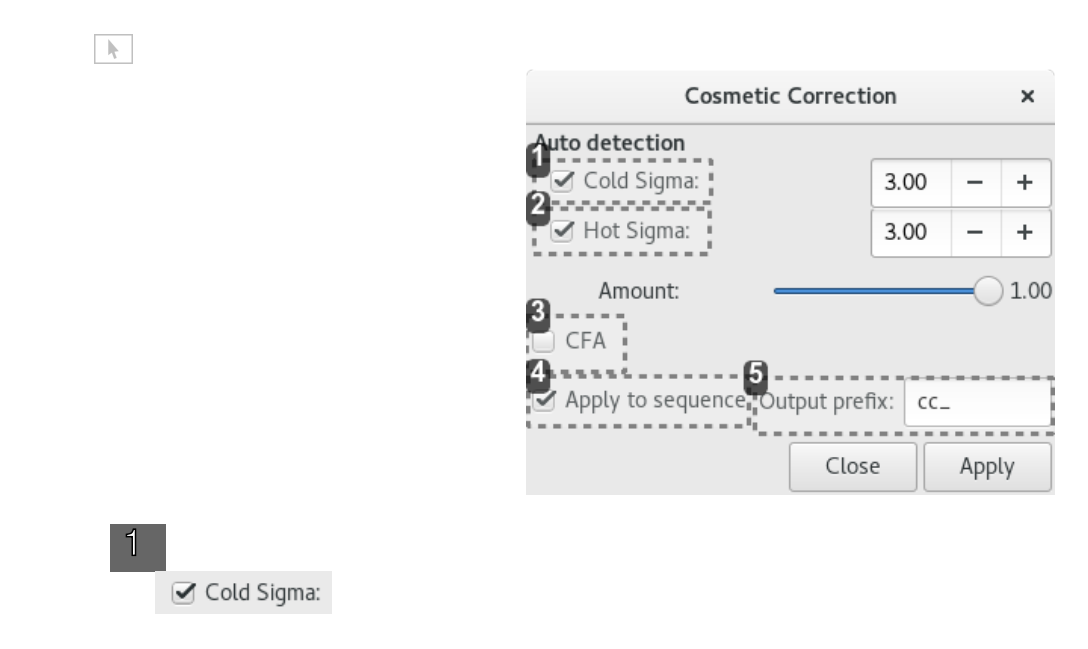

How many times (in average deviation units) the pixel value must be different from the value of its surrounding neighbors to be considered a cold pixel.

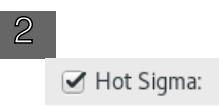

How often (in mean deviation units) the pixel value must be different from the value of its surrounding neighbors to be considered a hot pixel.

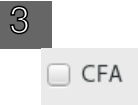

Check if the target layers are CFA images<sup>[\[p.132\]](#page-131-1)</sup>. Uncheck if the images are from a monochrome sensor.

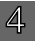

☑ Apply to sequence

If a sequence is loaded and checked, performs processing on all images of the sequence instead of the single image loaded.

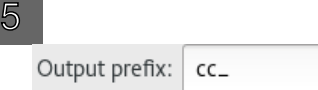

Prefix image names resulting from aesthetic correction process.

### **8.9. Sequence crop**

### **Crop sequence**

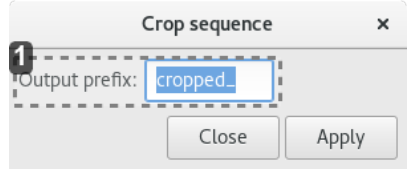

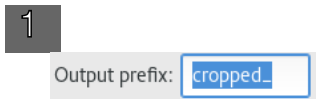

prefix of the resulting sequence of the cropping process.

# **9. Analysis**

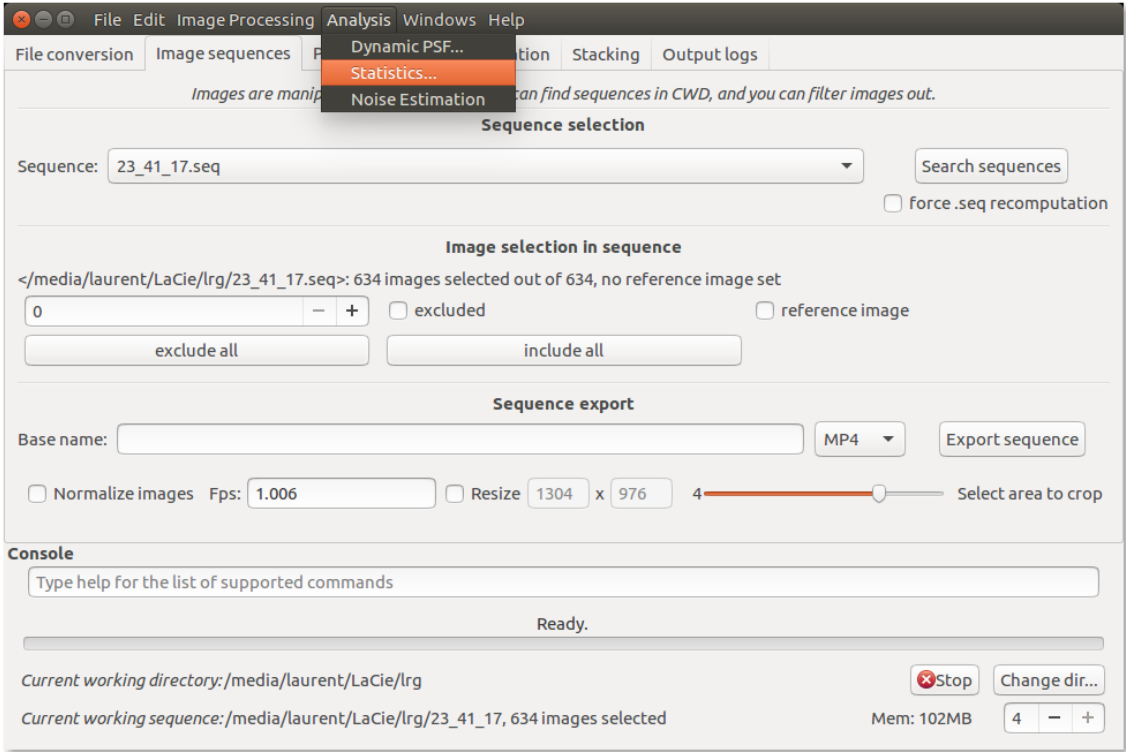

# **9.1. Dynamic PSF**

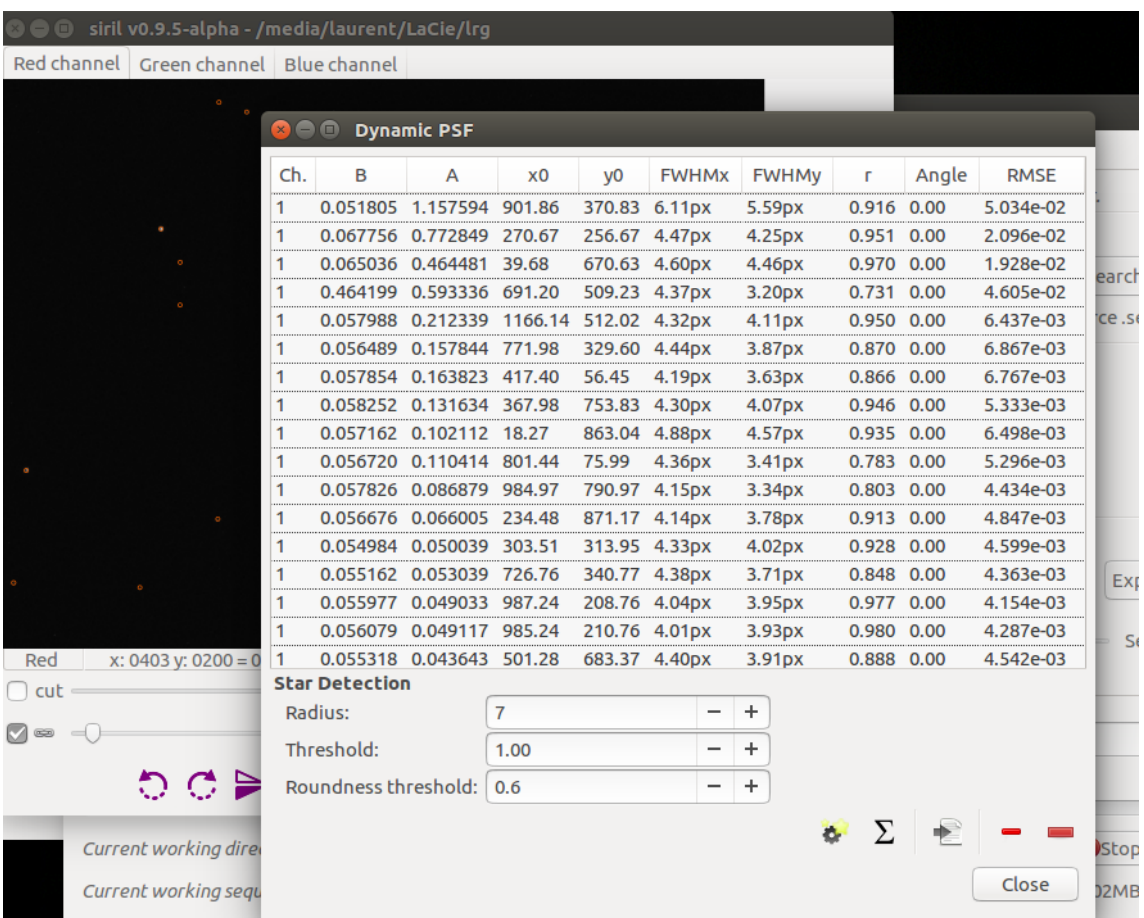

 $\mathcal{A}$ 

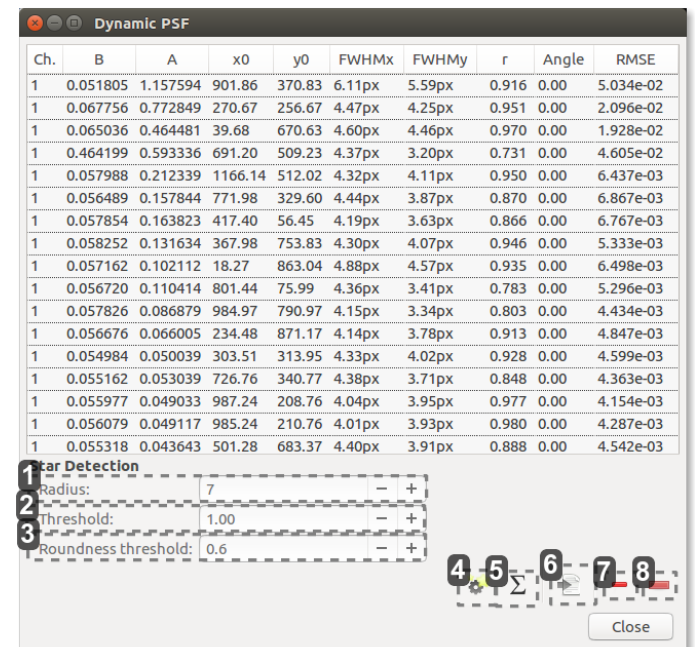

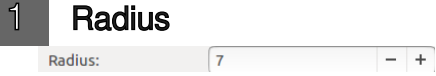

Size in pixels of the search box.

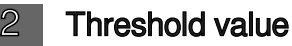

 $\sqrt{1.00}$  $-$  + Threshold:

Threshold value above the noise for stars detection.

The median and standard deviation values of the image are determined, then the threshold is: median + [threshold] x stdev .

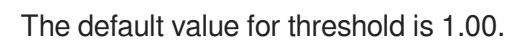

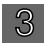

#### **Threshold value**

 $-+$ Roundness threshold: 0.6

Threshold value of star roundnesses. Decrease this value if your stars show small trails.

#### $\Lambda$

Ensure you have a good reason to change this value because it may degrade the star detection.

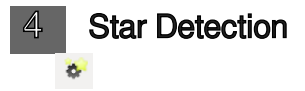

Detect stars in the current loaded image (not sequence image) and compute PSF

#### **PSF parameters**  $\overline{\Sigma}$

Average PSF parameters for selected stars

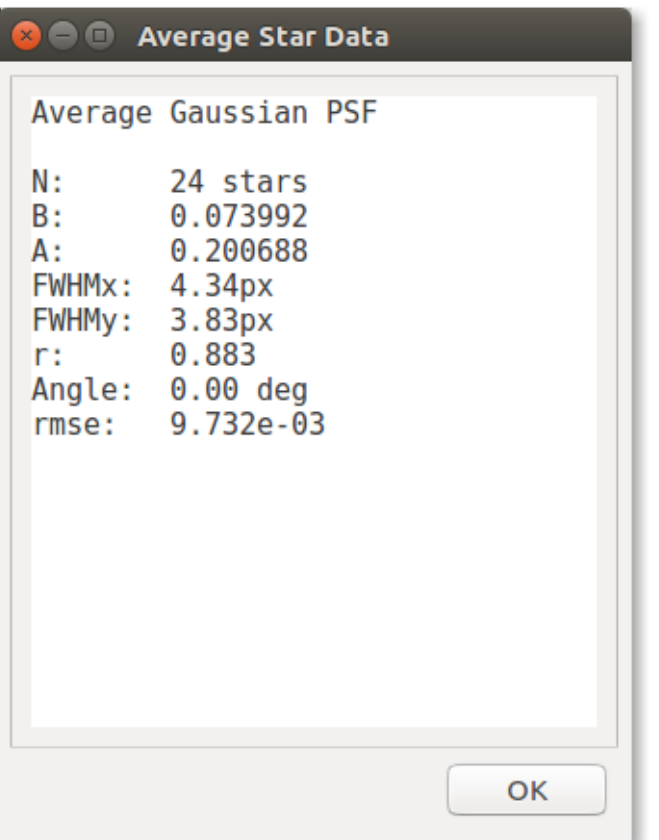

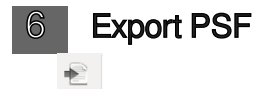

Export PSF parameters in a ASCII file

 $\bigstar$ 

Save as  $stars.$  lst in the current working directory

7 Remove

Remove a star from list

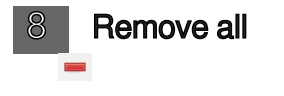

Remove all stars from list

### <span id="page-66-0"></span>**9.2. Statistics**

#### **Statistics access**

By the menu Analysis/Statistics...

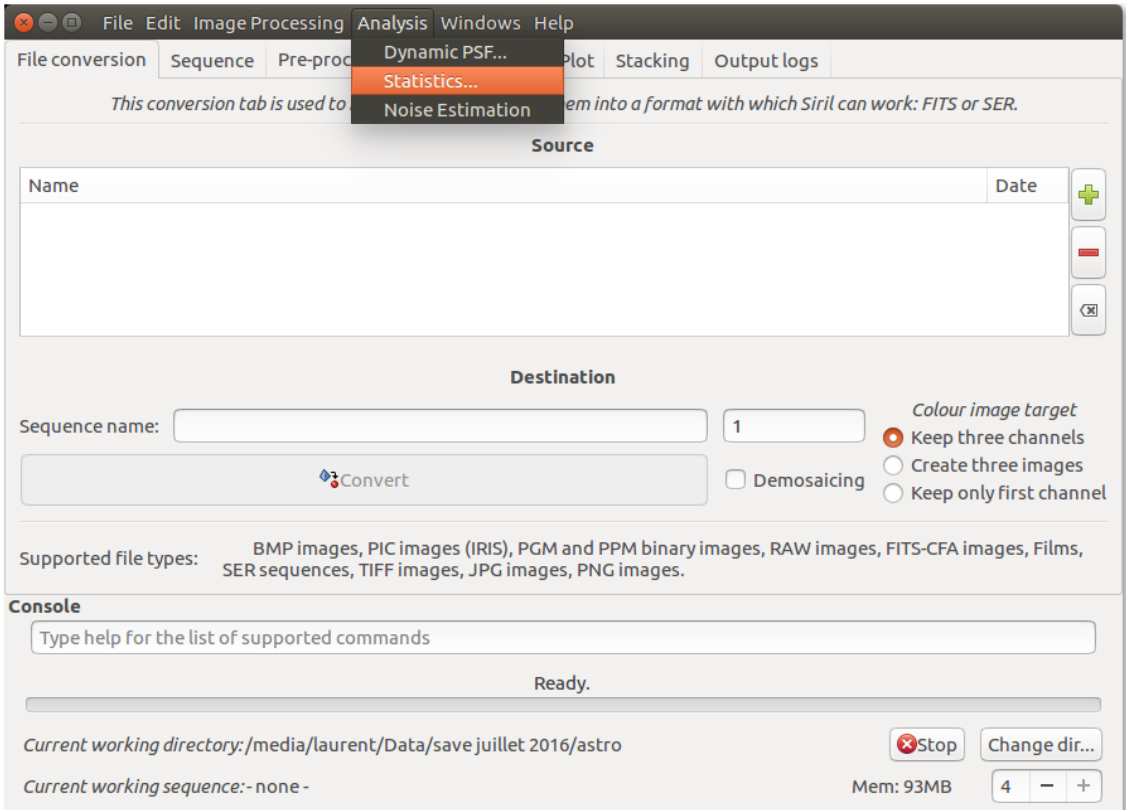

By right click in picture

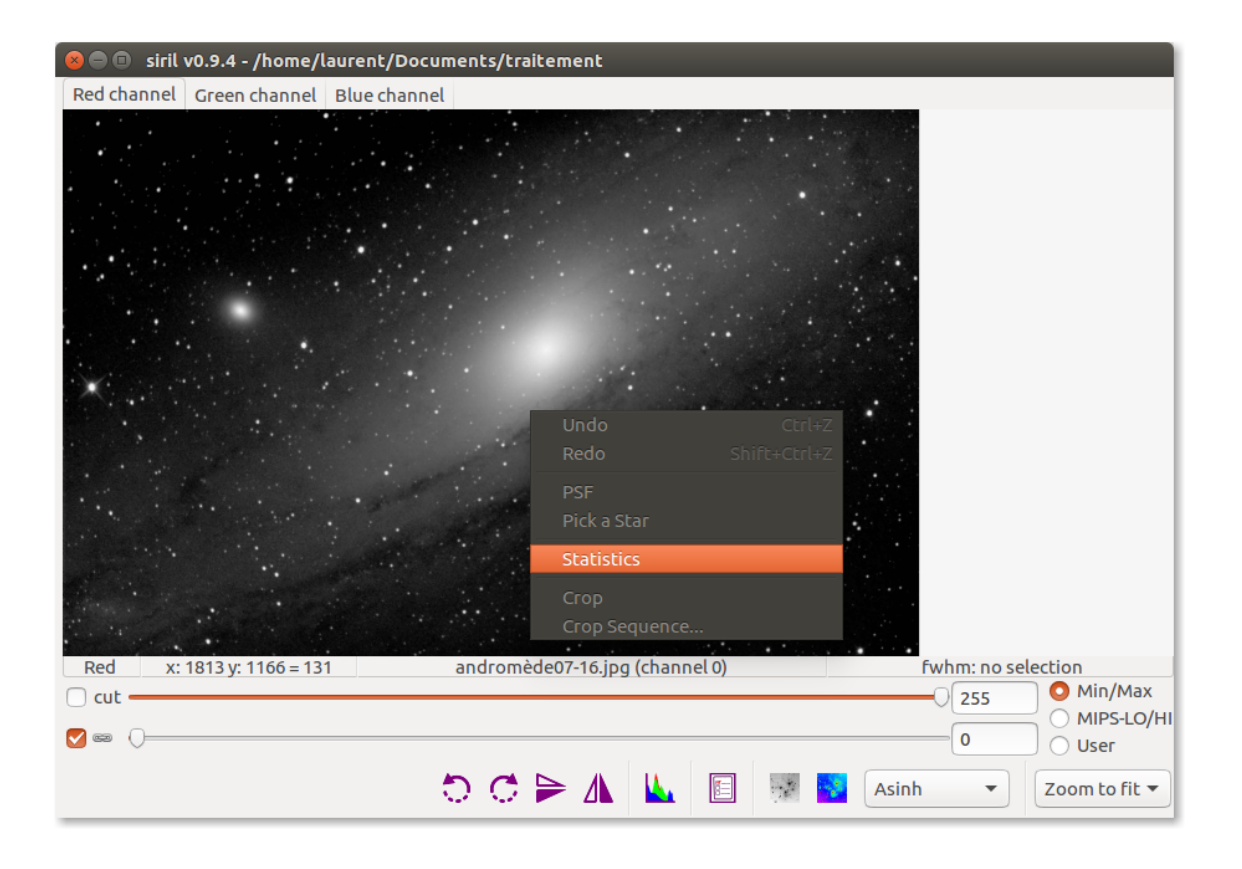

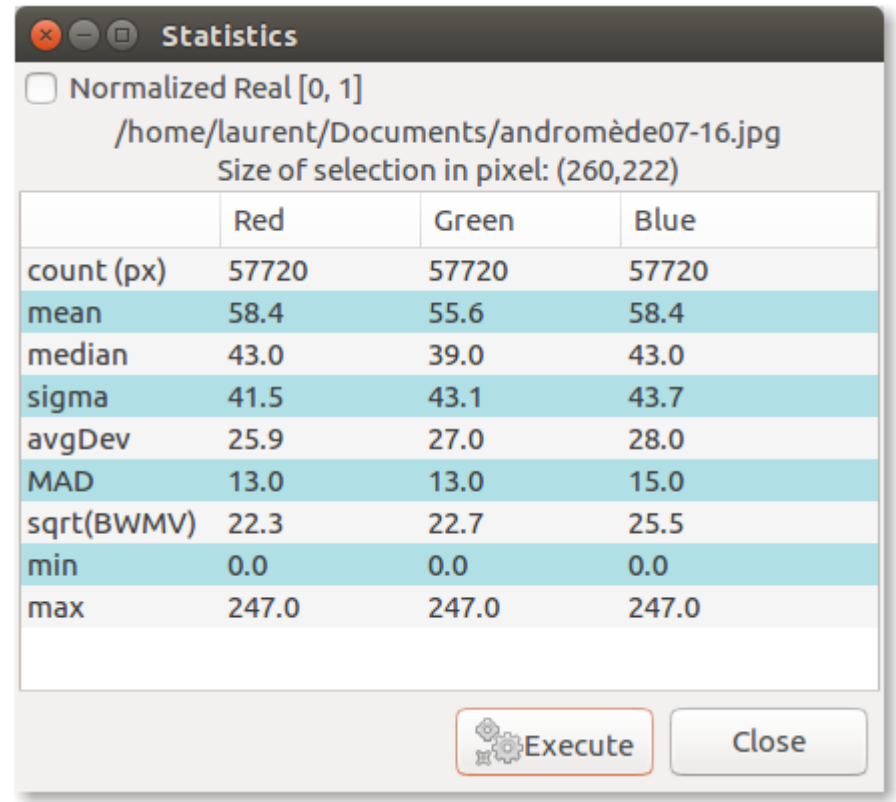

#### **statistics of an image area**

If you want to know the statistics of an image area, select it, then click Execute

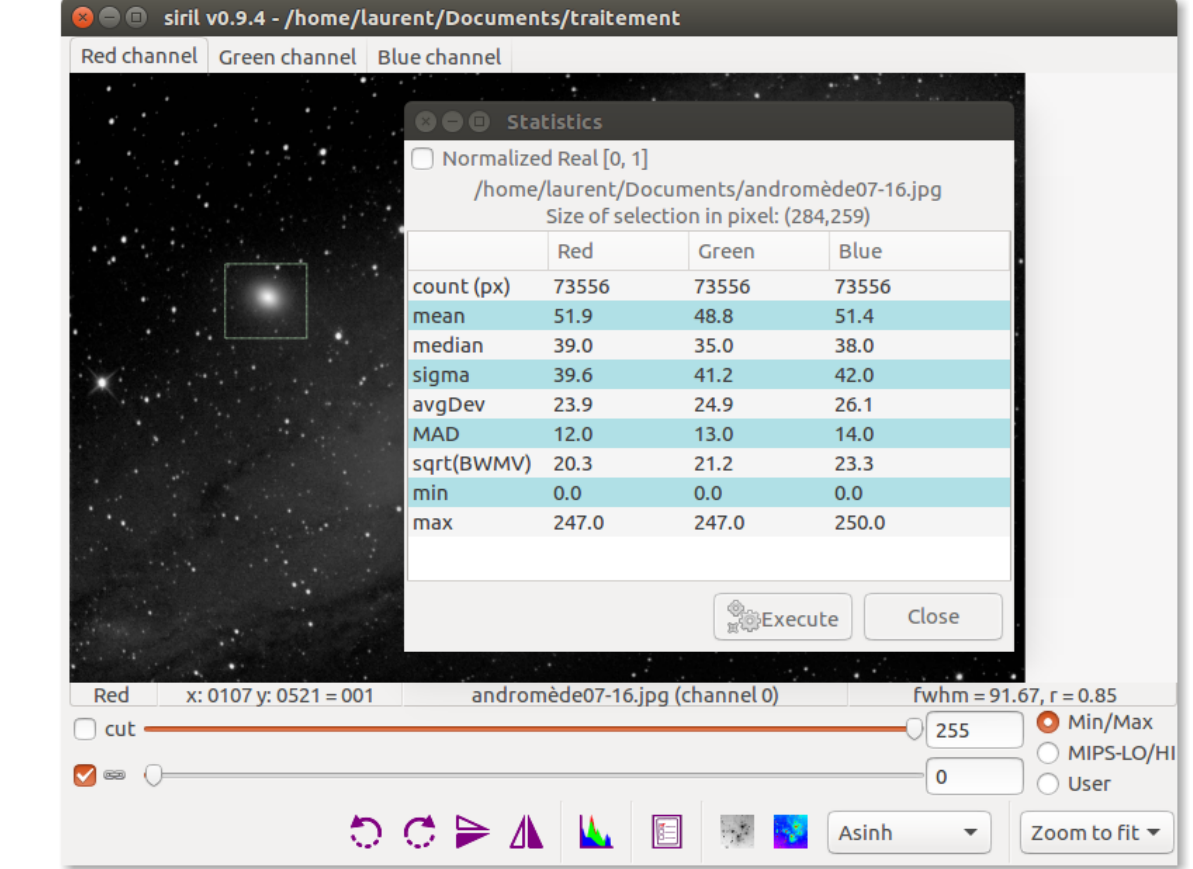

#### **Selected area**

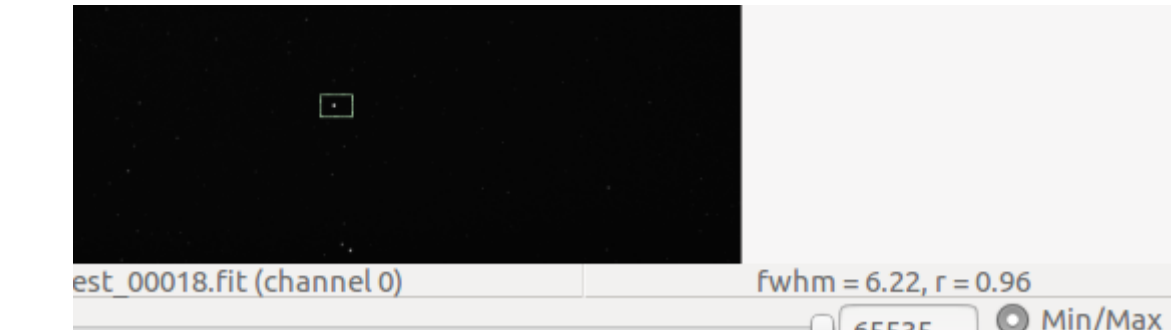

when an area is selected, FWHM and roundness in pixels are displayed

#### $\mathcal{O}$

**r** is the ratio of the FWHM in x and y.

If the value is 1, it means that we have a perfectly round star.

### **9.3. Noise Estimation**

Display noise estimation in Output Tab

```
11:44:39: Noise standard deviation: calculating...
11:44:39: Background noise value (channel: #0): 0.548 (2.150e-03)
11:44:39: Background noise value (channel: #1): 0.777 (3.048e-03)
11:44:39: Background noise value (channel: #2): 0.518 (2.033e-03)
11:44:39: Execution time: 100.71 ms.
```
# **10. Settings**

### **10.1. DSLR RAW debayer**

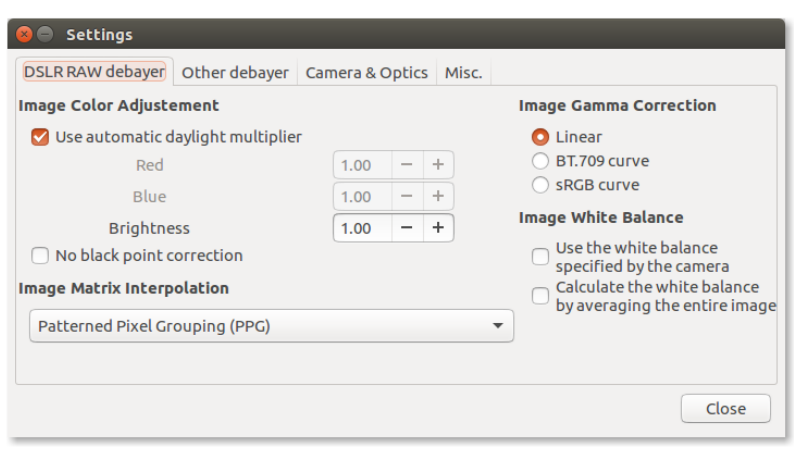

#### **10.1.1. Image Color Ajustement**

#### **Use automatic daylight multiplier**

When this option is enabled, coefficients for each channel are automatically computed. You can choose your own multiplier by unchecking this box.

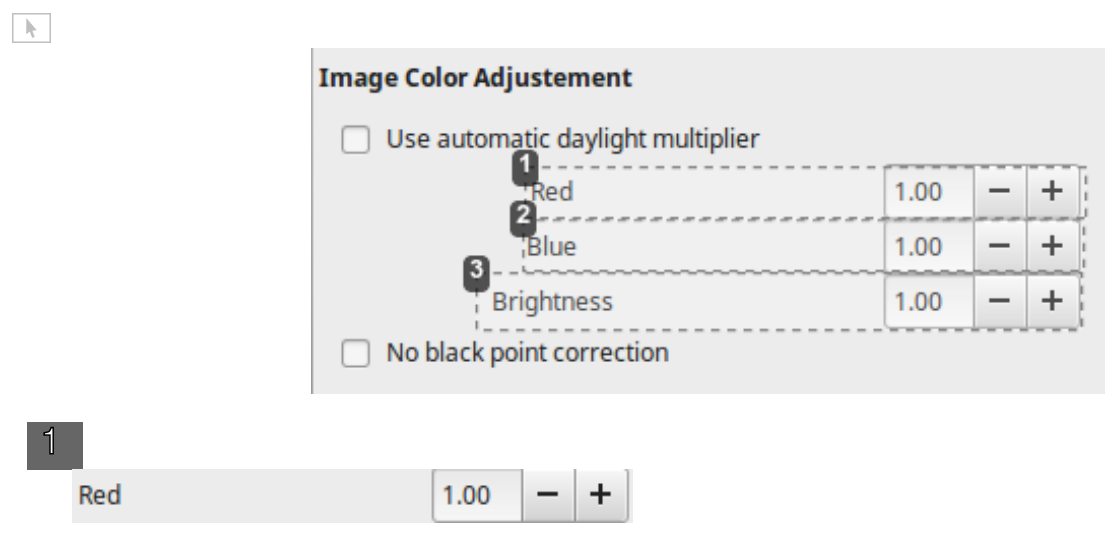

#### **Red**

Specify your own raw white balance. The value for the Red scale is relative to the Green.

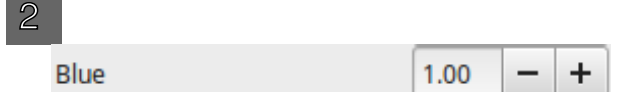

#### **Blue**

Specify your own raw white balance. The value for the Blue scale is relative to the Green.

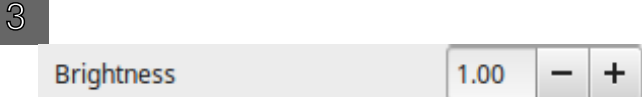

#### **Brightness**

Divide the white level by this number.

#### **No black point correction**

When this option is enabled, no black point correction is applied to raw images.

#### **10.1.2. Image Matrix Interpolation**

Select an interpolation method to perform demosaicing before opening image.

#### **High-speed, low-quality bilinear interpolation method**

Bilinear interpolation is quite fast , color error is reduced and resolution is in-creased. Given the improvements and the modest computational cost, many devices like webcams will employ bilinear interpolation to reconstruct the image.

### **Variable number of Gradients**

#### *= VNG*

This CFA recovery algorithm uses a threshold-based variable number of gradients. In order to recover missing color information at each pixel, we measure the gradient in eight directions based on a 5 X 5 neighborhood surrounding that pixel. Each gradient value is defined as a linear combination of the absolute differences of the like-colored pixels in this neighborhood. We then consider the entire set of eight gradients to determine a threshold of acceptable gradients. For all of the gradients that pass the threshold test, we use color components from the corresponding areas of the 5 X 5 neighborhoods to determine the missing color values.

Color filter array recovery using a threshold-based variable number of gradients<sup>[\[p.144\]](#page-143-1)</sup>

### **Adaptive Homogeneity-Directed**

*= AHD*

The direction to interpolate is chosen to minimize the level of color artifacts.

Due to the rectangular sampling lattice in Bayer pattern, interpolation is performed in horizontal and vertical directions only .

Directional interpolation uses filterbank techniques to cancel aliasing from CFA sampling.

 $\blacksquare$ 

Adaptive Homogeneity-directed Demosaicing<sup>[\[p.144\]](#page-143-2)</sup>

### **Patterned Pixel Grouping**

```
= PPG
```
Patterned Pixel Grouping interpolation is an advanced interpolation method which is designed to maintain the high image quality and minimize the interpolation artifacts from the output.

Pixel Grouping<sup>[\[p.144\]](#page-143-3)</sup>

### **10.1.3. Image Gamma Correction**

#### **Linear**

No gamma correction is applied to the image.

#### **BT.709 curve**

Apply a specific gamma curve to the image.

**BT.709**

#### *= Rec. 709*

Standardizes the format of high-definition television, having 16:9 (widescreen) aspect ratio. The first edition of the standard was approved in 1990.

Recommendation ITU BT.709[\[http://www.itu.int/rec/R-REC-BT.709/en\]](http://www.itu.int/rec/R-REC-BT.709/en)

#### **sRGB curve**

Apply a specific gamma curve to the image.

sRGB[\[https://www.w3.org/Graphics/Color/sRGB.html\]](https://www.w3.org/Graphics/Color/sRGB.html)
#### **10.1.4. Image White Balance**

#### **Use the white balance specified by the camera**

By default, libraw uses a fixed white balance based on a color chart illuminated with a [standard D65](https://en.wikipedia.org/wiki/Illuminant_D65)  lamp.[\[https://en.wikipedia.org/wiki/Illuminant\\_D65\]](https://en.wikipedia.org/wiki/Illuminant_D65) If you check this box, libraw will **try to use** data specified by your camera.

#### **Calculate the white balance by averaging the entire image**

By default, libraw uses a fixed white balance based on a color chart illuminated with a standard D65 lamp. If you check this box, libraw will **compute** the white balance by averaging the entire image.

#### **10.2. Other debayer**

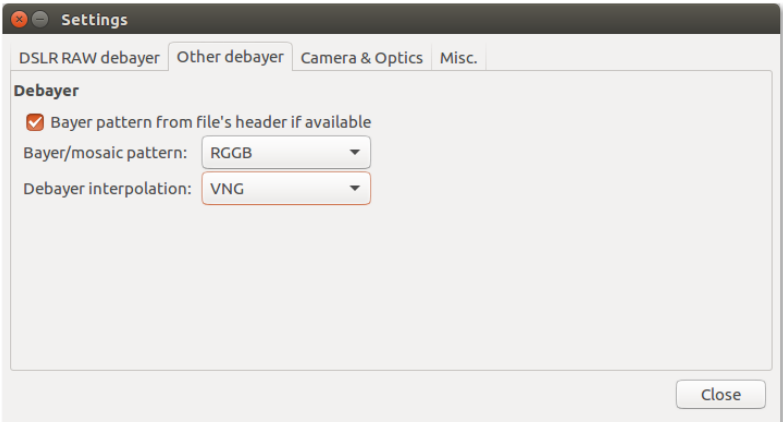

#### **10.3. Camera & Optics**

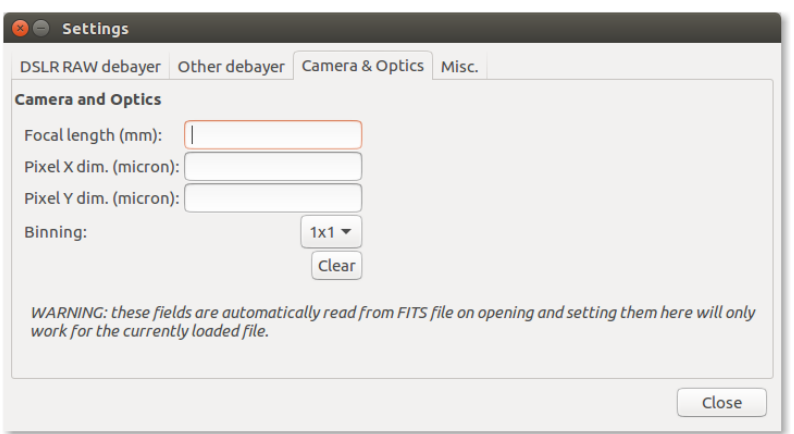

## **10.4. Misc.**

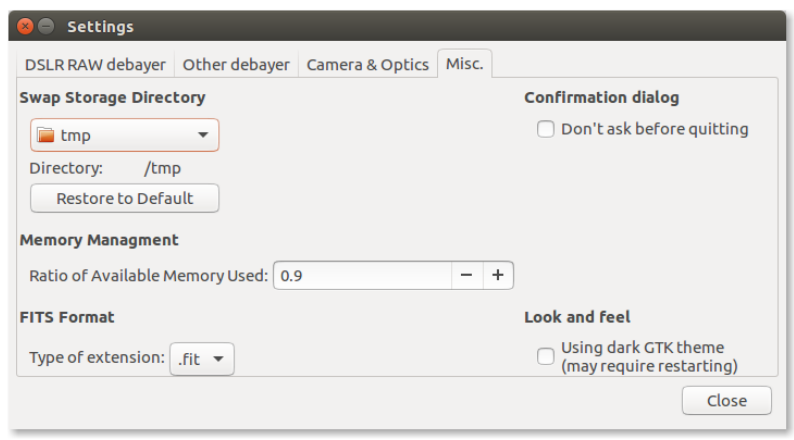

# **11. Contextual help**

 $\overline{Q}$ 

On mouseover, context sensitive help is available for most input box, radio button, checkbox button text.

Allow a few seconds motionless mouse to access a tooltip.

## **12. Keyboard shortcuts**

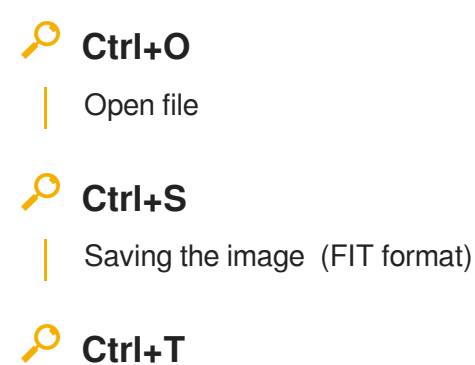

Saving the image (TIFF format)

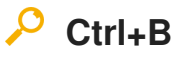

Saving the BMP image

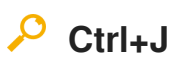

Saving the JPG image

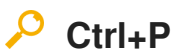

Saving the NetPBM image

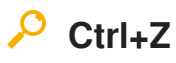

Undo

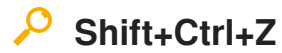

Redo

# **Chapter 2**

# **Tutorials**

## **1. Deep Sky**

## **1.1. Convert your images in the FITS format Siril uses (image import)**

To process your images with Siril, you must convert them to the FITS[\[https://fr.wikipedia](https://fr.wikipedia.org/wiki/Flexible_Image_Transport_System). [org/wiki/Flexible\\_Image\\_Transport\\_System\]](https://fr.wikipedia.org/wiki/Flexible_Image_Transport_System) format it uses (16-bit unsigned, bottom-top order, 1 or 3 axes).

Fortunately, Siril is able to convert some image formats to this format, RAW, TIFF, JPEG, PIC<sup>[\[p.144\]](#page-143-0)</sup>, PNG, BMP and NetPBM binaries for images, AVI and other films.

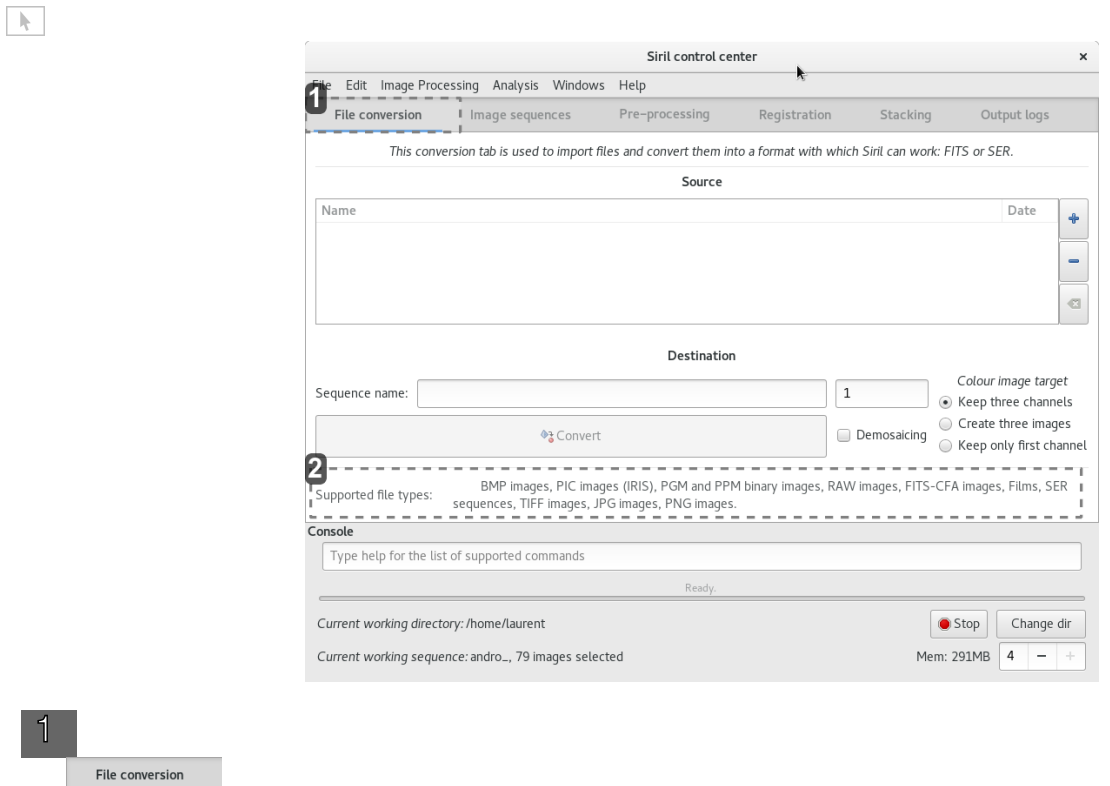

conversion tab

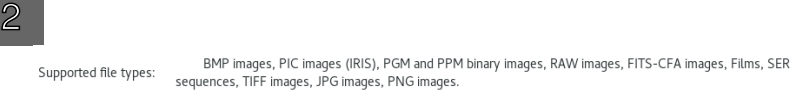

#### Supported Formats

 $\mathbf{A}$ 

when pretreated images do not directly demosaicing RAW files !

#### **1.1.1. Images formats natively supported**

- FITS images in 16-bit unsigned ( fits other formats are converted on the fly )  $\bullet$
- SER files
- AVI and many other films.  $\bullet$

#### $\blacktriangle$

The AVI support as has been abandoned in favor of **SER** format. Consequently, several functions may not work with AVI movies. However, this version of Siril can convert AVI movies in SER format which will then be perfectly usable.

#### **1.1.2. add the files to be converted**

Click on the  $+$  button to add the files to be converted.

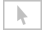

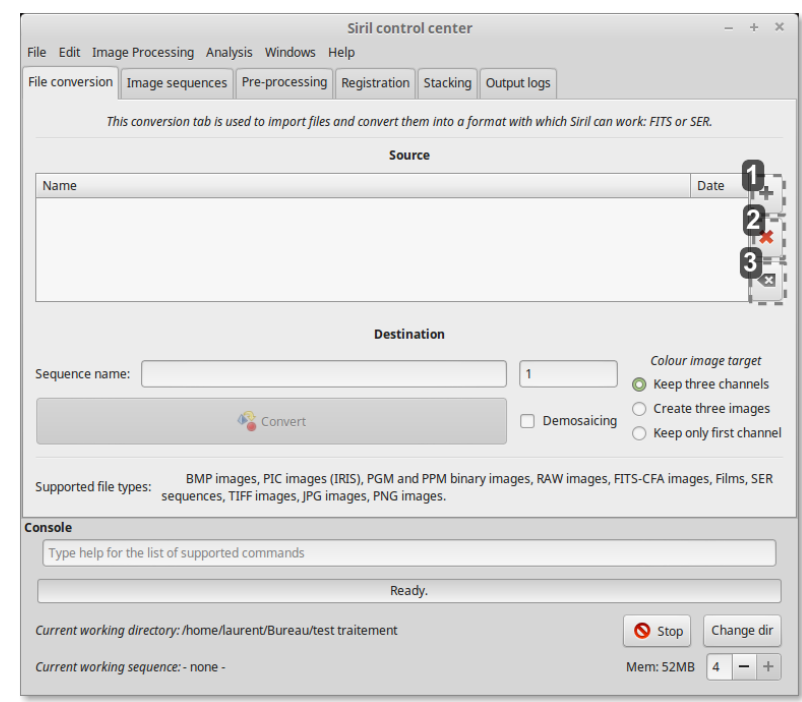

1

Add the files to convert

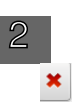

Remove files

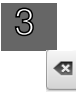

Remove all files

All supported formats can be selected at same time and will be converted in a sequence of files starting with the generic name you've specified just below. Created file names will be in the form Name\_XXX, where XXX is the number of each image in the sequence.

#### $\mathbf{A}$

The button  $\Box$  Demosaicing must be unchecked in order to convert RAW files into CFA (Color Filter Array[\[https://en.wikipedia.org/wiki/Color\\_filter\\_array\]](https://en.wikipedia.org/wiki/Color_filter_array)). monochrome FITS pictures, a necessary step to pre-process **DSLR images**.

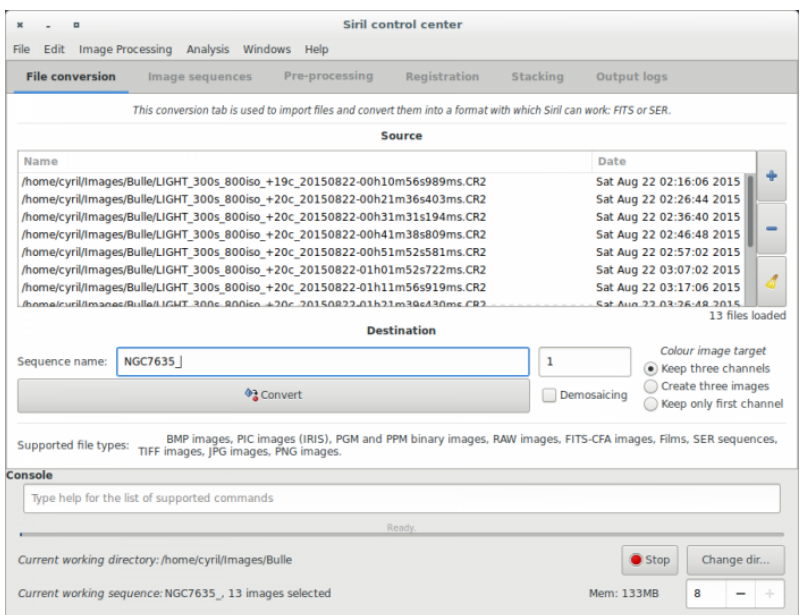

#### **logs**

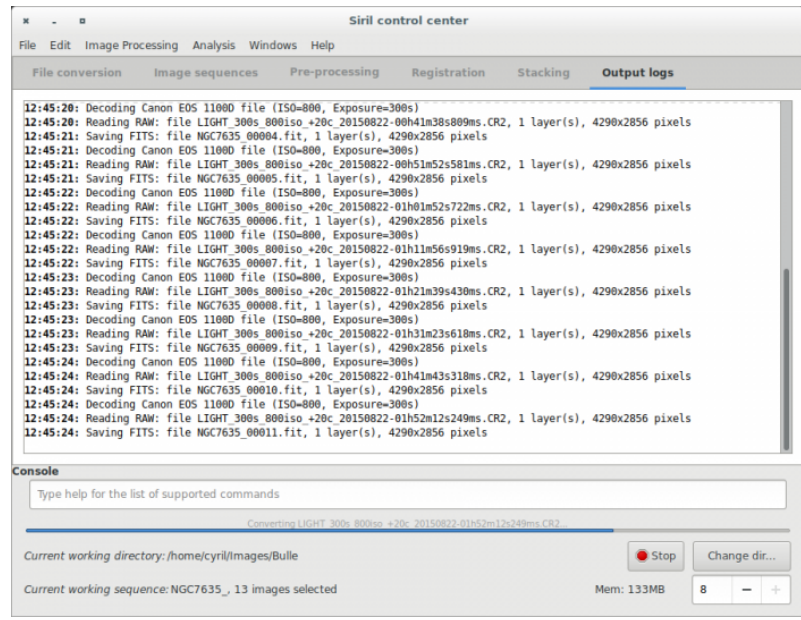

Indeed, due to Bayer matrix consideration, the RGB result of your RAW image is an interpolated picture. In consequence pre-processing interpolated data will give wrong results. Contrary to RGB image, CFA image represent the entire sensor data with the Bayer pattern. The following image shows you a crop of a CFA image. Note that the Bayer pattern (RGGB on this example) is visible.

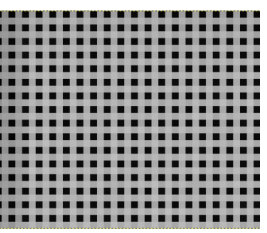

### **1.2. Pre-processing images**

Once a sequence is loaded, images can be pre-processed, registered and stacked. The pre-processing is an optional, yet important, step and involves bias, dark and flat frames. Pre-processing a sequence in Siril can only be done with master bias, dark and flat frame, which have to be created from their sequences first. The way these master frames can be created is described in the sections below, see also th[e stacking documentation](#page-16-0) (cf. Stacking) [p.17[\]](#page-16-0).

# **Pre-processing** The preprocessing operation consists in computing the following equation:

light - masterDark - masterBias calibrated image  $=\frac{light - masterDark - masterBias}{masterFlat - masterFlatDark - masterBias}$   $\blacktriangle$ 

For pre-processing, Siril applies master offset/bias, dark and flat images to the current sequence. These master images thus have to be processed before processing the actual image sequence. Siril currently does not support processing multiple sequences at the same time, so each layer of the final image must be processed independently before assembling them into an RGB image.

#### **1.2.1. Prepare dark, flat and bias**

#### **1.2.1.a. Bias**

#### **A BIAS frame**

#### *= offset*

is an image taken with the shutter closed and the shortest possible exposure time. Basically it corresponds to an exposure of 1/4000s with modern DSLRs. The BIAS shows the electronic noise and readout signal of the camera and the more BIAS exposures are used for the calculation of the master BIAS, the less noise will be introduced into the corrected images. Note that BIAS frames MUST be taken at the same ISO than light frames.

 $\mathbf{A}$ 

The master bias frame should be created by stacking bias frames with the median algorithm (or Winsorized by checking the rejection levels at the end of the process, they should be lower than 0.5 percent), but be sure to use **No Normalization**.

 $\bullet$ 

Here, a master BIAS, calculated from 10 single images with Winsorized sigma clipping.

```
12:58:34: Pixel rejection in channel #0: 0.368% - 0.354%
12:58:34: Integration of 10 images:
12:58:34: Normalization ............. None
12:58:34: Pixel rejection ........... Winsorized sigma clipping
12:58:34: Rejection parameters ...... low=3.200 high=3.300
```
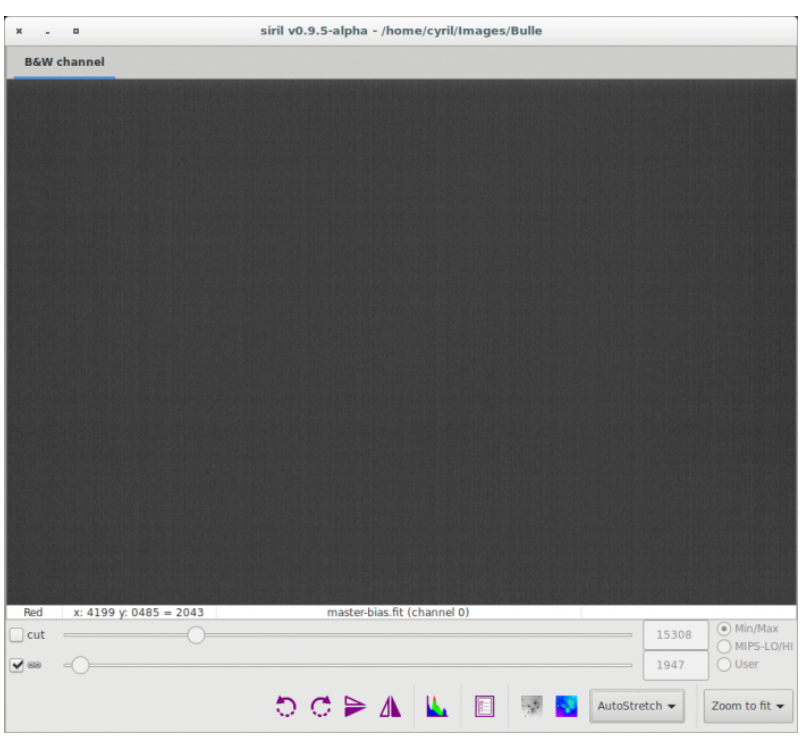

#### **1.2.1.b. Dark**

## **Darks**

Dark frames are made at the same exposure time and ISO as the subject light frames but in the dark: use your lens/telescope cap or close the shutter for example.

They contain the thermal noise associated with the sensor, the noise being proportional to temperature and exposure time. Hence, they should be made at approximately the same temperature as the light frames, this is the reason why we make dark frames at the end, or in the middle of the imaging session.

Like with the BIAS frames, the more dark exposures are used for the calculation of the master dark, the less noise will be introduced into the corrected images.

The master dark frame should be created by stacking dark frames with the median algorithm (or Winsorized by checking the rejection levels at the end of the process, they should be lower than 0.5 percent), but be sure to use **No** Normalisation (cf. Normalisation)

#### $\mathbf{A}$

Remember that dark frames are always composed from real dark signal and bias signal.

If you don't apply dark optimization, you can leave the bias signal and your masterDark will be in fact masterDark+masterBias.

In consequence subtracting this master to the light frames will remove both signals.

However, applying dark optimization makes things different by multiplying masterDark by a coefficient factor not equal to 1.

In this case, you must subtract masterBias from each dark frame.

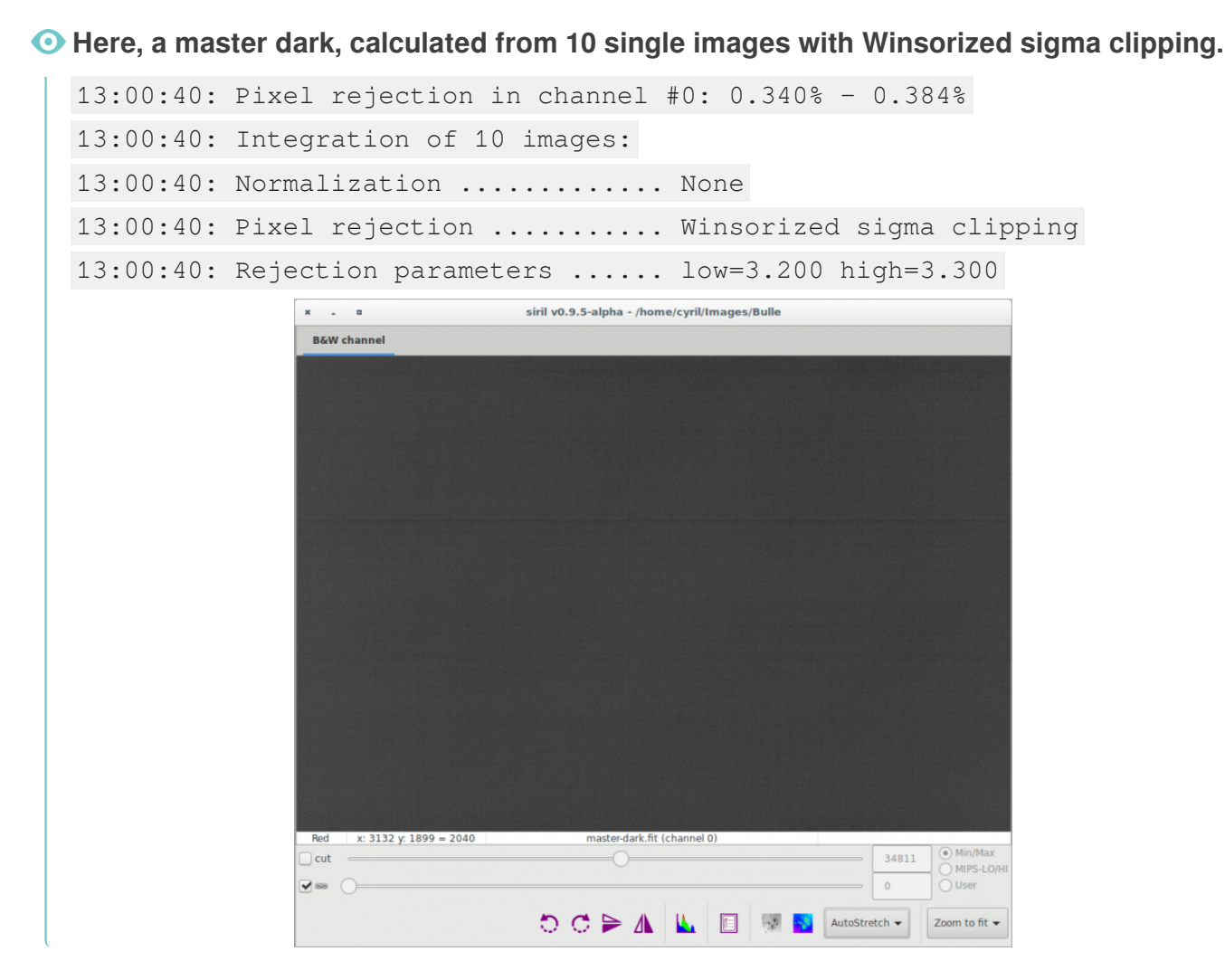

#### **1.2.1.c. Flat**

#### $\Omega$ **Flat**

Telescopes usually do not illuminate the detector homogeneously. Moreover, dust on optical surfaces and sensor lead to darker patterns on resulting image, and the sensor itself has a different response to the number of photons hitting different photosites. To correct these effects one need to divide each light images by the master flat, which should be the median of single exposures of a homogeneously and non-saturating illuminated area.

#### $\mathbf{\Lambda}$

Remember that flat frames are always composed from real flat signal and bias signal. So you must subtract master-bias from each flat frames to obtain real master-flat. In addition, if flat frame exposures are too long, a dark-flat *(cf. Dark flat field)* signal should also be removed.

Siril automatically evaluates the normalisation coefficient used in the flat division. However, this value can be self-evaluated.

◆

The master flat frame should be created by stacking flat frames with the median algorithm (or Winsorized by checking the rejection levels at the end of the process, which should be lower than 0.500), and choose **Multiplicative normalisation**.

**Here, a master flat, calculated from 9 single images with Winsorized sigma clipping method. Note that vignetting and dust are visible. Bayer pattern is also visible.**

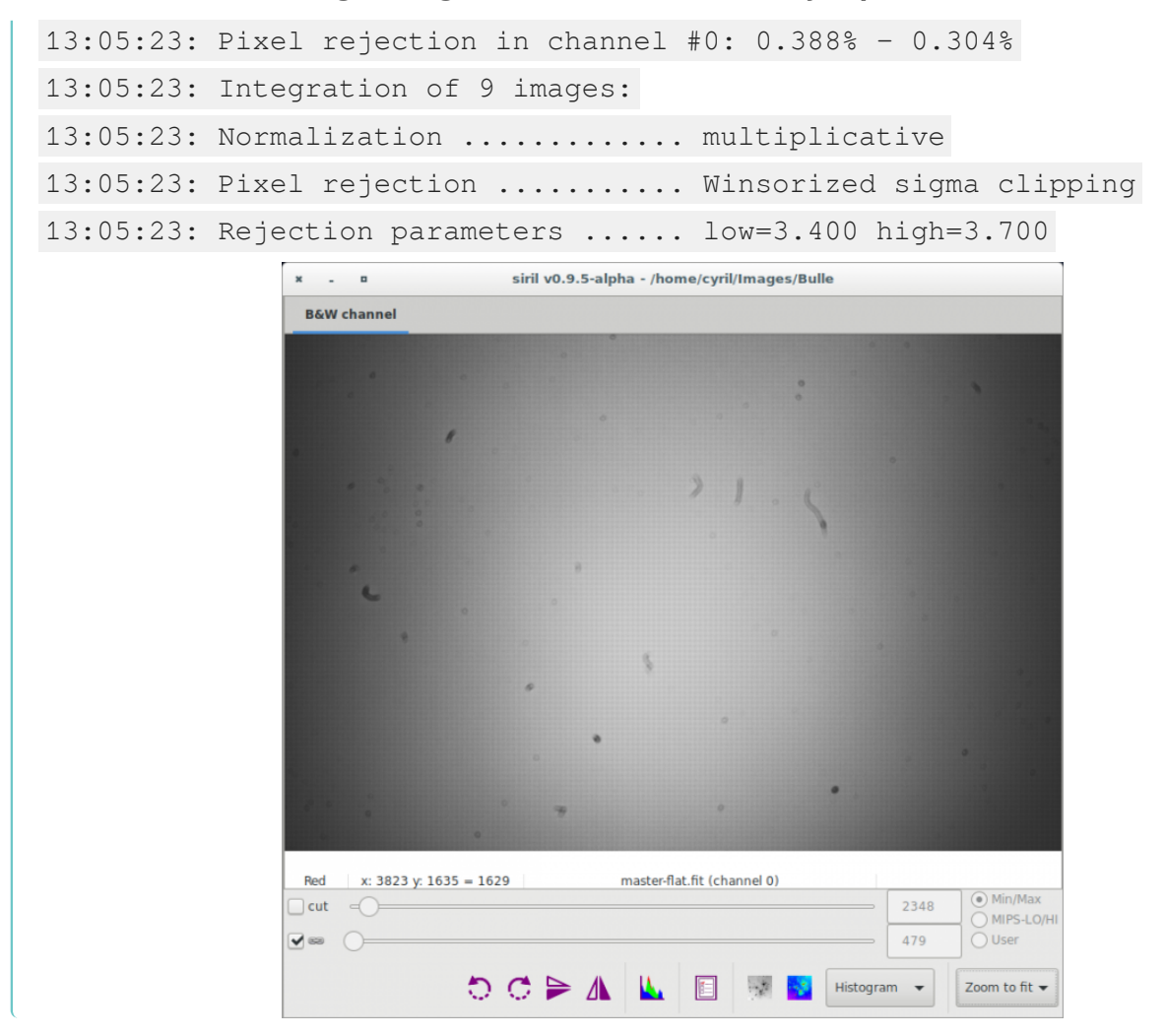

#### **1.2.2. For DSLR images**

#### Pre-processing DSLR images without dark optimization

When dark optimization is not used and masterFlatDark not needed, one good method is to process like that:

- Integrate all bias to build master-bias
- Integrate all darks to build master-dark 2
- Calibrate flat frames with master-bias 3
- Integrate all calibrated flat to build master-flat
- 5) Preprocess light frame with master-dark and master-flat
- 

 $\bullet$ 

#### **E** Whole DSLR images processing batch

 $\Lambda$ 

If you want to do the whole processing batch, once again with no masterFlatDark but **with dark optimization**, you must remove the **master-bias** from the **master-dark** before:

- 1 Integrate all bias to build master-bias
- Calibrate dark frames with master-bias  $\mathcal{L}$
- 3) Integrate all calibrated darks to build master-dark
- Calibrate flat frames with master-bias
- Integrate all calibrated flat to build master-flat 5
- Preprocess light frame with master-bias, master-dark and master-flat 6

#### **1.2.3. Pre-processing and FIT images**

The pre-processing does not overwrites original FITS files from the sequence but creates new FITS files with the pre-processed data.

The new file names are the same than the original prefixed with pp\_ if you leave the default value in the prefix box.

Below is an example of pre-processing using offset and dark files.

Make sure that loaded sequence is the sequence of your light frames.

Also, note that at the end of the process, the new sequence is automatically loaded.

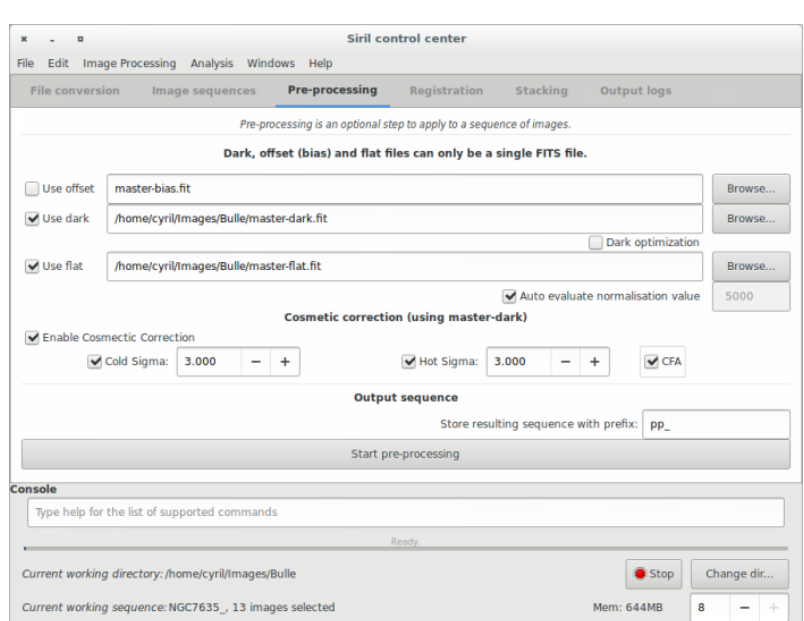

#### $\Omega$

Since 0.9.2 version, a new tool is available in the preprocessing tab: cosmetic correction. This tool search deviant pixels through master-dark and will correct them. You always should use this tool if you own master-dark. Please, pay attention to the CFA box. Check it if your monochrome pictures are CFA images. If you don't have master-dark (which should be avoided), you could use automatic cosmetic correction tool available through the image processing menu.

#### **Results examples**

The result of a single frame pre-processed is given below. Note how dust have been removed from the light frame.

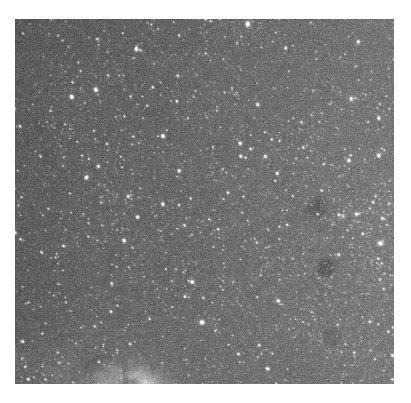

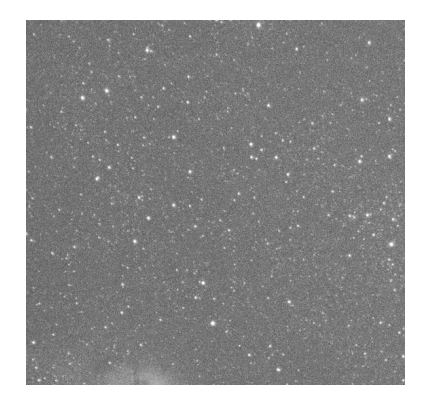

### **1.3. Special case of demosaicing**

#### **Demosaicing (for Bayer-Pattern images only)**

Last step in pre-processing images consist in getting back Red, Green and Blue channels using interpolation algorithms. To do that, Siril gives the choice between 5 different algorithms.

VNG (default)  $\bullet$ 

- Bilinear (low quality but fast)  $\bullet$
- Nearest neighboor  $\bullet$
- AHD  $\bullet$
- Super Pixel (no interpolation, the pattern RGGB, or other, is used as a super pixel and the image size  $\bullet$ is divided by four).

Make your choice in the window below by clicking on Settings and Other debayer tab.

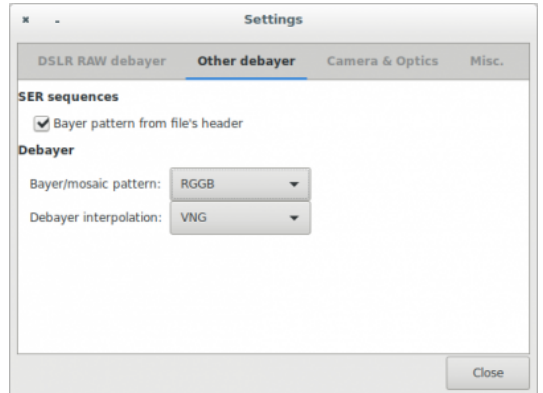

#### $\Xi$  To process the demosaicing

Go back to Conversion Tab and fill the field as the example below:

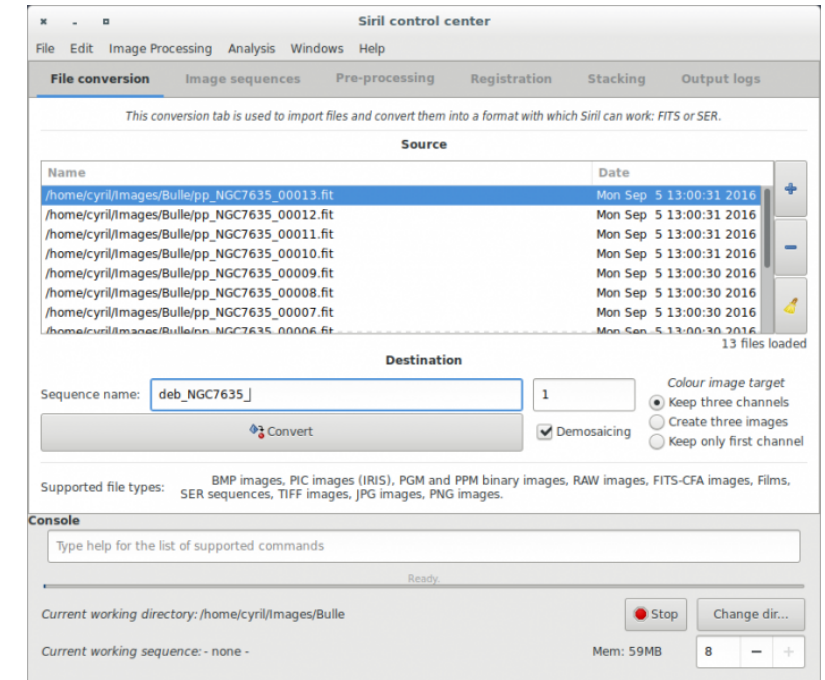

<sup>2</sup>) Then check the Demosaicing button and click on the Convert Button right after. The demosaicing process should start and will take some time following the method you used and the CPU you own.

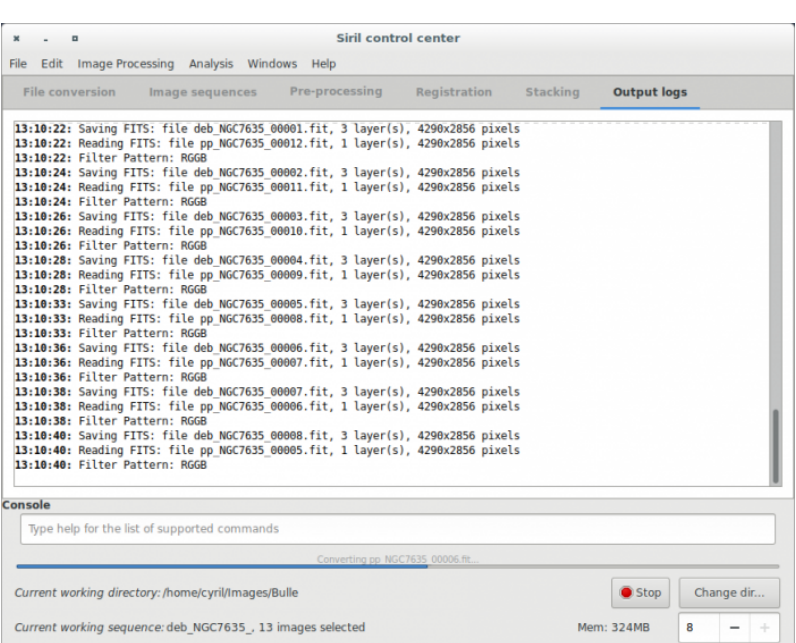

#### **L** Result

Finally you will have a new set of pre-processed light frames, automatically loaded in Siril, that you could register.

Please note that at this stage you always have a lot of noise in your image.

Indeed, pre-processing images with Dark, Bias and Flat do not remove noise but unwanted signal.

The following Picture shows you the result of demosaicing.

It is displayed in Auto-stretch visualisation mode in order to enhanced the visibility of signal but without altering your image.

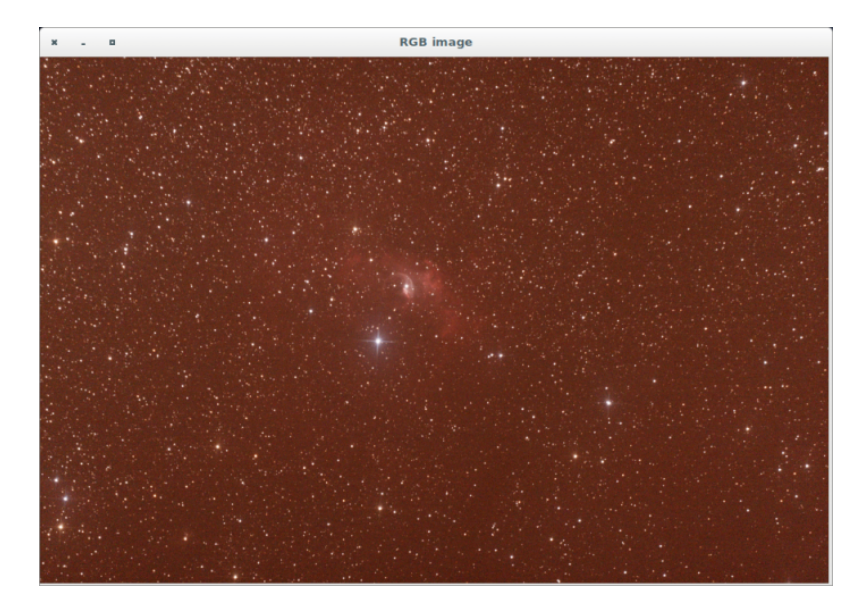

★

 $\mathbb{R}^+$ 

## **1.4. Use of registration**

After debayering (if useful), the new sequence is loaded and you can check it in the image sequences tab.

From this tab, you can change the image being viewed in the grey and color windows, include or exclude them from a user-defined selection that will later be used to indicate which files should be stacked or not, and set the reference image.

While browsing through the images of the sequence, a reference image may be set to a specific image if you think it has a better quality than the others, or if it's best centred. Note that when the reference image is set, it will be saved in the sequence and it will be opened first when loading the sequence the following time.

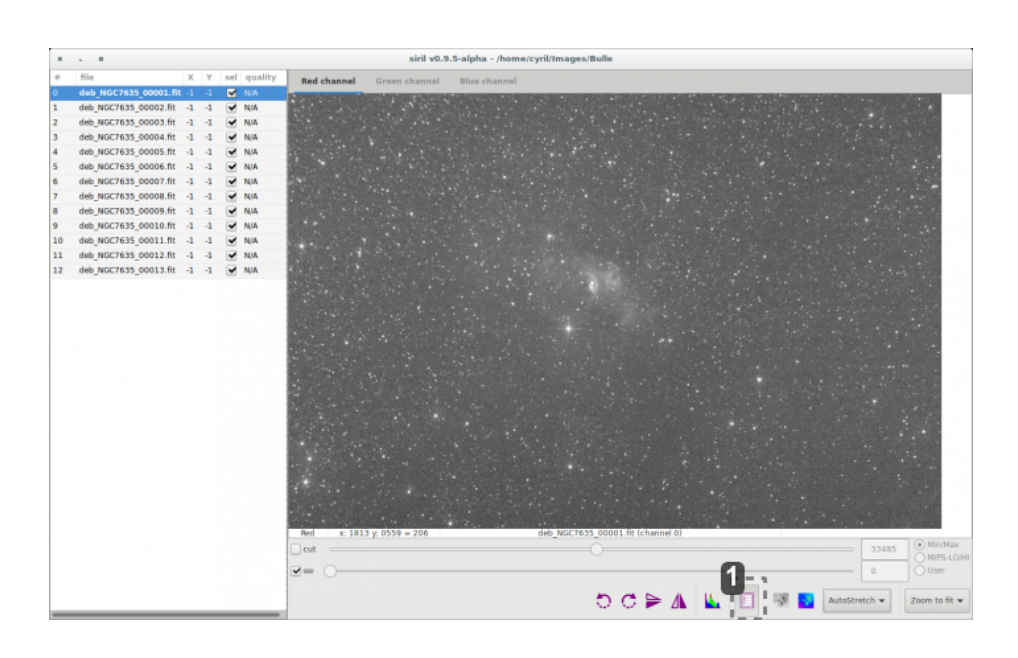

1

An alternative to the use of buttons of the sequence tab is to use the sequence list. Click on the dedicated button

#### O

We align the images on the best channels. Usually it is green.

Others will actually follow this alignment.

At the end it is possible to do an RGB alignment [\(cf. Align RGB channels\)](#page-117-0)<sup>[p.118[\]](#page-117-0)</sup> if we have an offset.

To make registration, just click on Go Register button. Everything will be automatic.

The algorithm tries to match triangle patterns in order to align images.

**You can check each step of registration in the console output.**

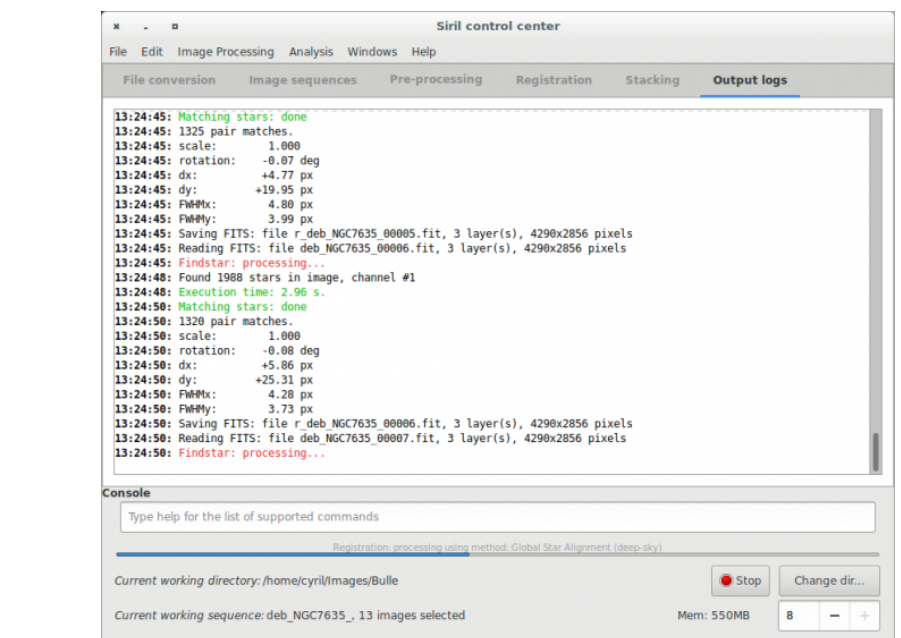

A new sequence will be created and automatically loaded at the end of the process. In addition, an average of **FWHM** is computed and provided in this sequence. It is thus possible to select best images for stacking.

#### **Information displayed in the Output logs tab**

```
11:24:32: Findstar: processing...
11:24:32: Found 113 stars in image, channel #0
11:24:32: Execution time: 161.35 ms.
11:24:32: Matching stars: done
11:24:32: 62 pair matches.
11:24:32: scale: 1.000
11:24:32: rotation: -0.02 deg
11:24:32: dx: -7.18 px
11:24:32: dy: +3.30 px
11:24:32: FWHMx: 2.98 px
11:24:32: FWHMy: 2.54 px
11:24:32: Saving FITS: file r_ring_00015.fit, 1 layer(s), 1296x960 
pixels
11:24:32: Reading FITS: file ring_00016.fit, 1 layer(s), 1296x960 pixels
```
#### **Special cases with low sigma/noise ratio**

In some cases, due to high noise level, automatic registration gives wrong results by confusing noise

and stars during star detection. To overcome this issue, Siril provides parameters adjustable parameters offering a better tool detection. These parameters are located in the Dynamic PSF window.

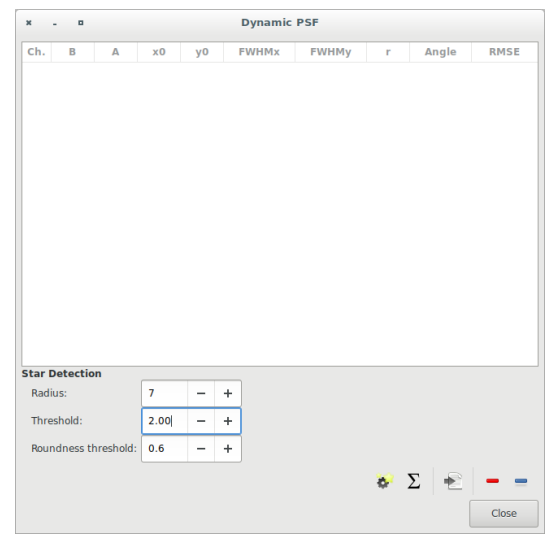

In this case, increasing threshold value will give better results.

### **1.5. Stacking**

#### $\bullet$

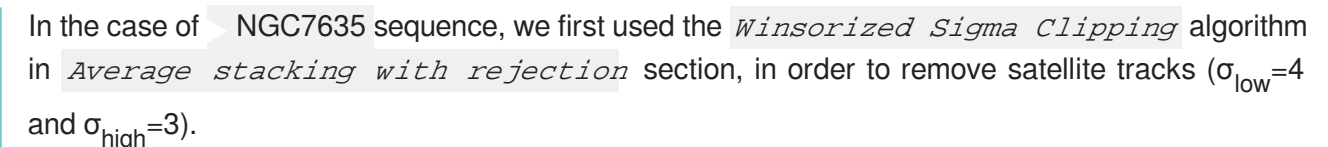

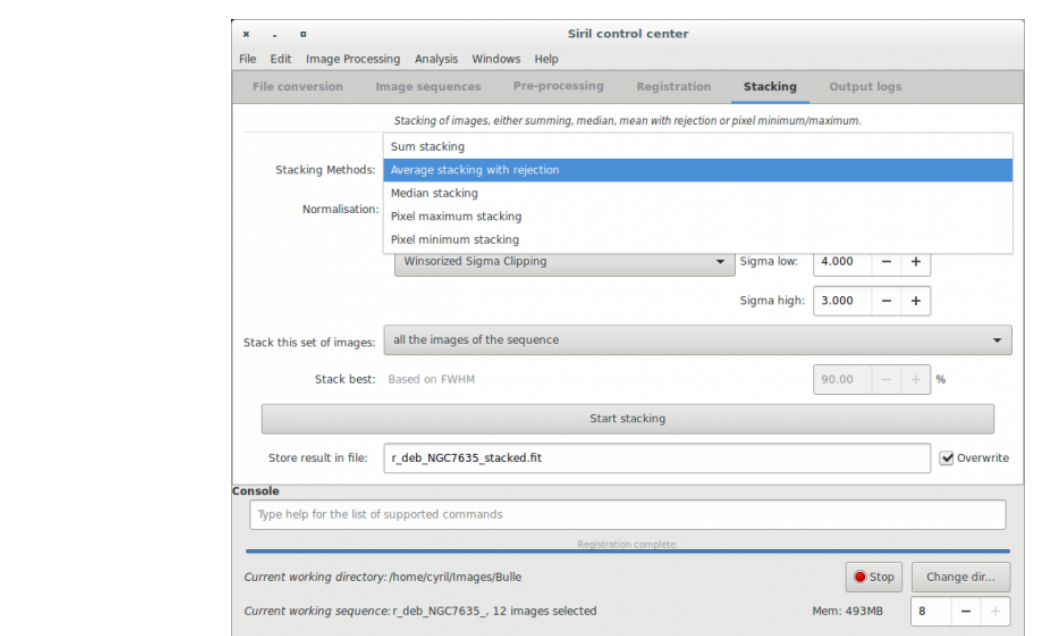

#### **The output console thus gives the following result:**

22:26:06: Pixel rejection in channel #0: 0.215% - 1.401%

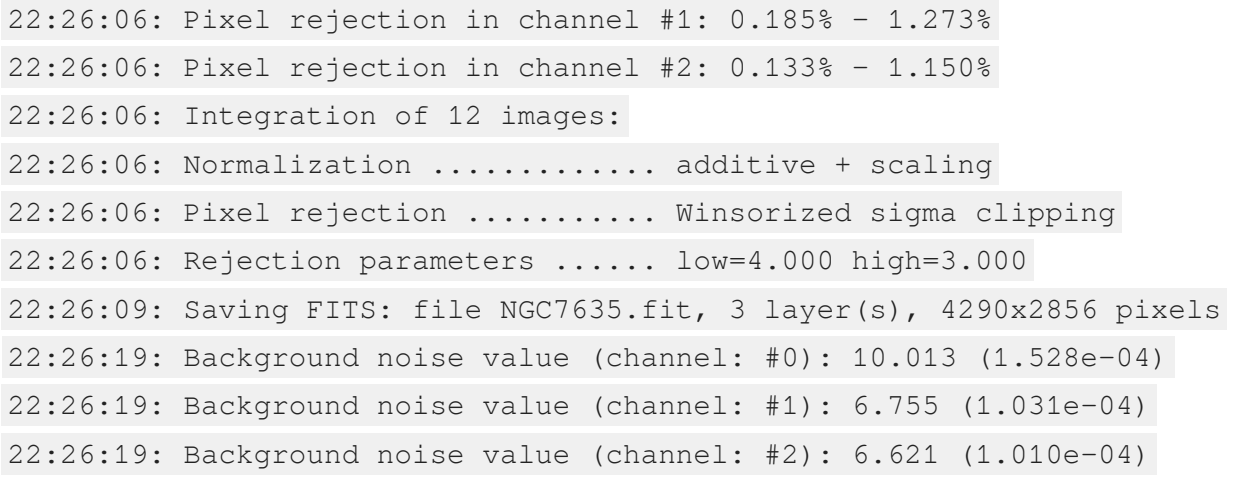

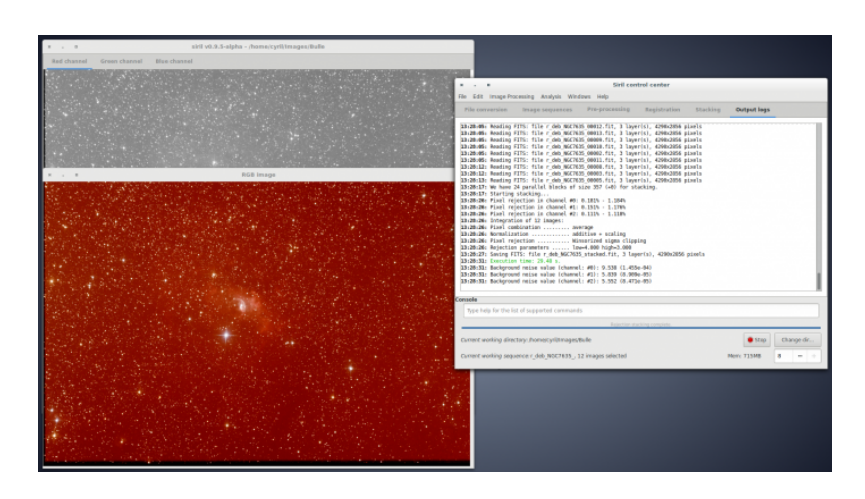

After that, the result is saved in the file named below the buttons, and is displayed in the grey and color windows.

You can adjust levels if you want to see it better, or use the different display mode. In our example the file is the stack result of all files, i.e., 12 files.

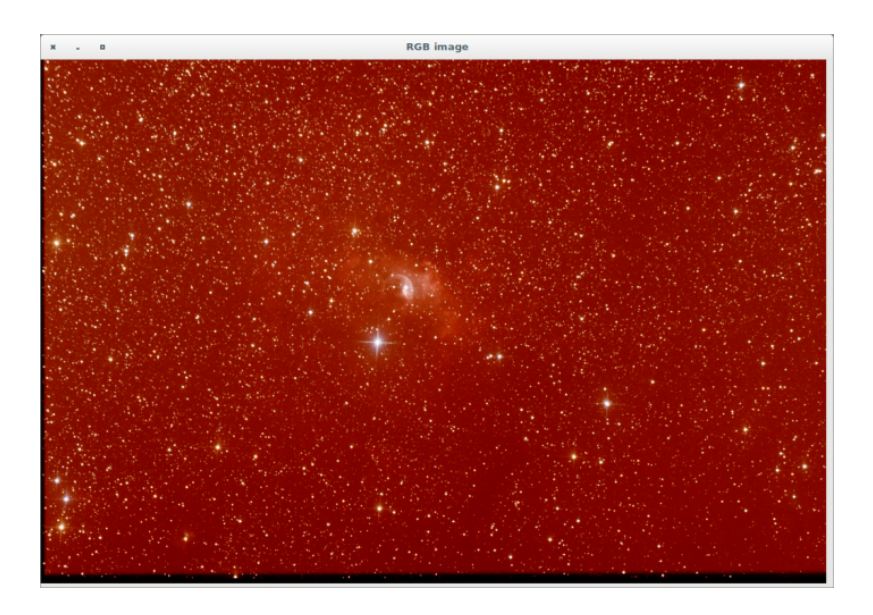

#### **Now should start the process of the image**

Start the process of the image with crop, background extraction (to remove gradient), and some other processes to enhance your image.

Here an example of what you can get with Siril

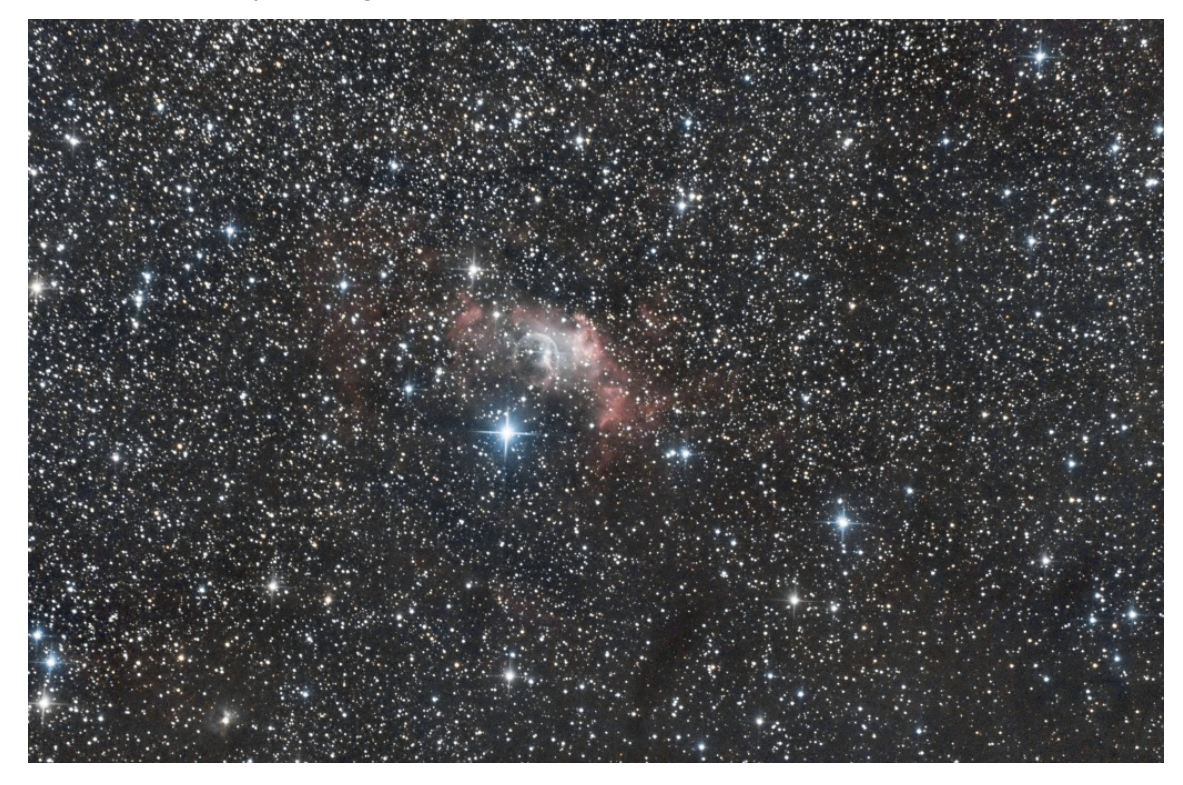

#### **The purpose of the stack is the gain in signal to noise ratio.**

Note the improvement of the signal-to-noise ratio regarding the result given between the first frame before stacking and the result of stacking.

Take a look to the sigma value in the example below.

The increase in SNR is of 21/5.1=4.11≈1√12=3.46 and you should try to improve this kind of result adjusting  $\sigma_{\text{low}}$  and  $\sigma_{\text{high}}$ .

first frame

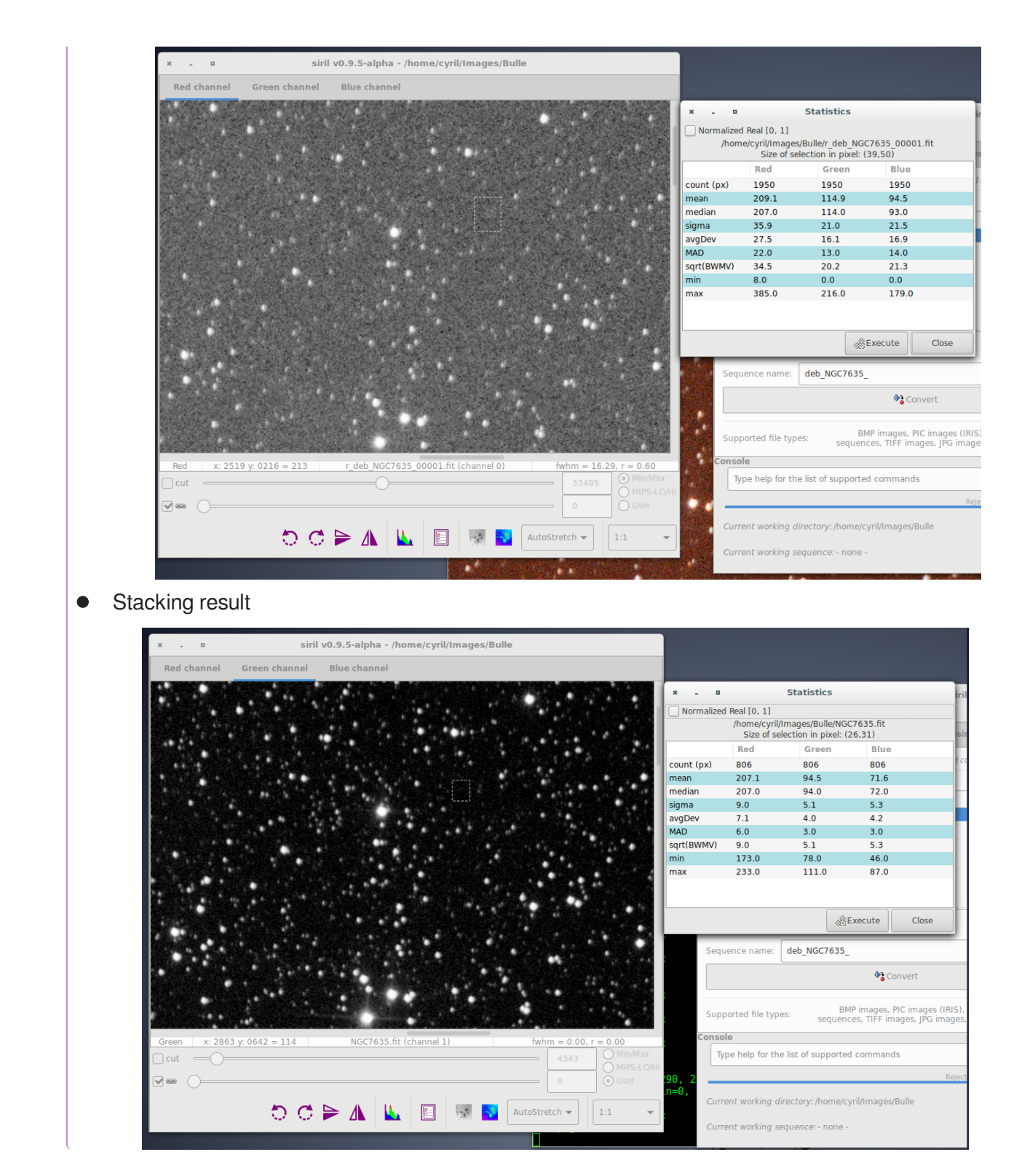

### **1.6. Process your single images**

It is one thing to process a sequence of images, and another to work on only one image, generally the result of this processing. This section documents the most useful features for one-image processing.

Once you get your pre-processed and stacked image (fore more details see here), the process stage can start.

## ◆

These tutorials will present to you which different processes you can use, however there are no absolute rules. Feel free to try many processus by adjusting parameters.

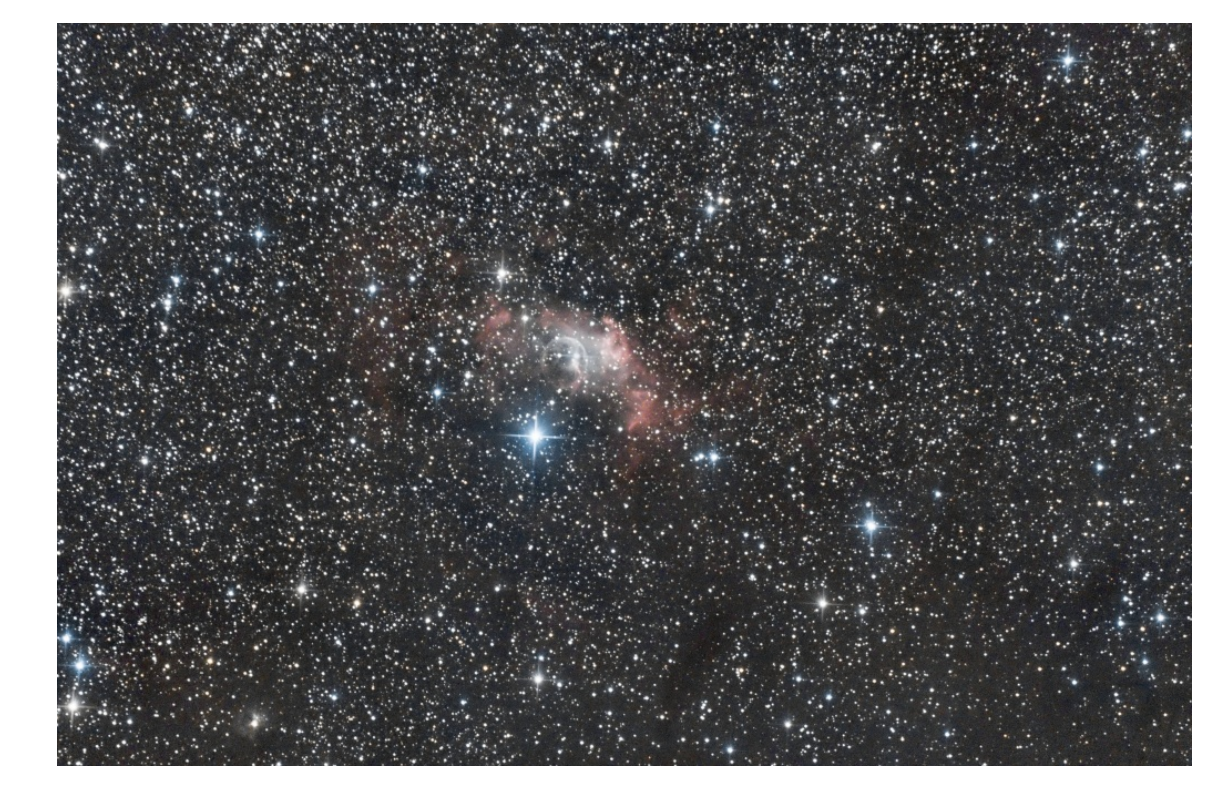

**For example a final result is illustrated in the picture below:**

#### **1.6.1. Background extraction**

When an image contains an intense light pollution, it is useful to remove it. Siril provides a "Background Extraction" tool in order to remove the gradient of the sky background. Siril uses a polynomial up to the fourth degree. The 4th degree polynomial is generally a good choice, for this model, though the tool allows for first to fourth degree.

#### $\Omega$

By selecting "Histogram Equalization" as display view, you can quickly check that image contains sky gradient due to light pollution, or in this case, Moon light.

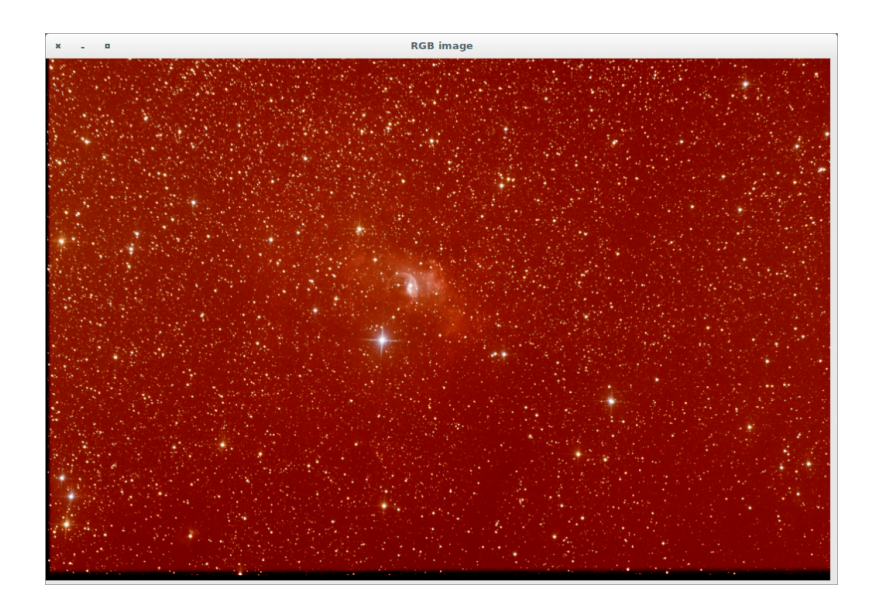

**The rainbow colormap can also help you to see the gradient:**

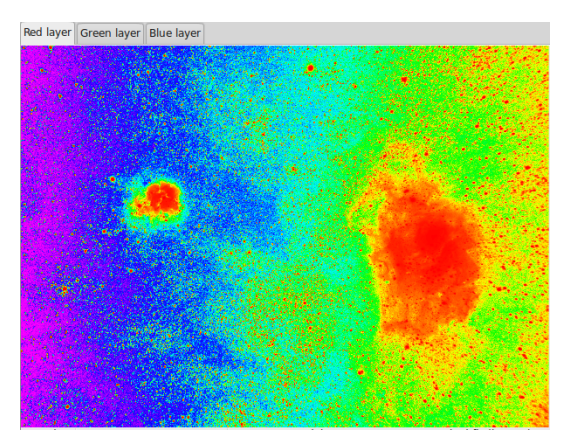

#### $\overline{Q}$

So, this step consists to remove this sky gradient. See the operation process below

**Once you have a background model with no signal from nebula (use the display mode to check everything), you can apply the correction.**

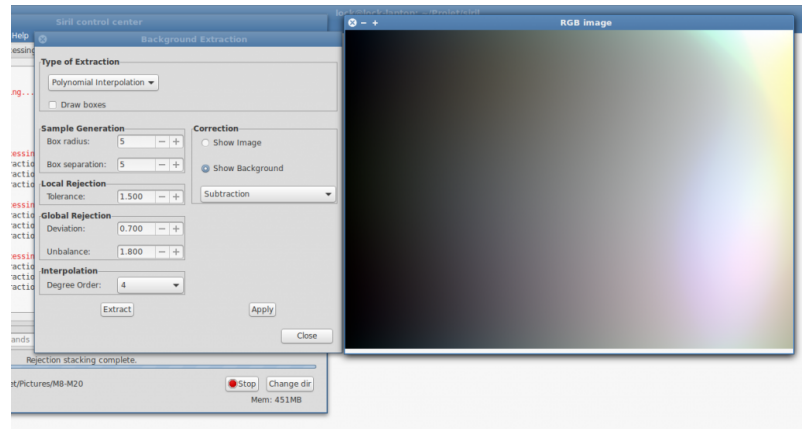

#### **Two types of corrections have been implemented in Siril:**

- **Subtraction**
- Division

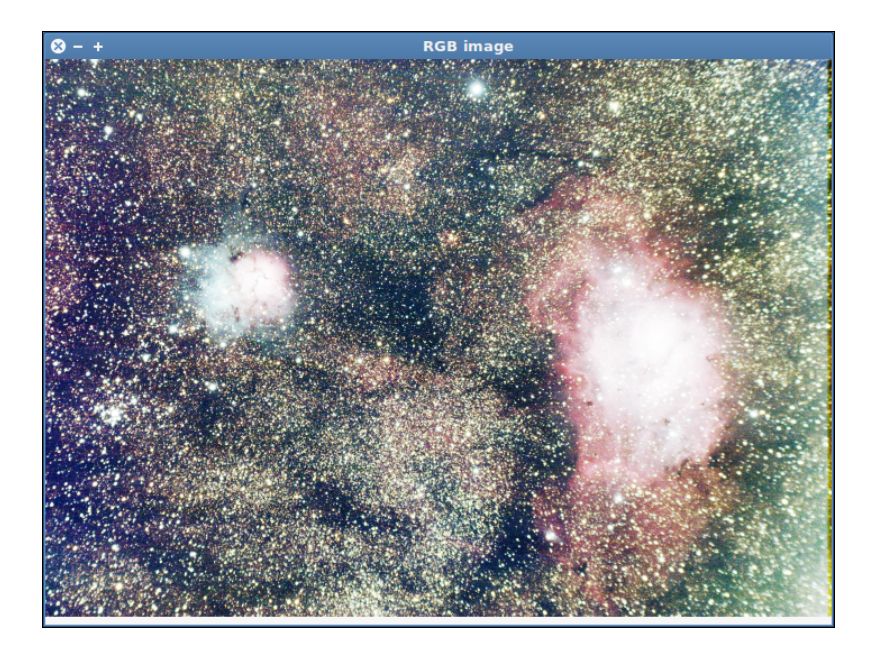

Additive phenomena like light pollution gradients should be corrected by subtraction but multiplicative effects like vignetting should be fixed by a division. But in the last case, the correct procedure is to correct the image with flat field during pre-processing step.

#### $\Omega$

After the tool were applied, you should check the background neutralization, and, maybe, apply a new midtone correction.

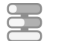

#### Step by step background extraction

#### 1 Image Display

From the preview screen [\(cf. A powerful astronomy image viewer\)](#page-36-0)  $[p.37]$  $[p.37]$  choose the histogram $[p.136]$ mode

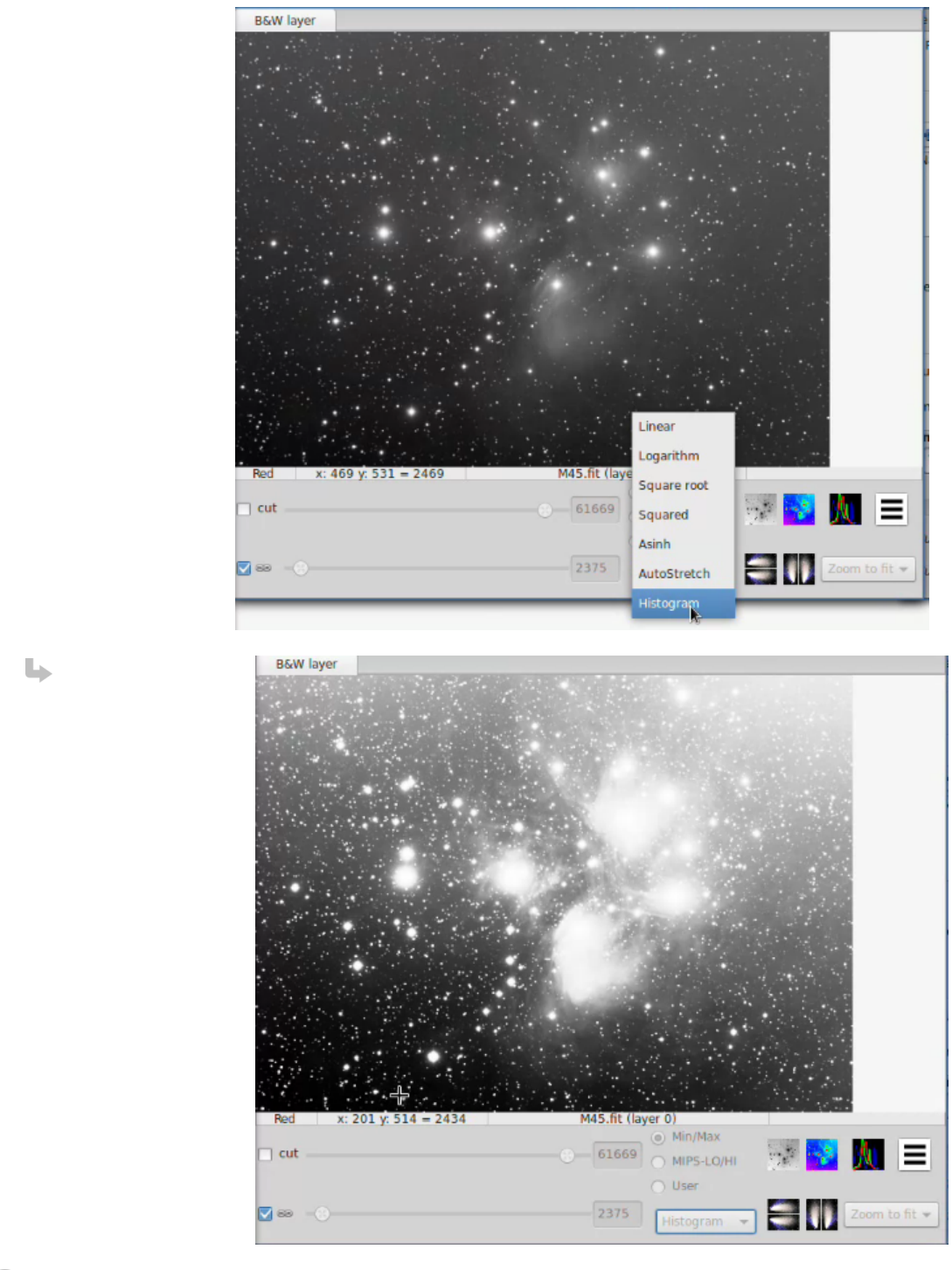

#### Show statistics

2

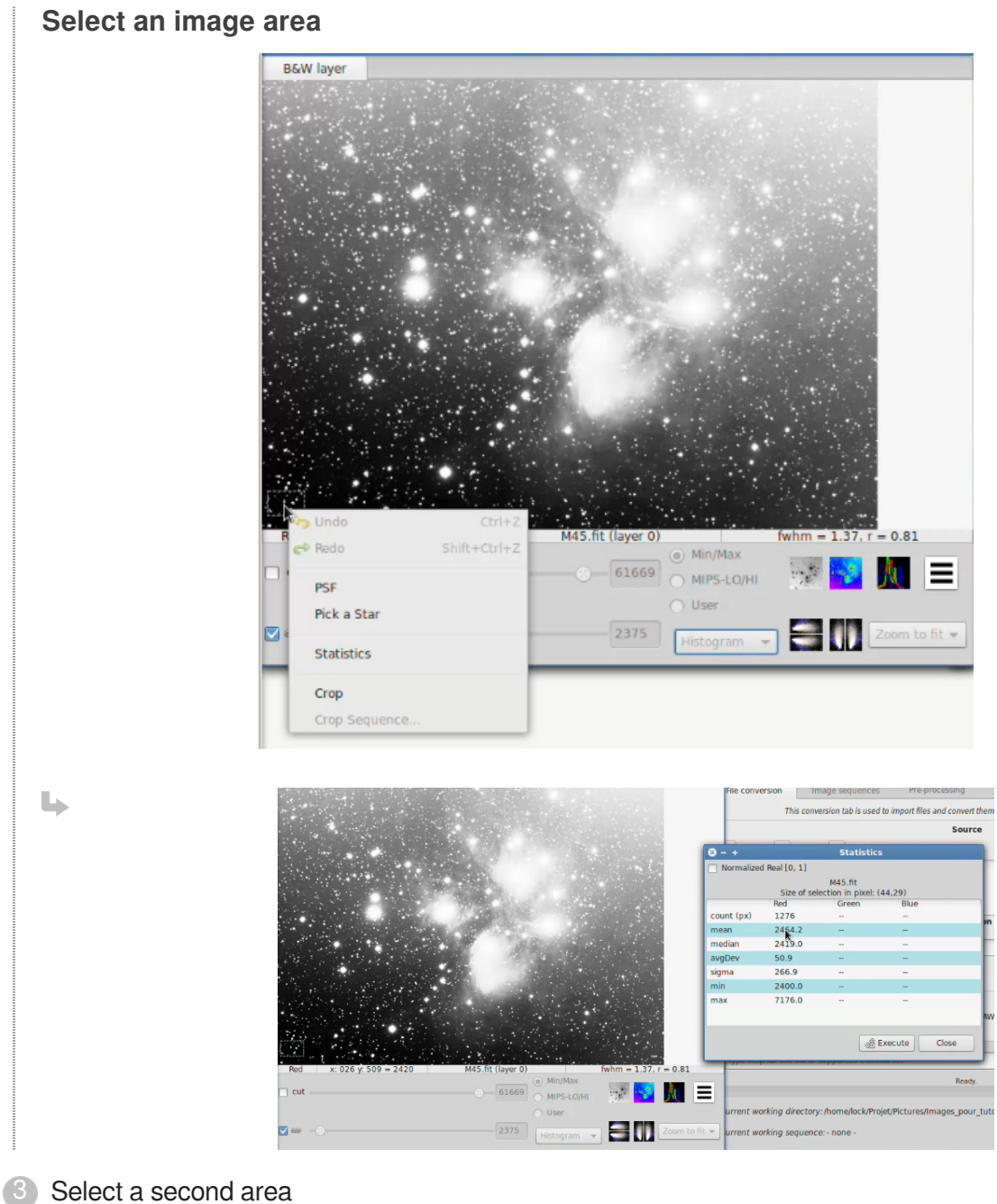

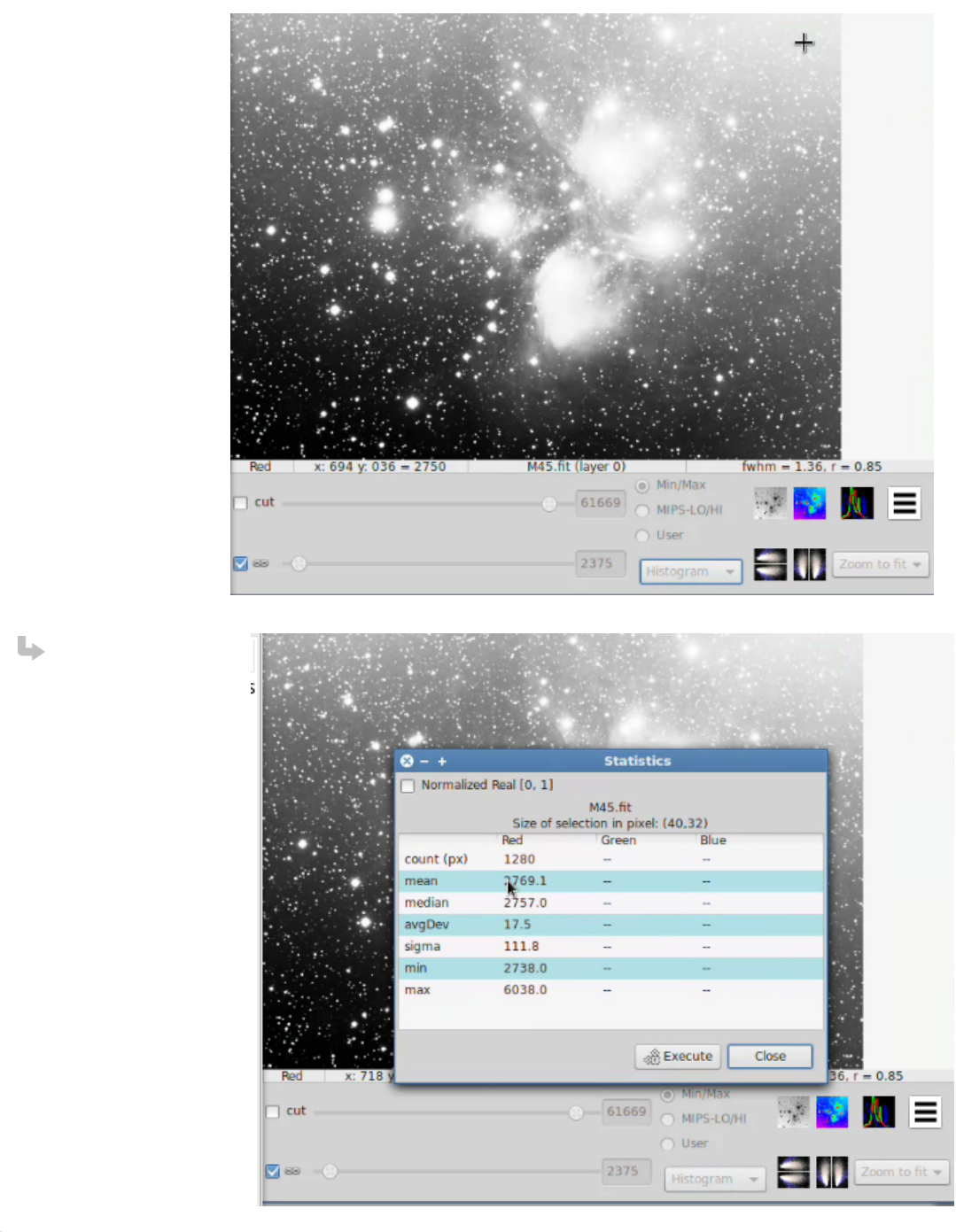

#### Values

5

Background extraction tool

Menu Image Processing/Background Extraction

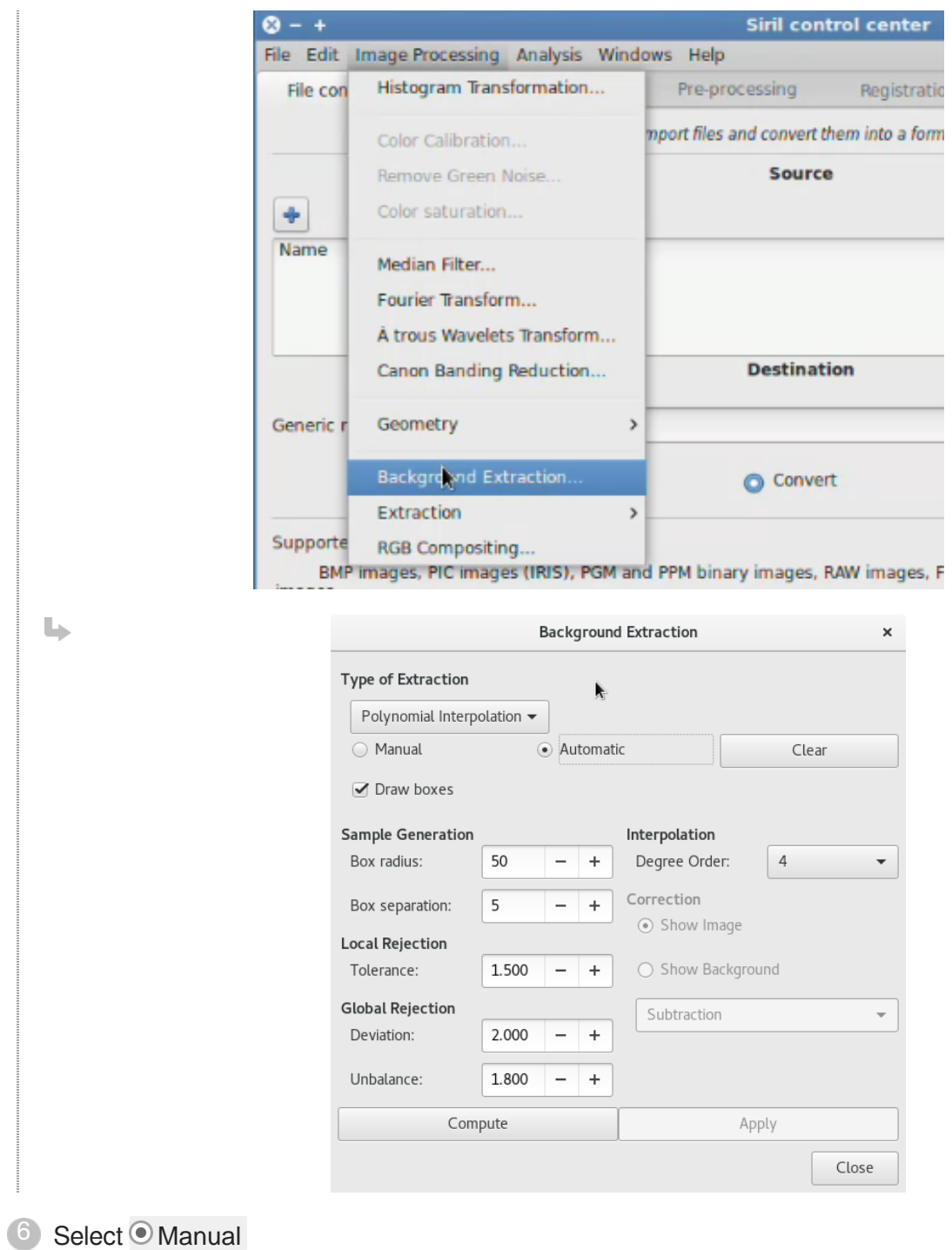

7 Select Areas

 $\overline{Q}$ 

You must select what appears to you to be the sky background.

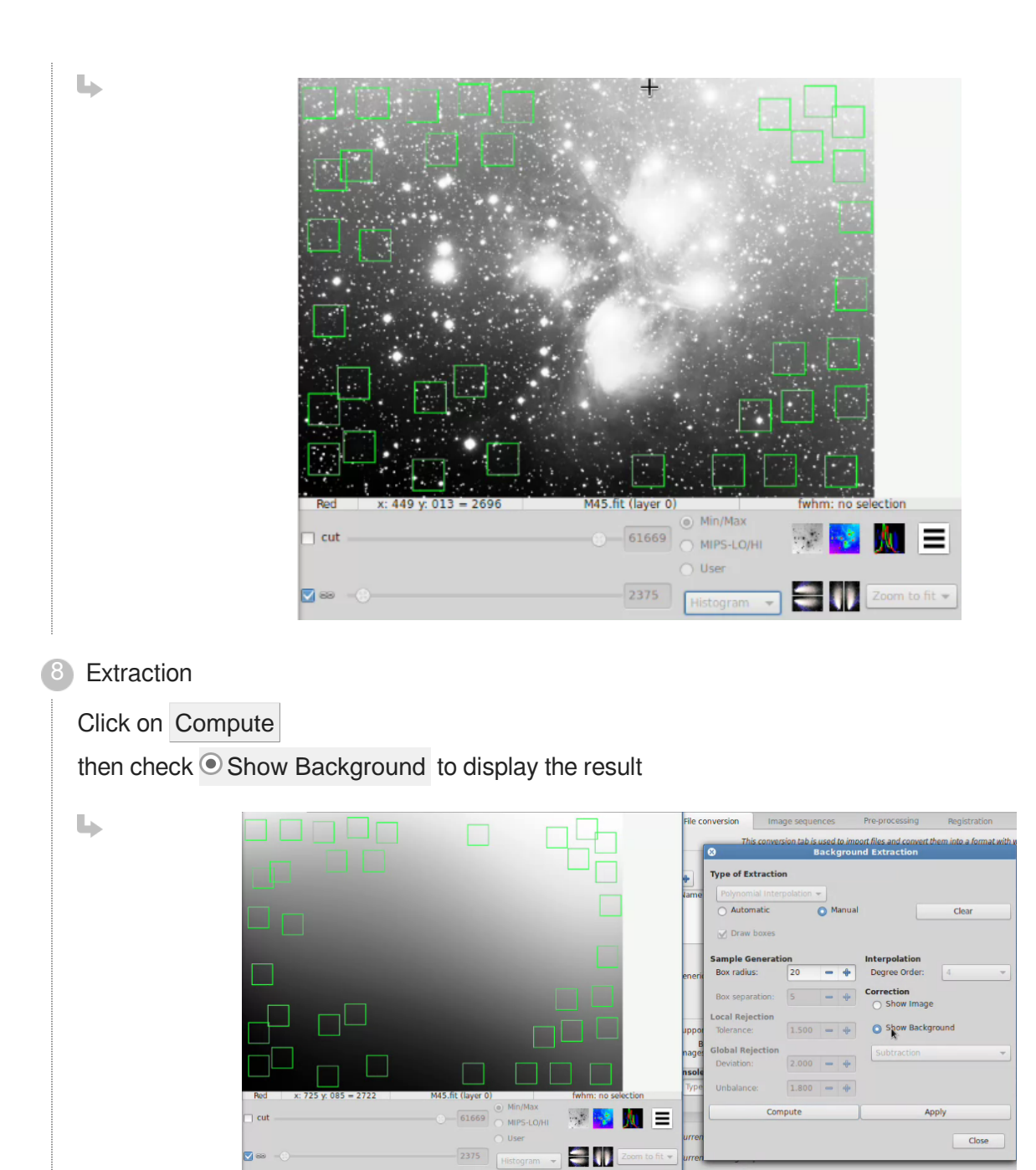

#### **H** Result

#### **Finish treatment**

If you're satisfied by the result check  $\odot$  Show Image then click on Apply and Close

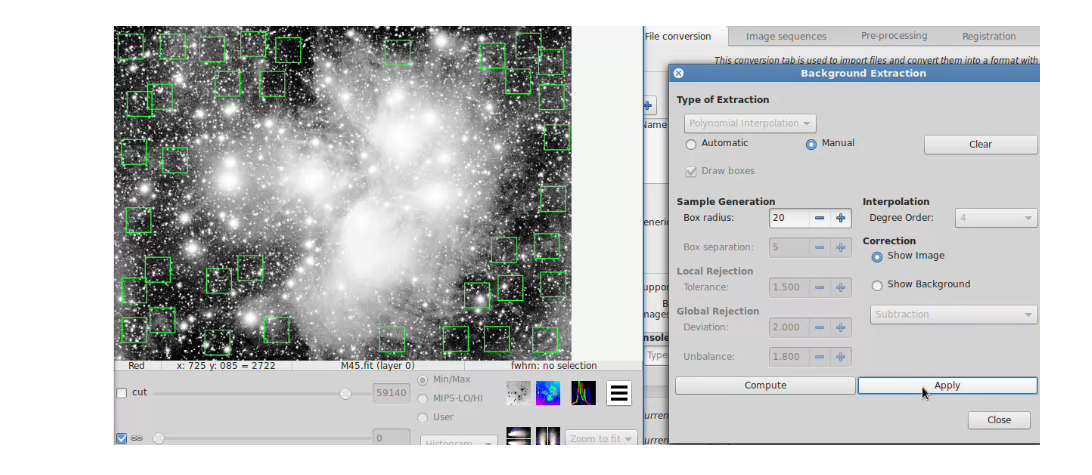

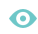

Final result with a AutoStrech display

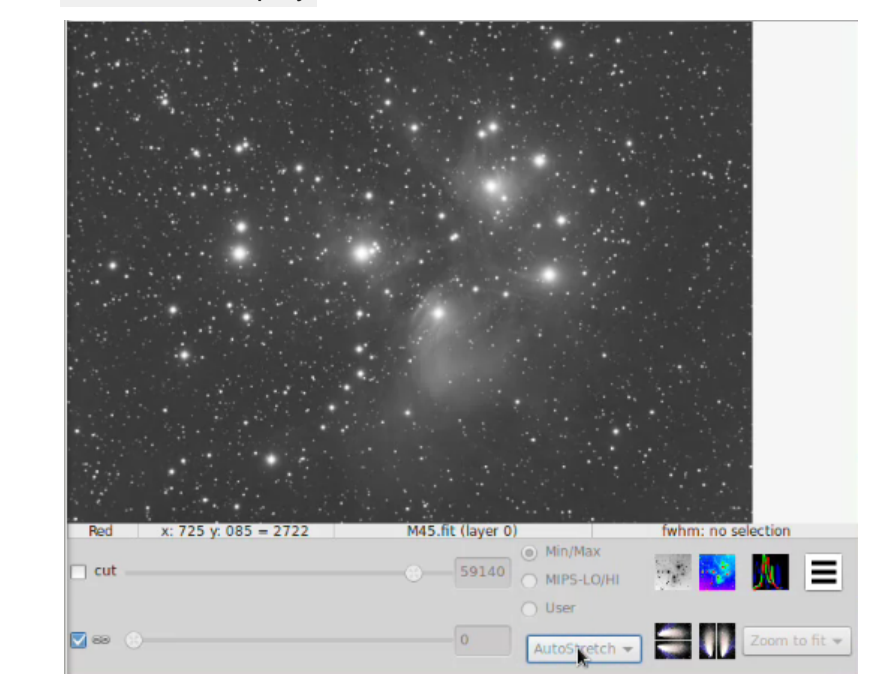

After extraction you can switch between image and background view in order to check the result. If you are satisfied you can thus apply the correction (subtraction or division). The subtraction operation is very different from the simple operation used for the darks and bias/offsets.

Indeed, as the level of the background is identical to the one of the image, applying a simple subtraction would result in a image with a lot of black pixels. To avoid any inconvenience, the operation is done with 32-bit signed integers and finally converted into native format (16-bits unsigned).

#### **Sample treatment**

Following, respectively, the start image and final image (after background extraction with subtraction and equalization):

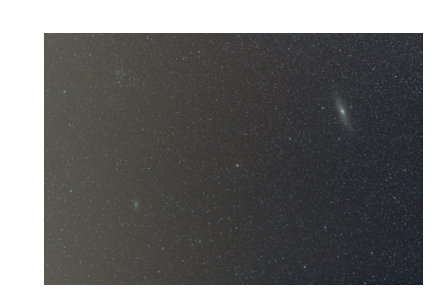

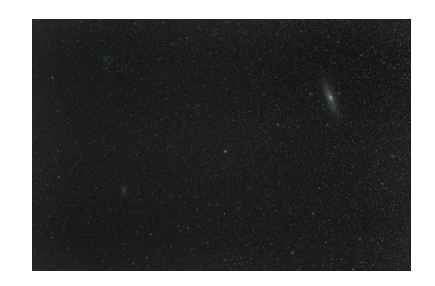

#### **1.6.2. Color calibration tool**

First, we need performing a balancing of the colors of a linear RGB. Siril provides a tool of color calibration.

Two steps are necessary:

- You must select a background area with no stars and click on "select" in the "black selection" frame. Click on "background neutralization" will neutralize the background by aligning median values.
- In the second step, you need to select the "white selection" area. So, make a selection containing a nebula part and click on apply. Be warn that black selection MUST be always selected. However, your image must be cropped before in order to remove any frame that could misleading the tool.

See the complete operation process below

#### 量 Color calibration

The colour calibration tool performs a balancing of the colours of a linear RGB deep-sky image.

#### $\Lambda$

Note that Background Equalization (now called Background Neutralization) has been moved in the calibration box because it is needed before any calibration.

#### $\triangledown$ **Prerequisite**

You must have an image in memory

1 Open the Color Calibration menu

Ç

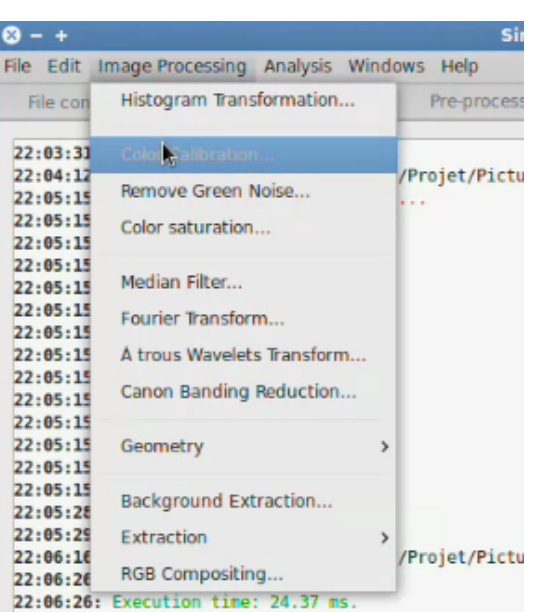

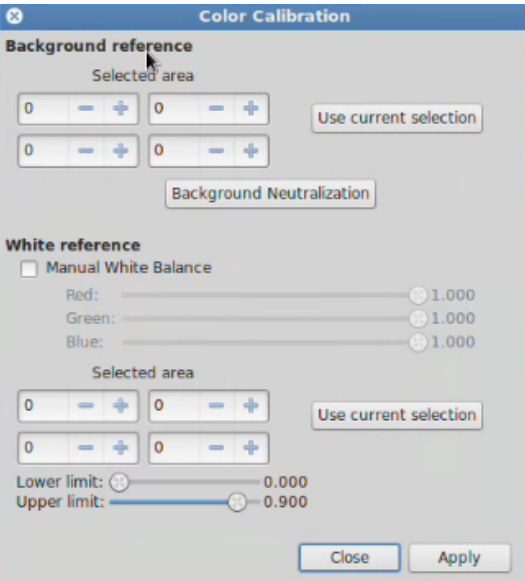

2) Neutralizing the background

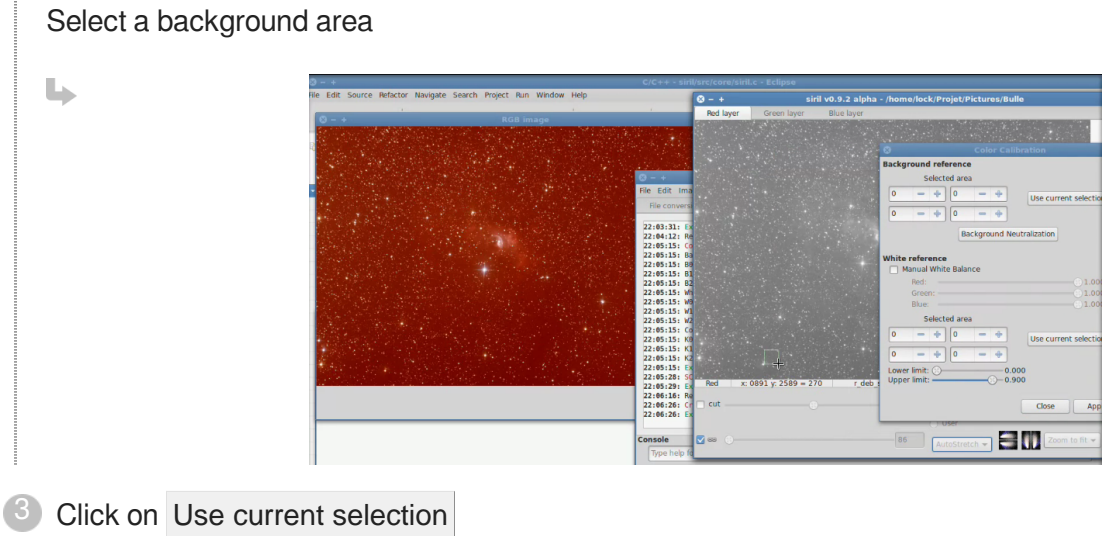

- 
- Click on Background Neutralisation 4

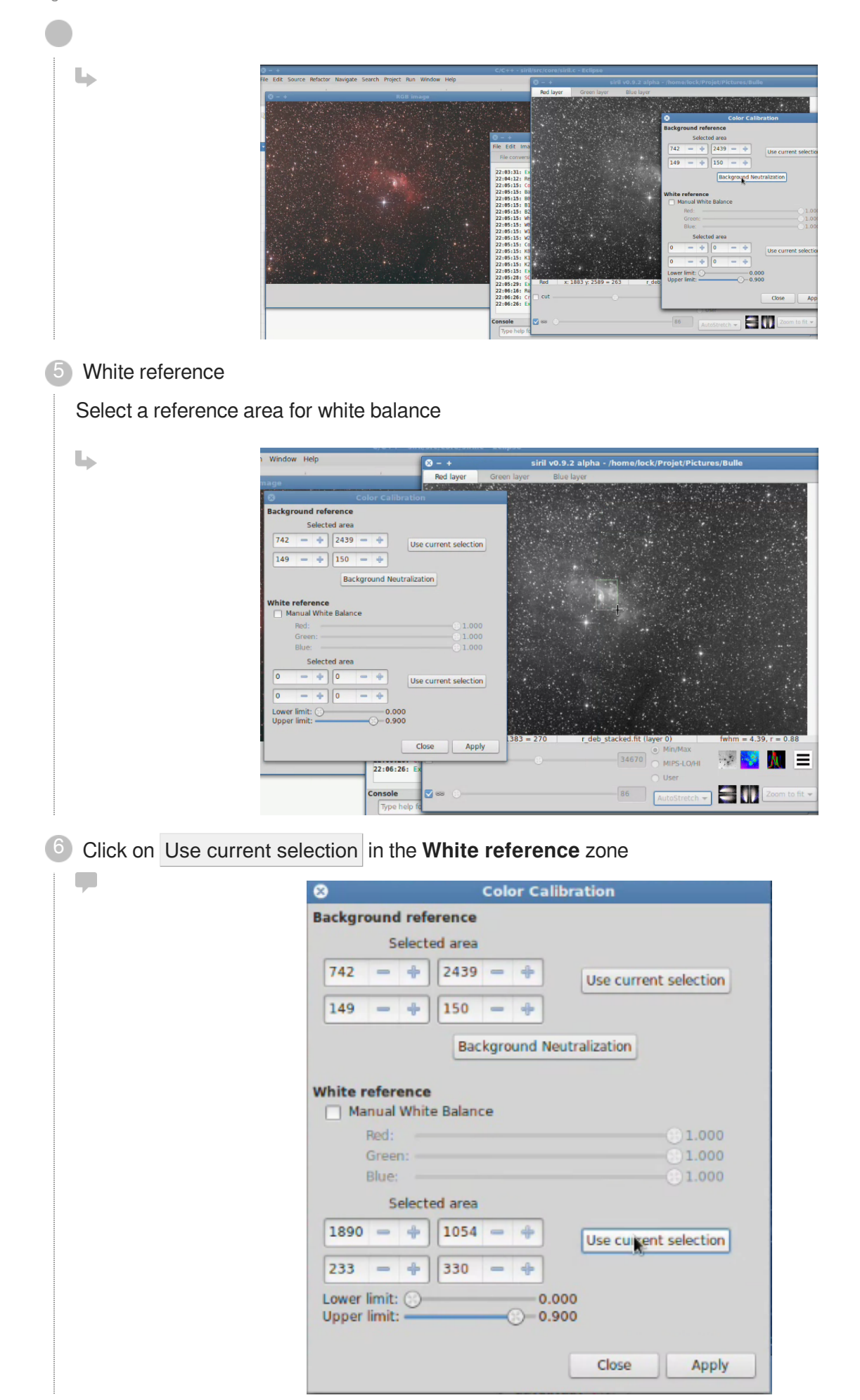

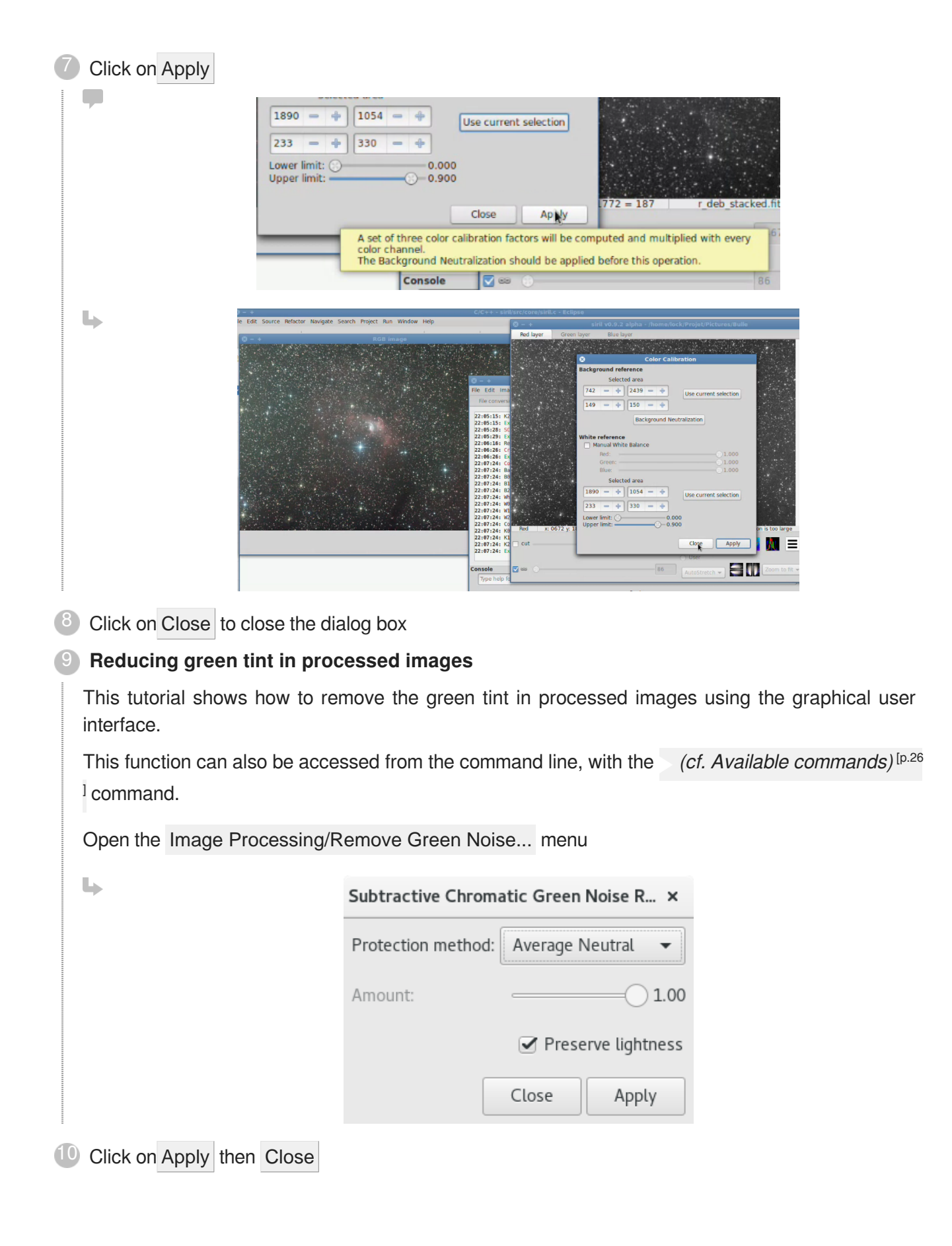

#### **L** Result

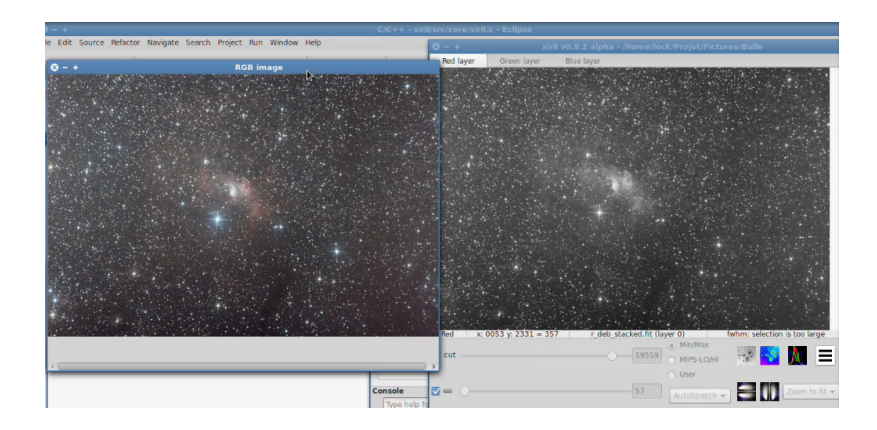

#### **1.6.3. Green Noise Reduction**

Last step in this processus is to reduce the green noise with the [Remove Green Noise](#page-54-0) (cf. Reducing [green tint in processed images\)](#page-54-0) [p.5[5\]](#page-54-0) tool.

#### **1.6.4. Midtones Function Transfer**

Siril provides an histogram transformation called Midtones Transfer Function also used in [PixInsight](http://pixinsight.com/doc/tools/HistogramTransformation/HistogramTransformation.html)[\[http:](http://pixinsight.com/doc/tools/HistogramTransformation/HistogramTransformation.html) [//pixinsight.com/doc/tools/HistogramTransformation/HistogramTransformation.html\]](http://pixinsight.com/doc/tools/HistogramTransformation/HistogramTransformation.html) . By adjusting midtones sliders and shadows sliders iteratively (generally we do not use the highlight sliders) you will apply the histogram transformation.

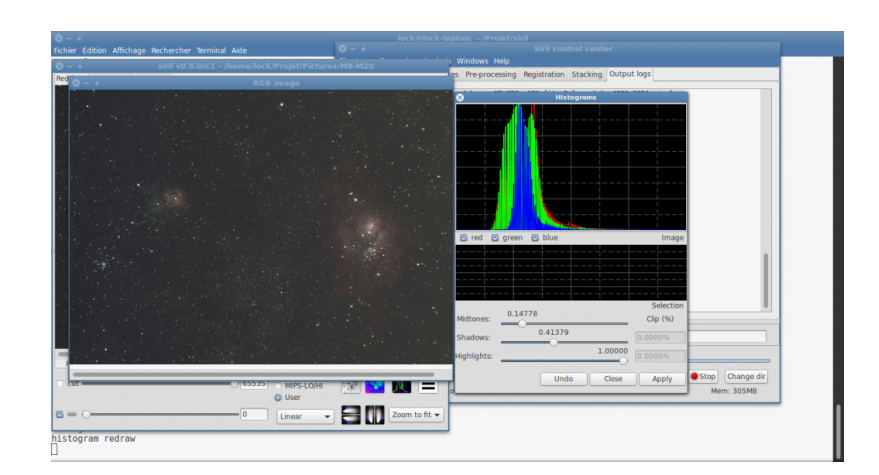

## **1.7. Manual Registration**

In some case, manual is the best way to register sequences images.

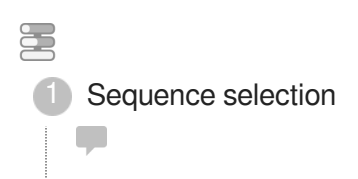

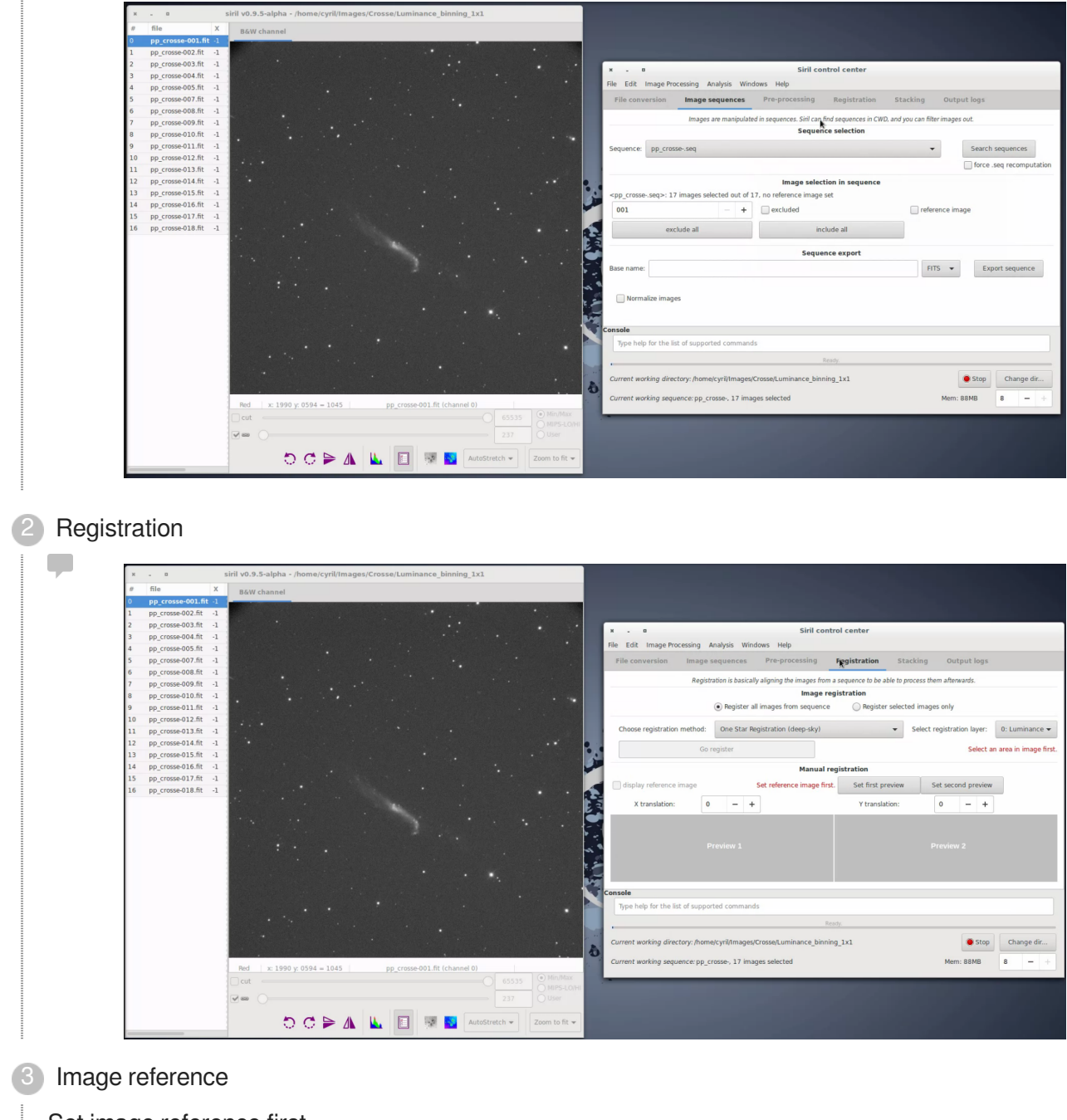

Set image reference first

Q.
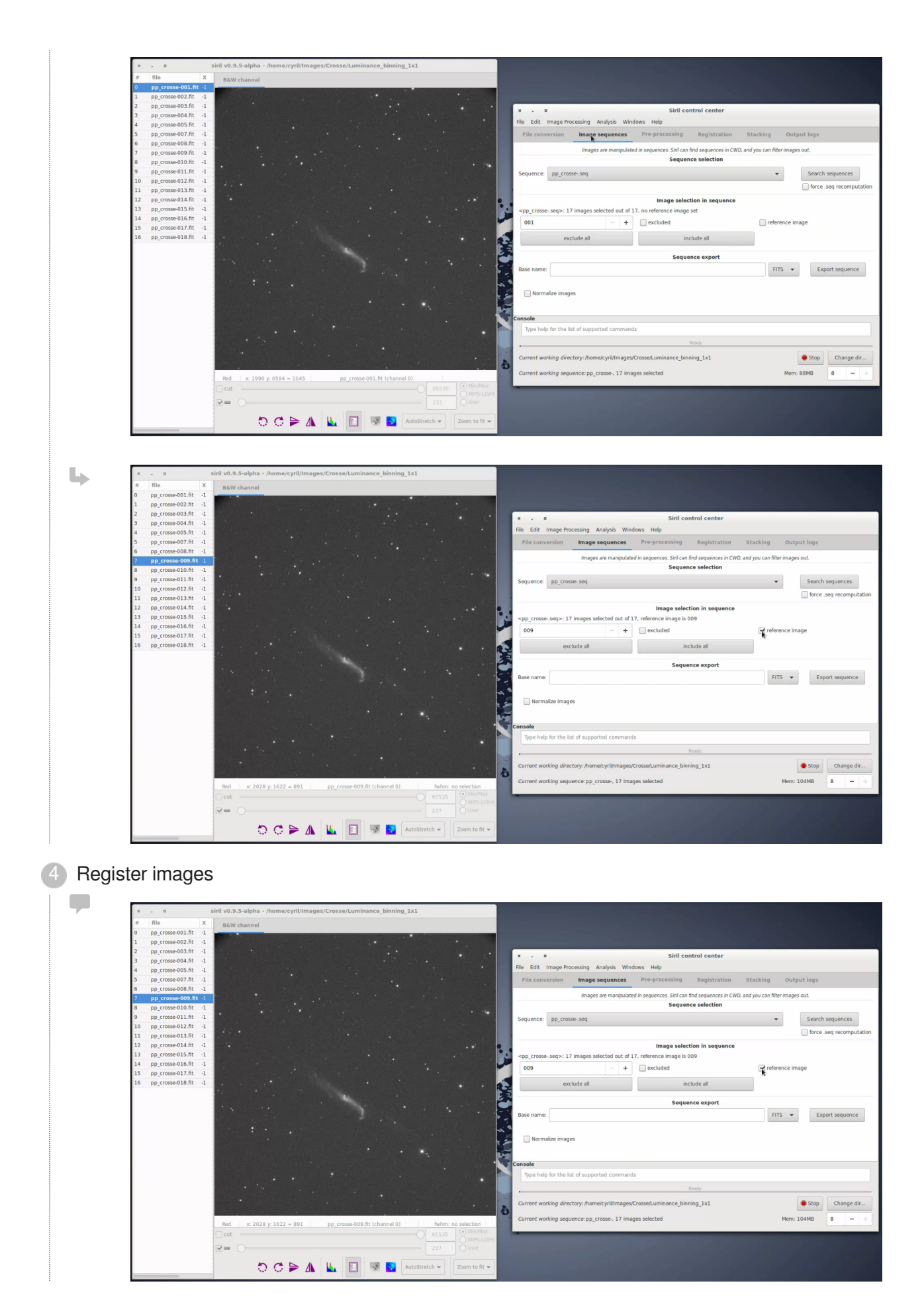

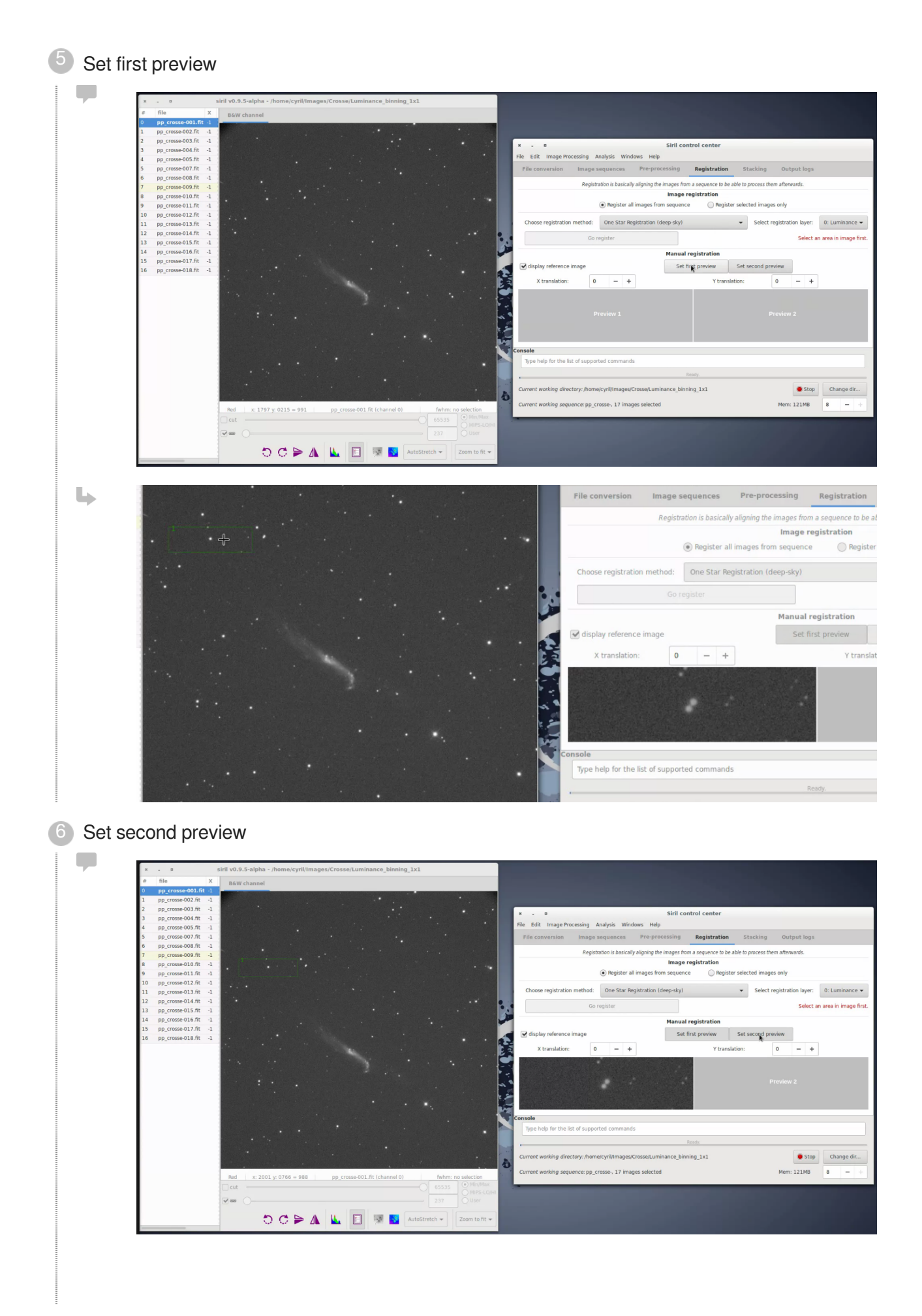

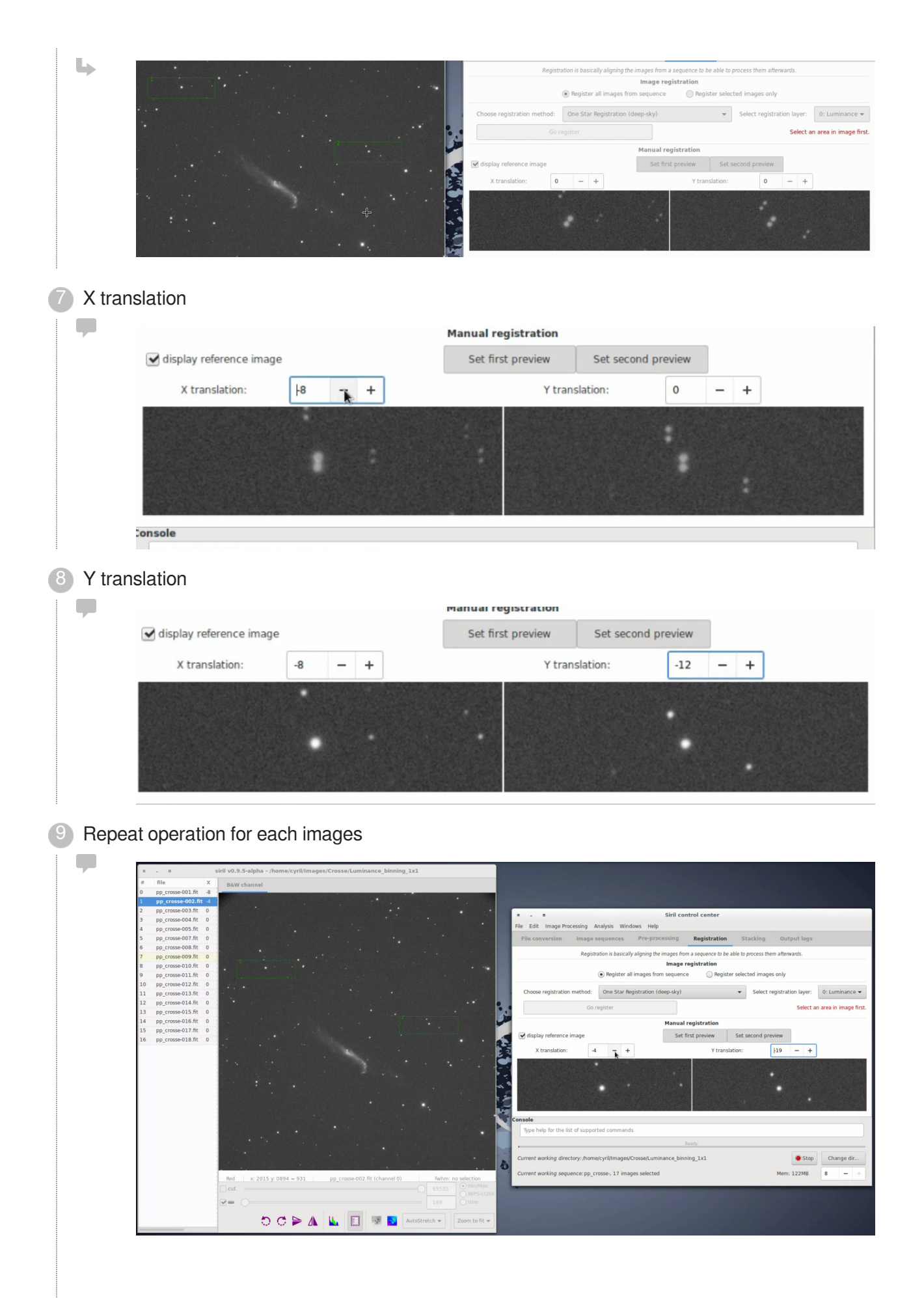

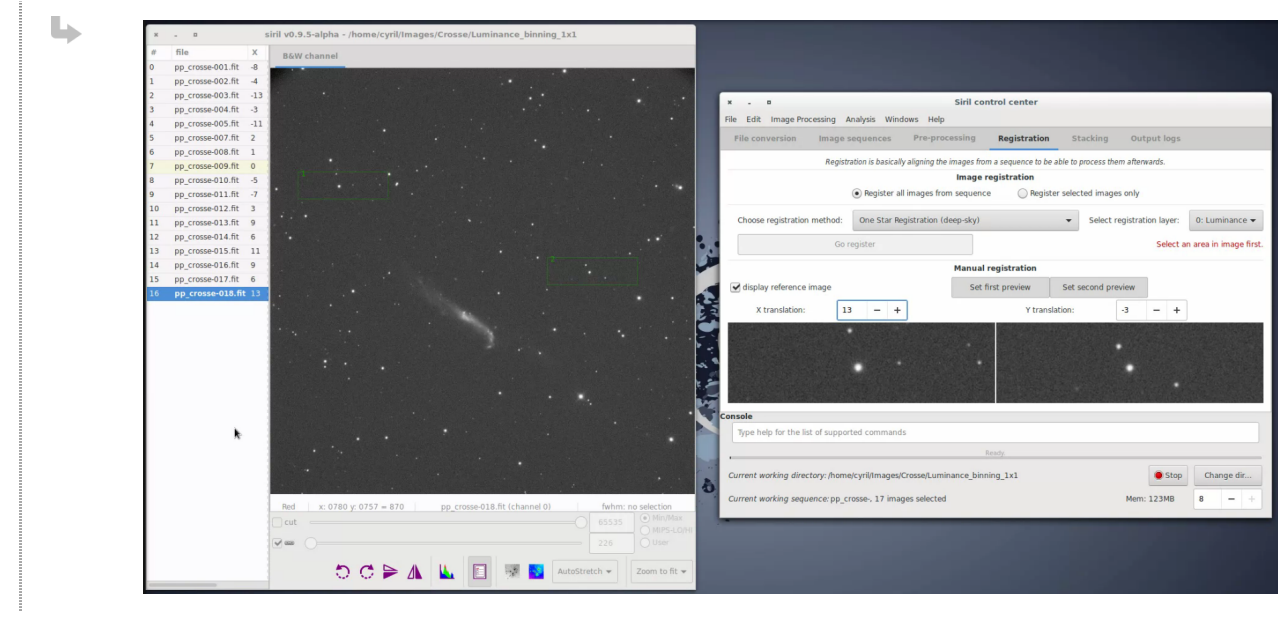

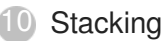

# **2. Planetary**

# **2.1. Use SER files**

Open the file Menu File/Open File

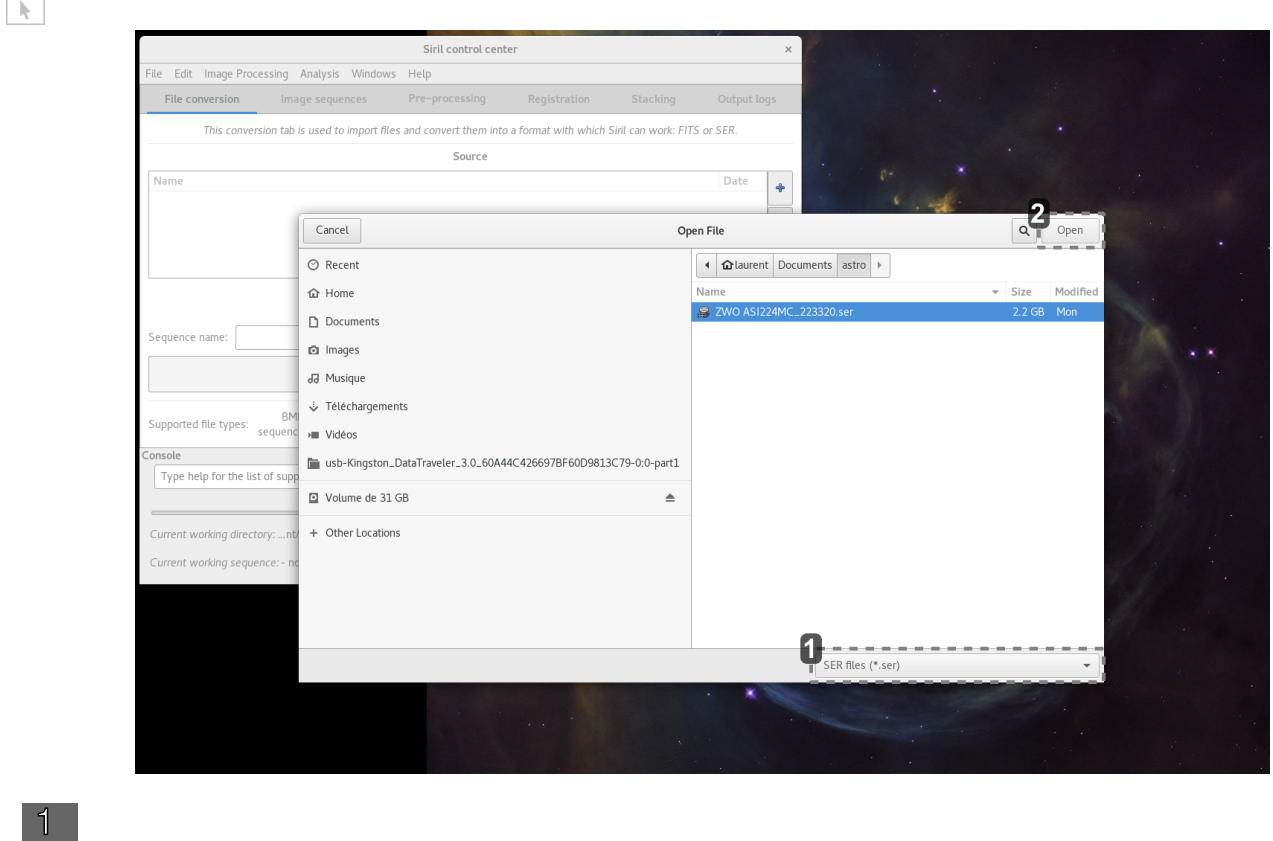

SER files (\*.ser)  $\overline{\phantom{a}}$ 

# Select SER files (\* .ser) from the dropdown menu

2

Open

Click on Open once the file selected

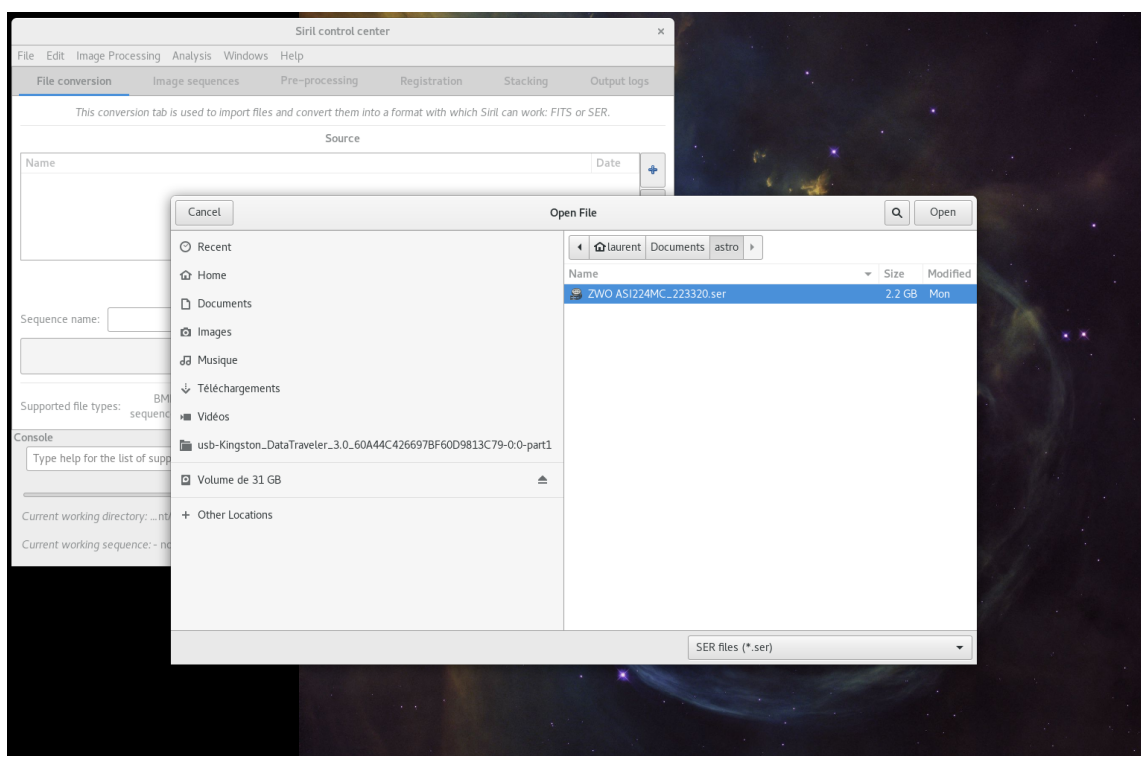

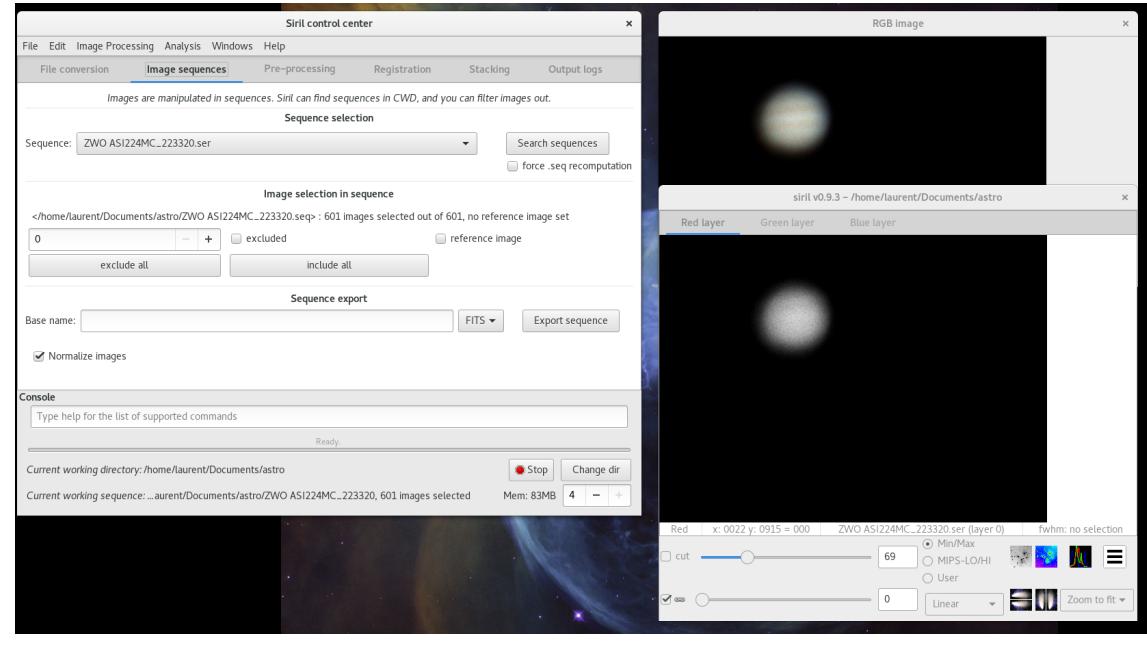

The SER files are converted on the fly in sequences

# **2.2. Usual planetary processing (avi)**

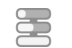

# **E** Avi planetary processing step by step

#### $\blacktriangle$

Support for films such as AVI has been dropped and many functions of Siril will not work for them, in favour of the SER format. This version of Siril provides a way to convert films into SER sequences, on which all Siril processing functions are supported.

#### 1 open file

Go to the File/Open menu

In the file type selection list choose Film Files (\*.avi,\*.mpg,...)

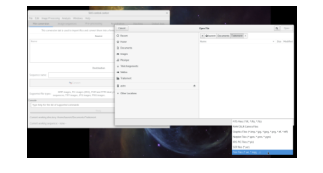

2 File select

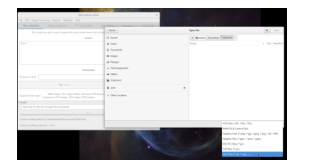

Select the AVI file to be processed and click Open

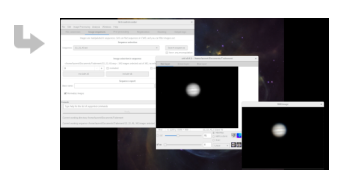

3 reference image

Go to the Registration tab

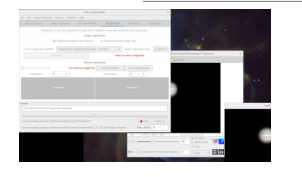

#### 4 Registration

Set Image Pattern Alignement (Planetary - Full Disk) as Registration method

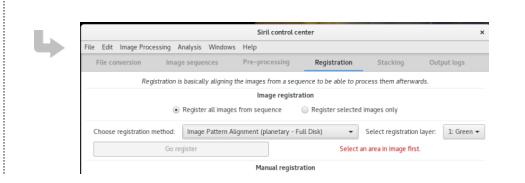

#### 5 Selection

Go to the preview window and select the area around the planet

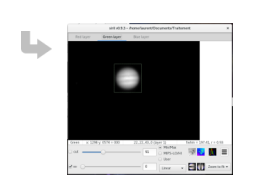

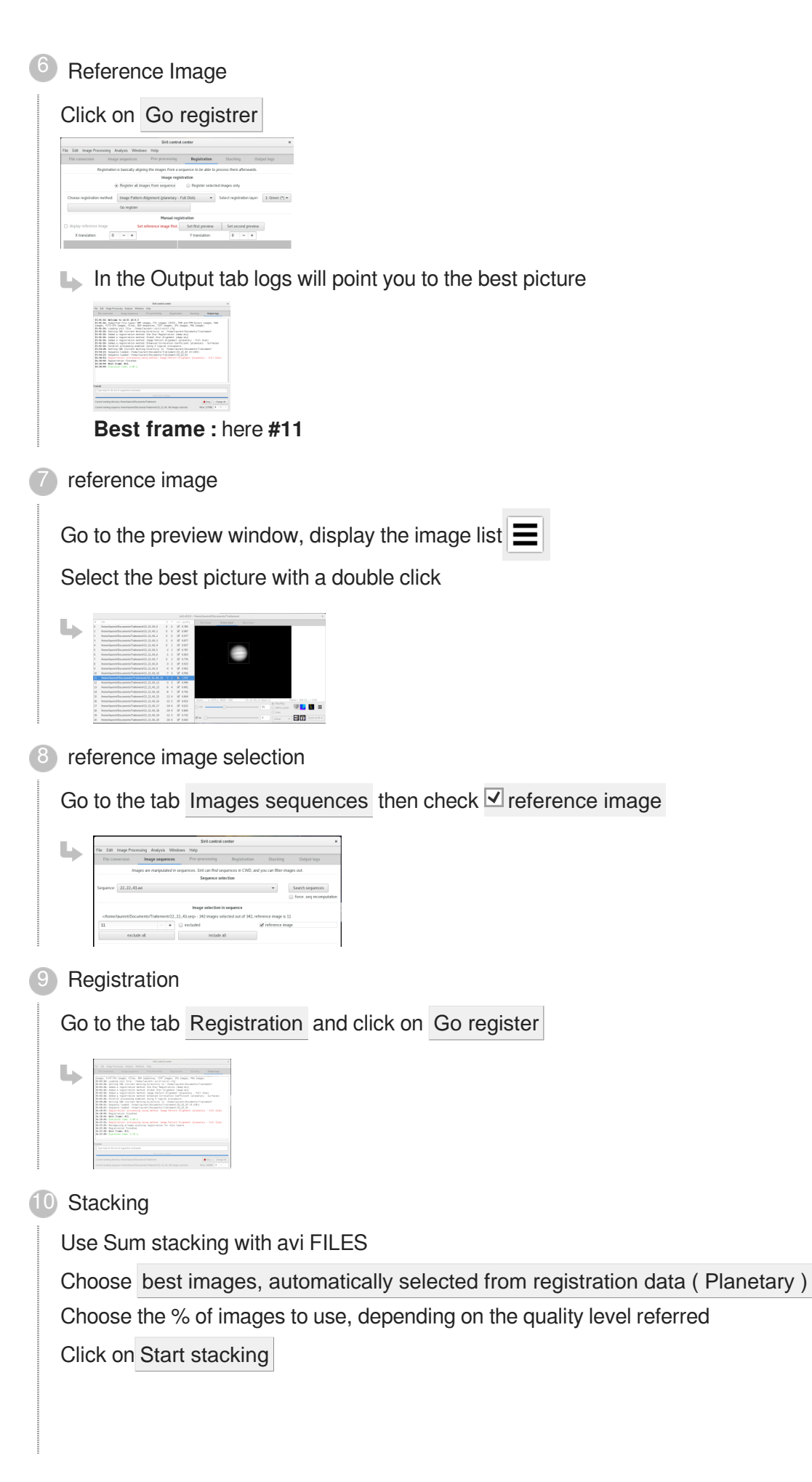

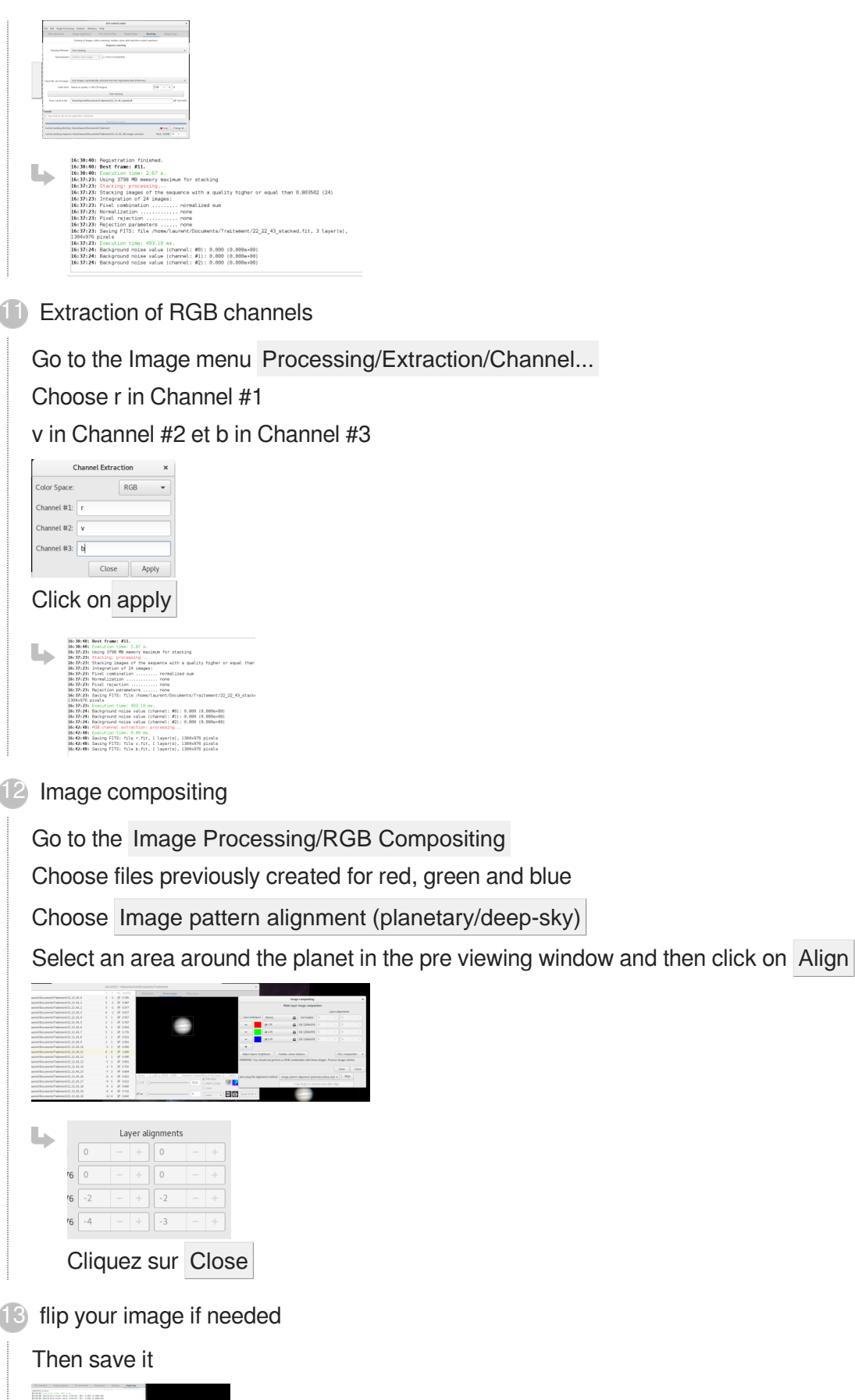

# Then save it

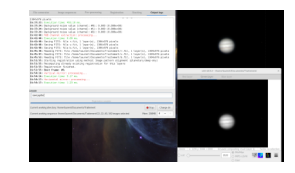

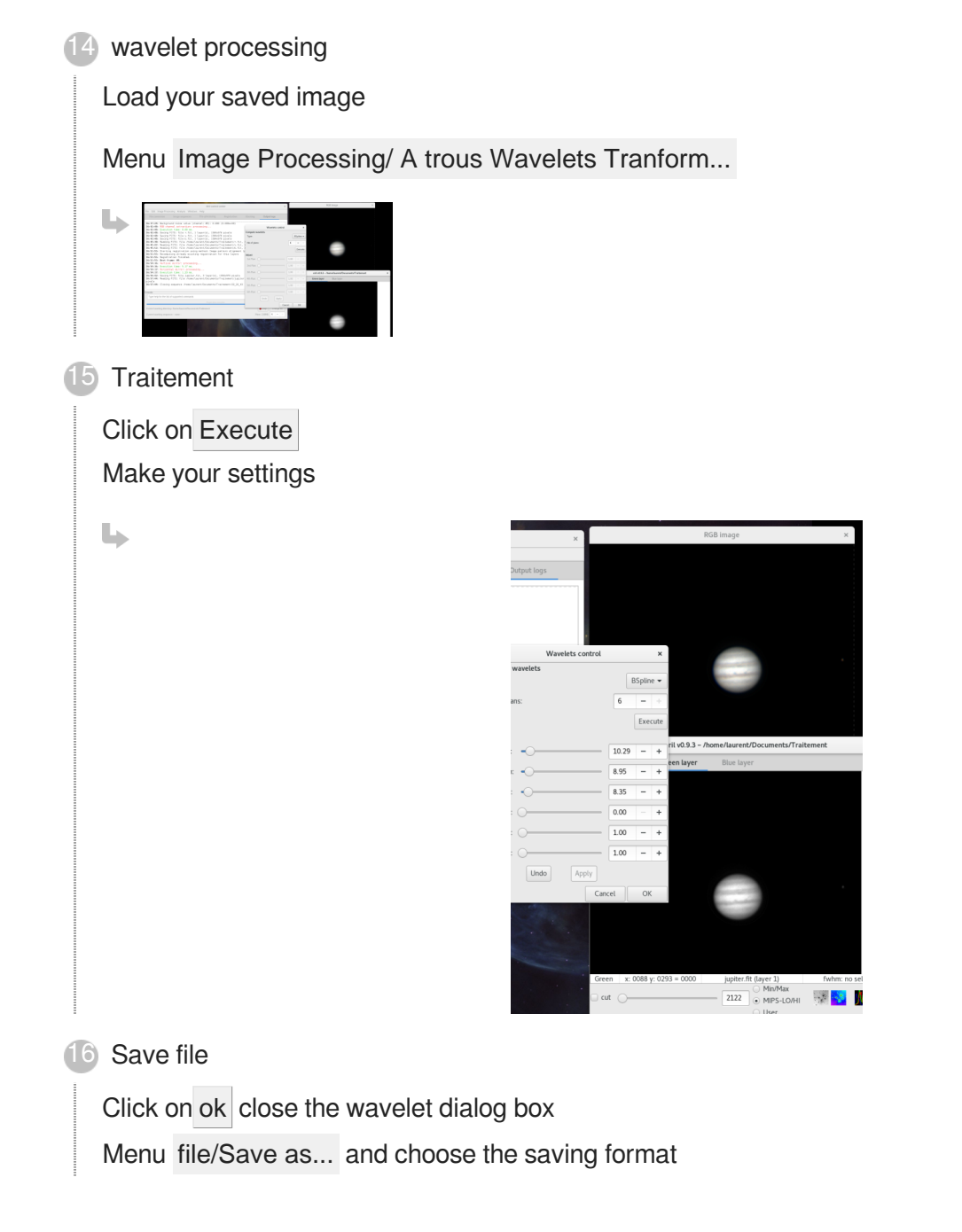

# **2.3. Align RGB channels**

At the end of the stack, Siril provide an option to automatically align RGB channels.

#### E Automatically align RGB channels

At the end of the stack,

select an area in gray scale image windows

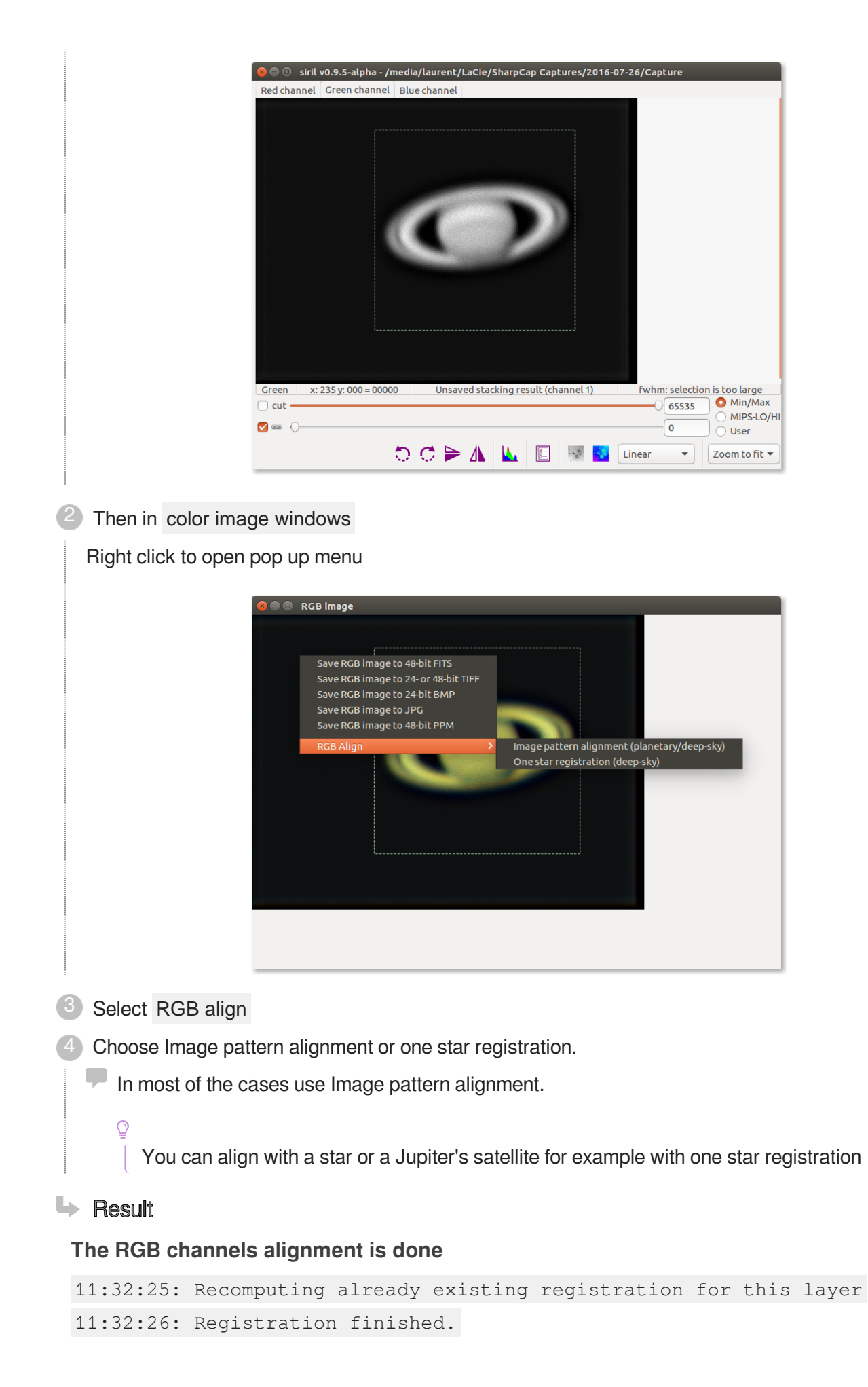

11:32:26: Best frame: #0.

# **Chapter 3**

# **Some processing results made with Siril**

# ★

Many pictures have been uploaded on to AstroBin[\[http://www.astrobin.com/search/](http://www.astrobin.com/search/?search_type=0&integration_min=&license=0&license=1&license=2&license=3&license=4&license=5&license=6&end_date=&integration_max=&solar_system_main_subject=&pixel_size_min=&q=Siril&pixel_size_max=&camera_type=5&camera_type=4&camera_type=3&camera_type=2&camera_type=1&camera_type=0&camera_type=any&start_date=&aperture_max=&aperture_min=&moon_phase_min=&telescope_type=22&telescope_type=21&telescope_type=20&telescope_type=19&telescope_type=18&telescope_type=17&telescope_type=16&telescope_type=15&telescope_type=14&telescope_type=13&telescope_type=12&telescope_type=11&telescope_type=10&telescope_type=9&telescope_type=8&telescope_type=7&telescope_type=6&telescope_type=5&telescope_type=4&telescope_type=3&telescope_type=2&telescope_type=1&telescope_type=0&telescope_type=any&moon_phase_max=&sort=-uploaded)? search\_type=0&integration\_min=&license=0&license=1&license=2&license=3&license=4&license=5& [uploaded\]](http://www.astrobin.com/search/?search_type=0&integration_min=&license=0&license=1&license=2&license=3&license=4&license=5&license=6&end_date=&integration_max=&solar_system_main_subject=&pixel_size_min=&q=Siril&pixel_size_max=&camera_type=5&camera_type=4&camera_type=3&camera_type=2&camera_type=1&camera_type=0&camera_type=any&start_date=&aperture_max=&aperture_min=&moon_phase_min=&telescope_type=22&telescope_type=21&telescope_type=20&telescope_type=19&telescope_type=18&telescope_type=17&telescope_type=16&telescope_type=15&telescope_type=14&telescope_type=13&telescope_type=12&telescope_type=11&telescope_type=10&telescope_type=9&telescope_type=8&telescope_type=7&telescope_type=6&telescope_type=5&telescope_type=4&telescope_type=3&telescope_type=2&telescope_type=1&telescope_type=0&telescope_type=any&moon_phase_max=&sort=-uploaded) indicating that Siril was used to process them. Thanks to all users!

## **M 27 by Cyprien Pouzenc**

M27 Dumbell Nebula[\[https://www.cypouz.com/imagerie/160913/m-27-nebuleuse-haltere\]](https://www.cypouz.com/imagerie/160913/m-27-nebuleuse-haltere)

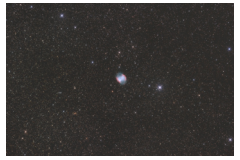

Full frame M27 Dumbell Nebula[\[https://www.cypouz.com/sites/default/files/imagerie/1607\\_-\\_m27\\_](https://www.cypouz.com/sites/default/files/imagerie/1607_-_m27_-_pollux_-_stl11k.jpg)-[\\_pollux\\_-\\_stl11k.jpg\]](https://www.cypouz.com/sites/default/files/imagerie/1607_-_m27_-_pollux_-_stl11k.jpg)

## **M33 by Cyprien Pouzenc**

M33 Triangulum Galaxy[\[https://www.cypouz.com/imagerie/161007/m-33-galaxie-triangle\]](https://www.cypouz.com/imagerie/161007/m-33-galaxie-triangle)

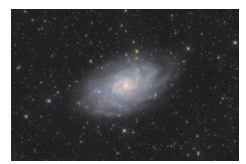

Full frame M33 Triangulum Galaxy[https://www.cypouz.com/sites/default/files/imagerie/161001  $m_3$ -pollux\_-\_full.jpg]

## **Jupiter by C. Richard**

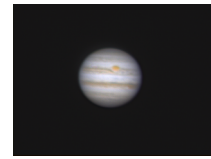

Full frame Jupiter[\[http://free-astro.org/images/6/68/Jupiter.png\]](http://free-astro.org/images/6/68/Jupiter.png)

450 images stacked over 900 on a SER video, wavelets, white balance, crop.

## **The Moon by V. Hourdin**

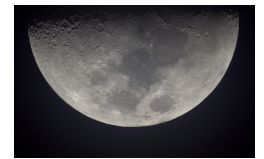

Full frame Moon[\[http://free-astro.org/images/9/95/Lune-TFG-2014-04-07.jpg\]](http://free-astro.org/images/9/95/Lune-TFG-2014-04-07.jpg)

19 raw images manually aligned, unsharp mask, white balance, crop.

### **A star trail image by C. Richard**

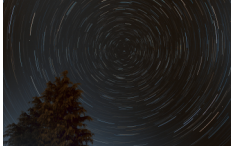

Full frame star trail[\[http://free-astro.org/images/1/1b/Star-trails.jpg\]](http://free-astro.org/images/1/1b/Star-trails.jpg)

Pre-processing with darks and offsets, no alignment required, pixel maximum stacking, background extraction, subtraction of green noise, enhancement of saturation.

### **NGC7635 by S. Billot**

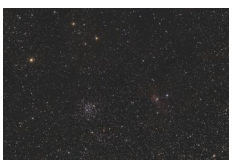

Full frame NGC7635[\[http://free-astro.org/images/8/81/NGC7635.jpg\]](http://free-astro.org/images/8/81/NGC7635.jpg)

Pre-processing with darks, offsets and flats, Winsorized stacking, background extraction, color calibration, subtraction of green noise, enhancement of saturation. 37 x 180" ISO1600

#### **M8-M20 by C. Richard**

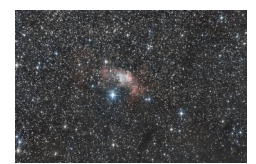

Full frame M8-M20[\[http://free-astro.org/images/6/61/Siril\\_M8-M20\\_processed.png\]](http://free-astro.org/images/6/61/Siril_M8-M20_processed.png)

12 raw images + darks/bias/flats (1 hour)

Pre-processing with Winsorized Sigma Clipping algorithm, background extraction, color calibration, midtones transfer function, green noise reduction and enhancement of saturation.

## **Cygnus supernovae remnant (a.k.a. Cygnus loop) by fphg**

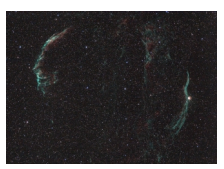

Full frame Cygnus loop/http://free-astro.org/images/d/d1/Cygnus\_loop\_fphg.jpg]

14 x 600" on EOS 70D on 71ED in city  $+$  OIII filter

Pre-processing with offsets, darks and flats, debayer, one star registration (translation only), sum stacking, background extraction, colour calibration, median filter.

fphg[\[http://www.astrobin.com/users/fphg/\]](http://www.astrobin.com/users/fphg/) via AstroBin[\[http://www.astrobin.com/210154/0/\]](http://www.astrobin.com/210154/0/)

# **1. Occultation of star TYC 0075-00715-1 by asteroid 41 Daphne (full process)**

Occultation[\[http://www.asteroidoccultation.com/2016\\_01/0117\\_41\\_36270.htm\]](http://www.asteroidoccultation.com/2016_01/0117_41_36270.htm) of star TYC 0075-00715-1 by asteroid 41 Daphne[\[https://en.wikipedia.org/wiki/41\\_Daphne\]](https://en.wikipedia.org/wiki/41_Daphne), on Jan, 17 2016. Acquired by the TFG[\[http://www-g.oca.eu/heberges/tfg/\]](http://www-g.oca.eu/heberges/tfg/), processed by V. Hourdin and C. Richard.

Several 4 seconds videos were taken at one minute interval before and after the event, and a long video for the main event. No preprocessing data was acquired, only raw grabs from analog videos with GPS time inscruster adding even more noise.

See an extract of the raw video[\[https://vinvin.tf/~vinvin/TFG/2016\\_01\\_17/daphne.mp4\]](https://vinvin.tf/~vinvin/TFG/2016_01_17/daphne.mp4) An image, extracted from the first video.

P7 21:28:02 1782 1582 56273

Many new features of Siril have been created in order to process this particular image and are now available for everybody.

#### 등 The complete processing steps of occultation of star TYC 0075-00715-1 by asteroid 41 Daphne

1) automatic sum stacking of all sequences found in a directory

In this case AVI films, with no registration and no preprocessing  $(s$ tackall)

Stack the two occultation frames 2

> Adding a command ( select ) for easy selection of a large range of images inside a sequence, to stack the two occultation frames.

- crop sequence for all stacked files, to remove the time insert 3
- 4) creating a master dark frame from a single real image modified with extreme scaling to filter hot pixels and application of this frame with the cosmetic filter for pre-processing
- 5) One-star registration and manual registration for a few frames
- 6) Sequence application of the banding noise removal was made possible.
- 7 Sequence export with registration data and frame normalization into a GIF file.
	- **TA**

 $\Box$ 

 $\Box$ 

No more GIF exporter. Replaced by **mp4** exporter.

### **L** Result

Result here[\[https://free-astro.org/images/b/b7/Occultation\\_daphne\\_17\\_jan\\_2016\\_crop.mp4\]](https://free-astro.org/images/b/b7/Occultation_daphne_17_jan_2016_crop.mp4)

# **Chapter 4**

# **Photometry features**

### **Siril provides a few Photometry tools.**

In particular, the PSF function that uses the [Levenberg-Marquardt](https://en.wikipedia.org/wiki/Levenberg%E2%80%93Marquardt_algorithm)/https://en.wikipedia. [org/wiki/Levenberg%E2%80%93Marquardt\\_algorithm\]](https://en.wikipedia.org/wiki/Levenberg%E2%80%93Marquardt_algorithm) for minimization.

#### $\mathcal{Q}$ **Dynamic PSF**

Dynamic PSF is a dynamic tool inspired by the PixInsight routine of the same name. It is used to fit unsaturated stars within the image.

 $\blacktriangle$ 

For now, the PSF model is restricted to a 2D Gaussian function which is sufficient in most cases.

Download video here [\[https://lroge.scenari-community.org/siril/video/DPSF.webm](https://lroge.scenari-community.org/siril/video/DPSF.webm) ]

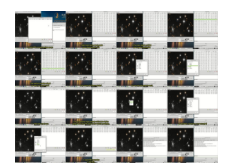

Dynamic PSF

## **Example star detection in an image**

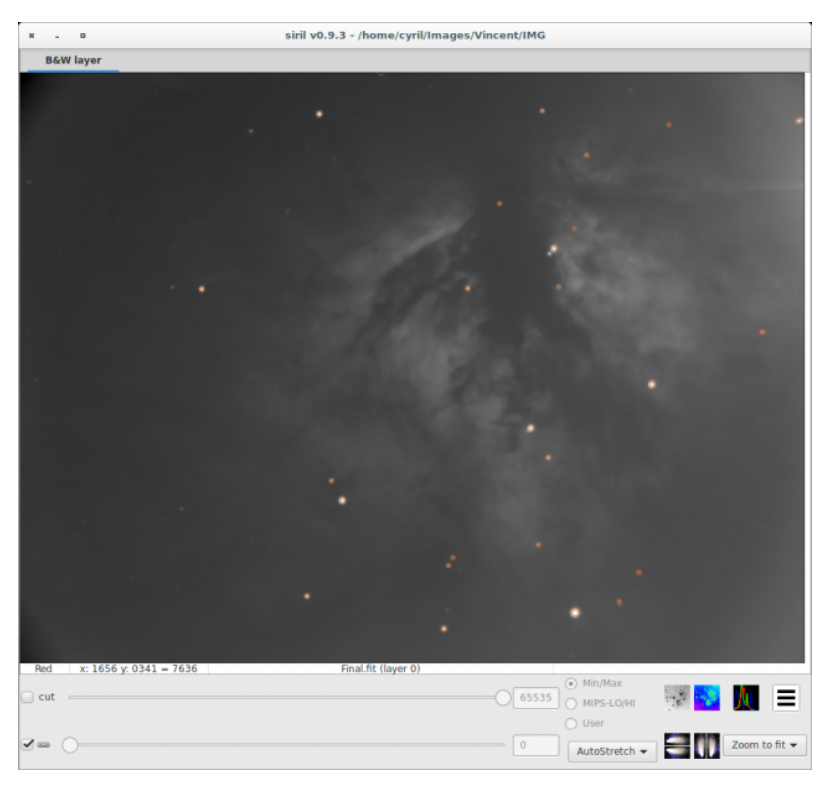

The stars are closely surrounded by orange circles

# **2D Gaussian**

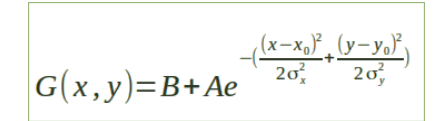

#### **Parameters:**

- B : The average local background in the [0, 1] range.
- A : The maximal intensity of the star in the [0, 1] range: this is the peak value of the fitted function, located at the centroid coordinates x0 and y0.
- x0 and y0 : The centroid coordinates in pixel units, which is the position of the center of symmetry of the fitted PSF.
- FWHM<sub>y</sub> and FWHM<sub>y</sub>: The Full Width Half Maximum on the X and Y axis in pixel units.

These parameters are calculated as follow :

- FWHM<sub> $x$ </sub> = 2σx $\sqrt{2}$ log2
- $FWHM<sub>V</sub> = 2σy<sup>1</sup>/2log2$
- It is possible to obtain the FWHM parameters in arcseconds units. This requires you fill all fields corresponding to your camera and lens/telescope focal in the setting parameter window. If standard FITS keywords FOCALLEN, XPIXSZ, YPIXSZ, XBINNING and YBINNING are read in

the FITS HDU, the PSF will also compute the image scale in arcseconds per pixel.

- r: The roundness parameter. It is expressed as  $FWHM<sub>v</sub>/FWHM<sub>x</sub>$ , with  $FWHM<sub>x</sub> > FWHM<sub>v</sub>$  the symmetry condition.
- Angle: The rotation angle of the X axis with respect to the centroid coordinates in the [-90, 90] range. The angle θ

is computed as follow:

- $\bullet$   $x' = +x\cos\theta + y\sin\theta$
- y′=−xsinθ+ycosθ
- RMSE: This is an estimation of fitting quality. The smaller the RMSE is, the better the function is fitted.

# **Minimization**

Minimization is performed with a non-linear [Levenberg-Marquardt algorithm](https://en.wikipedia.org/wiki/Levenberg-Marquardt_algorithm) [[https://en.wikipedia.org/wiki/Levenbe](https://en.wikipedia.org/wiki/Levenberg-Marquardt_algorithm) [rg-Marquardt\\_algorithm\]](https://en.wikipedia.org/wiki/Levenberg-Marquardt_algorithm) thanks to the very robust [GNU Scientific Library](http://www.csse.uwa.edu.au/programming/gsl-1.0/gsl-ref_35.html) [\[http://www.csse.uwa.edu.au/programming/gsl-1.0/gsl-](http://www.csse.uwa.edu.au/programming/gsl-1.0/gsl-ref_35.html) . [ref\\_35.html\]](http://www.csse.uwa.edu.au/programming/gsl-1.0/gsl-ref_35.html) 

As a first step, the algorithm runs a set of parameters excluding rotation angle in order to set good start values and thus, avoiding possible divergence. If σx−σy>0.01 (parameters directly computed in the 2-D Gaussian formula, see above), then another fit is run with the angle parameter.

Therefore, the Siril Dynamic PSF provides accurate values for all the fitted parameters.

# **Use**

Dynamic PSF can be called from two different ways depending on what you want:

## **You may want to fit just one star**

In this case, after drawing a selection around an unsaturated star (this is important for the accuracy of the result) you can either type "PSF" in the prompt of the console or do a right click and choose the "PSF" item.

In both case you will be able to copy the result and paste it where you want. In this cased a relative magnitude is computed following −2.5×logI where I is the total intensity of the fitted star.

### **In the case you want to deal with many stars and average it**

You **must** work on the dynamic PSF window by ever clicking on the "Analysis" menu and the "Dynamic PSF" item or drawing a selection around an unsaturated star, doing a right click and selecting the "Pick a star" item.

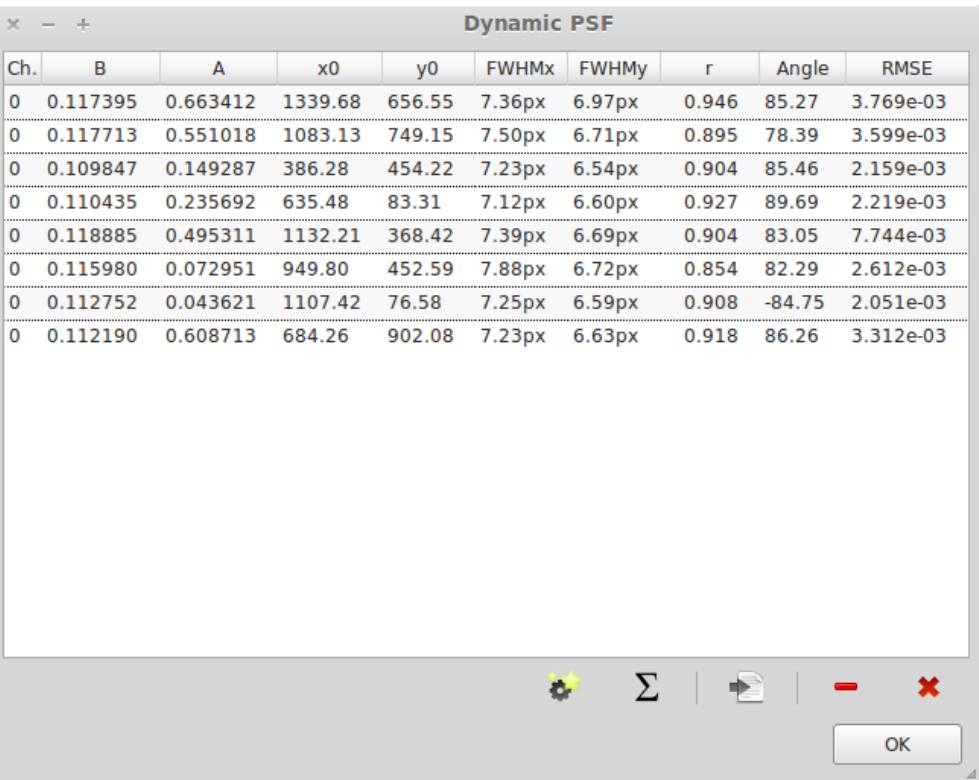

### **The dynamic PSF window is shown and provides very valuable tools:**

- You can select and/or remove a star choosing it in a tree list.
- You can export the result of the PSF in ASCII file.
- You can run the star detection algorithm by clicking on the corresponding button.
- You can average the PSF results and copy and paste the result.

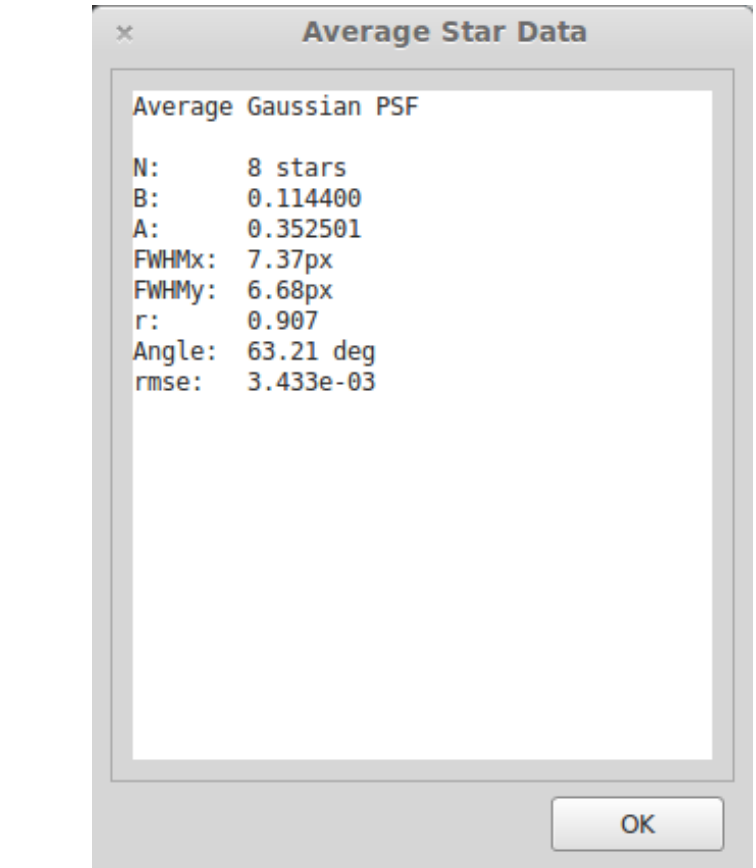

### **Star detection**

As said before, this dynamic PSF also contains an automatic tool of star detection.

- This algorithm is based on the publication of Mighell, J.J<sup>[\[p.144\]](#page-143-0)</sup>. ,which is a simple peak detector  $\bullet$ algorithm identifying any pixel that is greater than any of its eight neighbours.
- In addition to this basic algorithm, a PSF is applied on every possible "detected stars" and Siril rejects all detected structures that don't fulfil a set of prescribed detection criteria.
- Finally, a circle is drawn around detected stars. Nevertheless, if a non-stellar object is selected, it is possible to select it and remove it from the list.

# $\blacktriangle$

You may notice that during the automatic star detection, no rotation angle are fitted due to speed consideration.

# **Chapter 5**

# **Thanks**

**We thank everyone involved in this project.** And especially the software translators : Arabic : Amine Zennadi Chinese: and Mr.Coffee French : Cyril Greek: Σταυρόπουλος Κωνσταντίνος Italian : Sonia Zorb Netherlands: Antoine Hoeffelman Spanish : Joaquín. M. Llano Montero

# **Glossary**

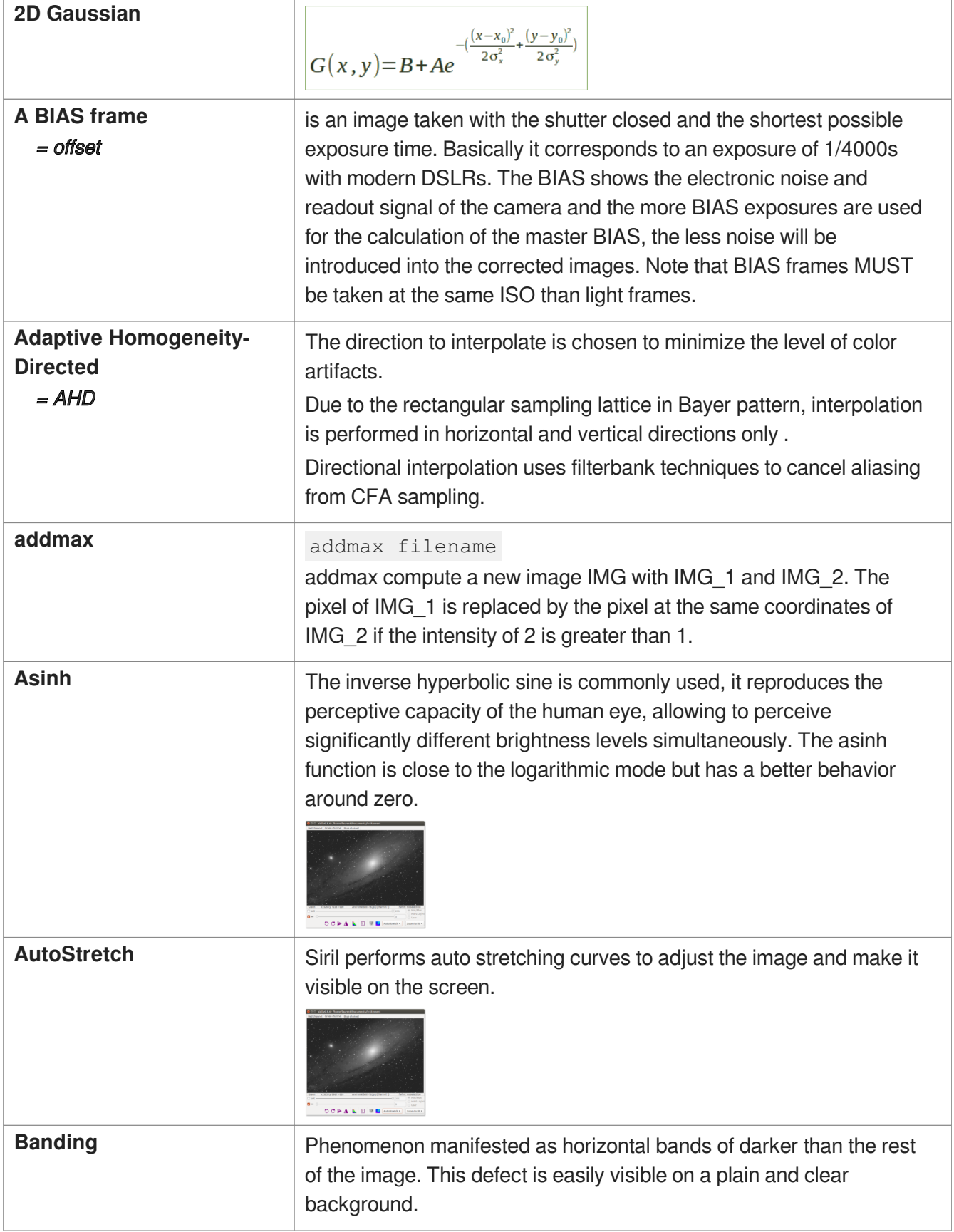

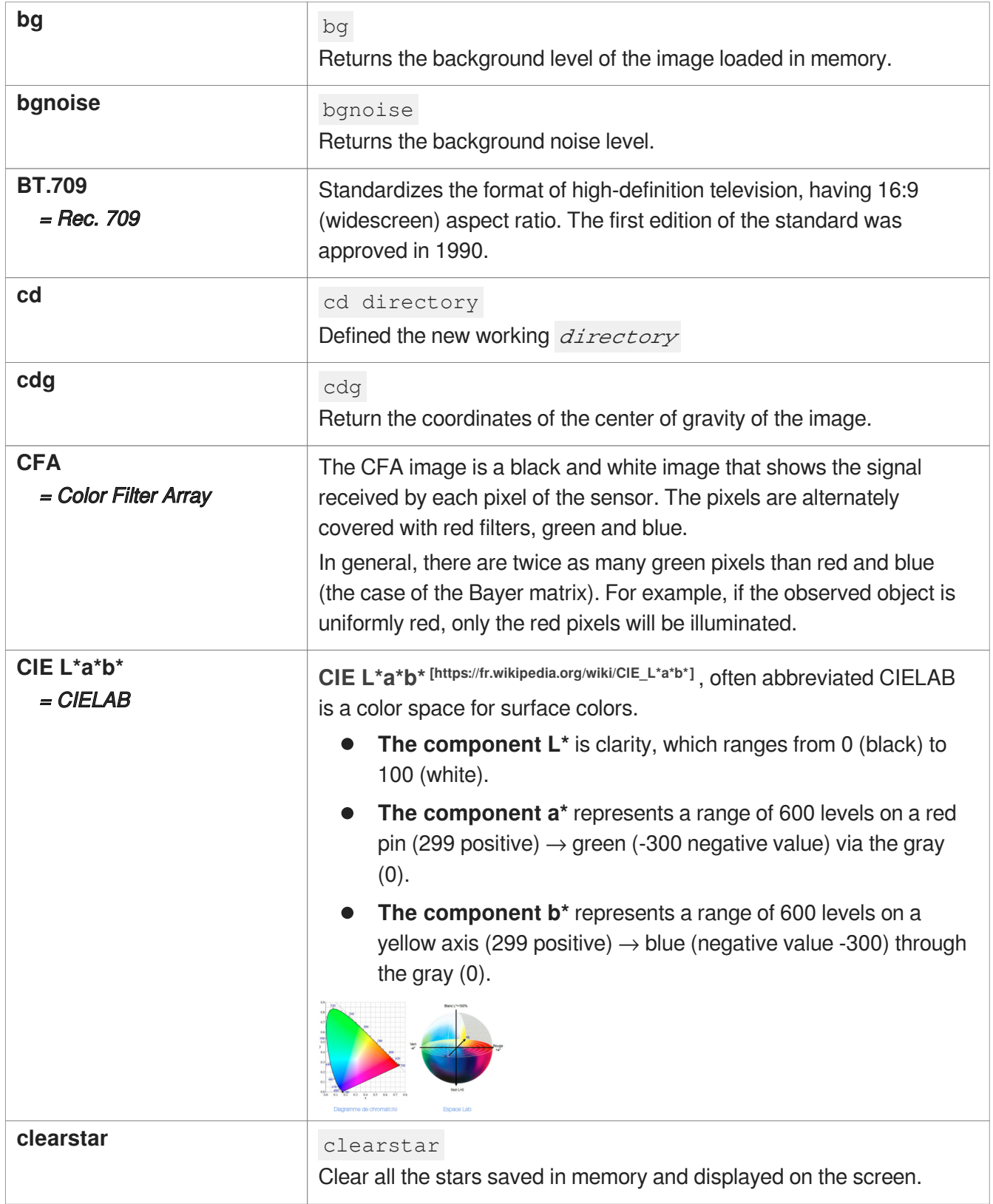

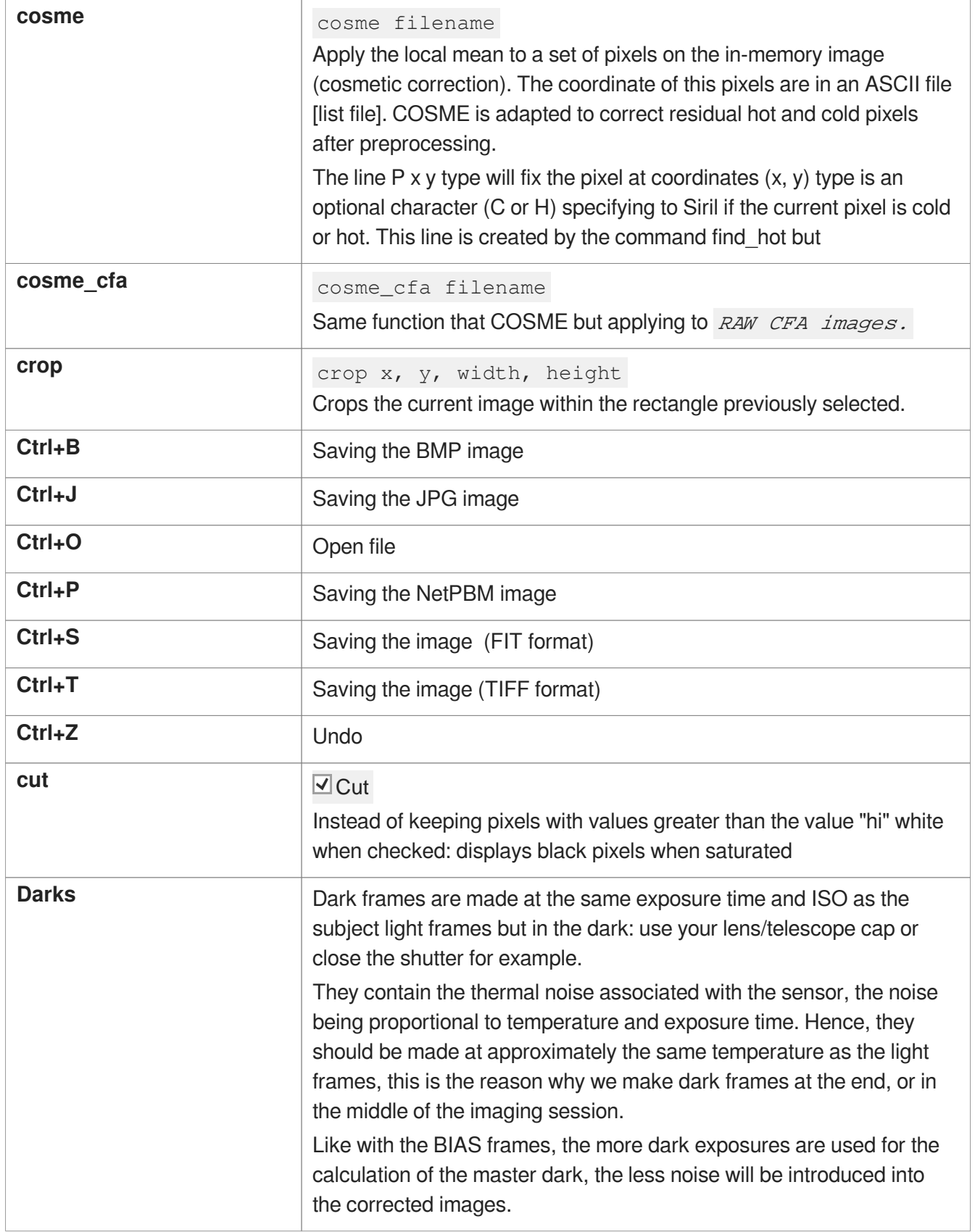

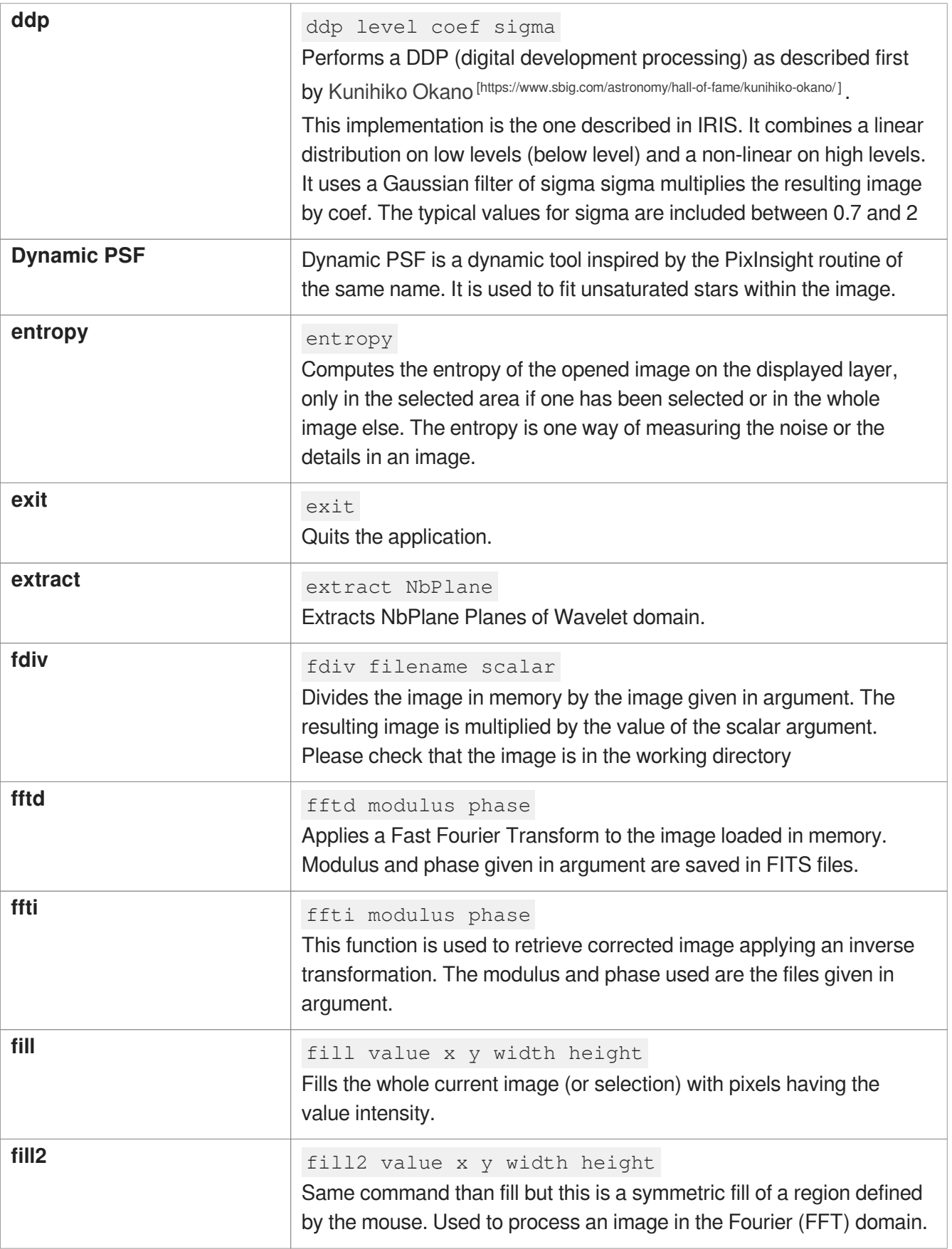

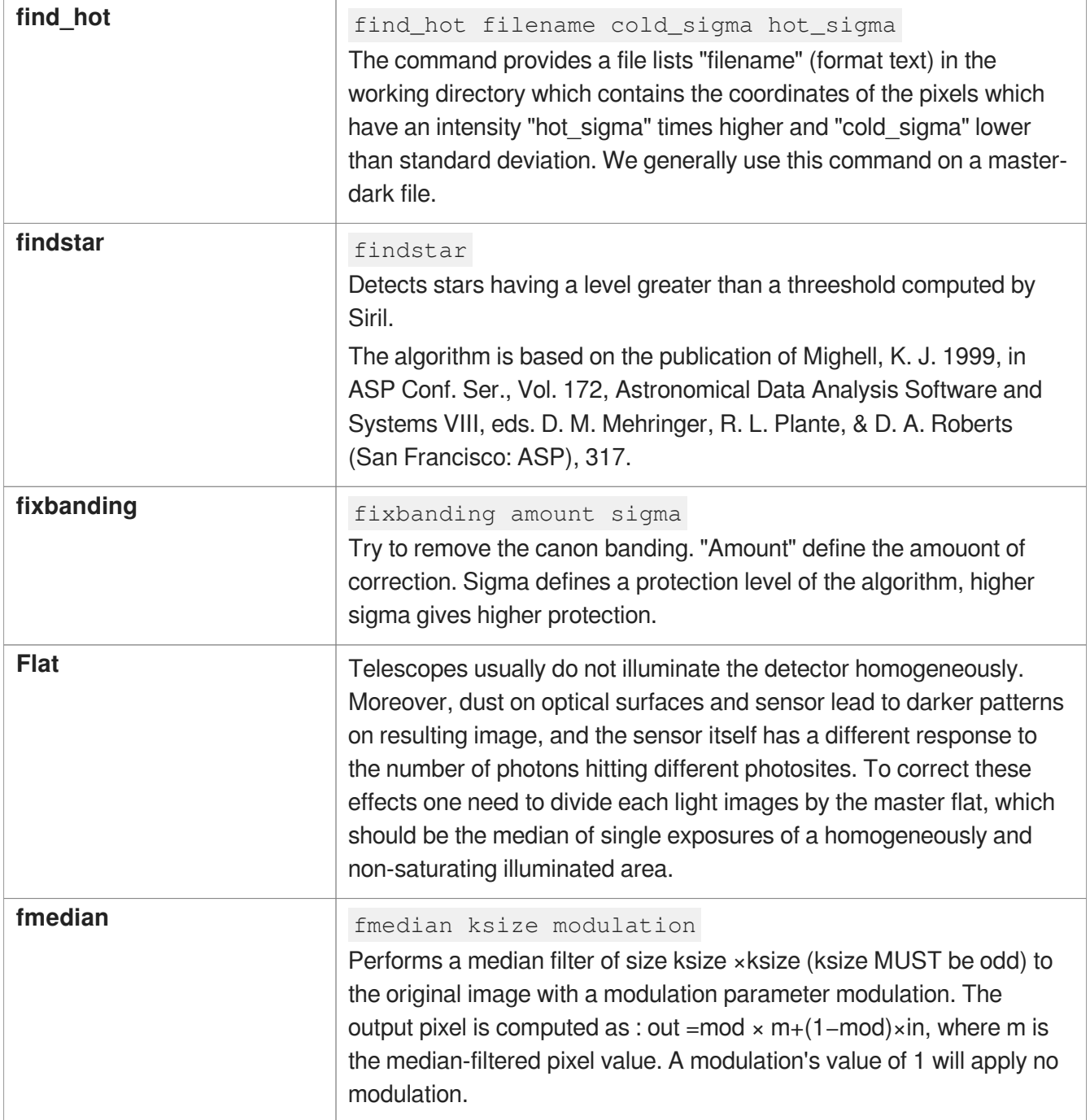

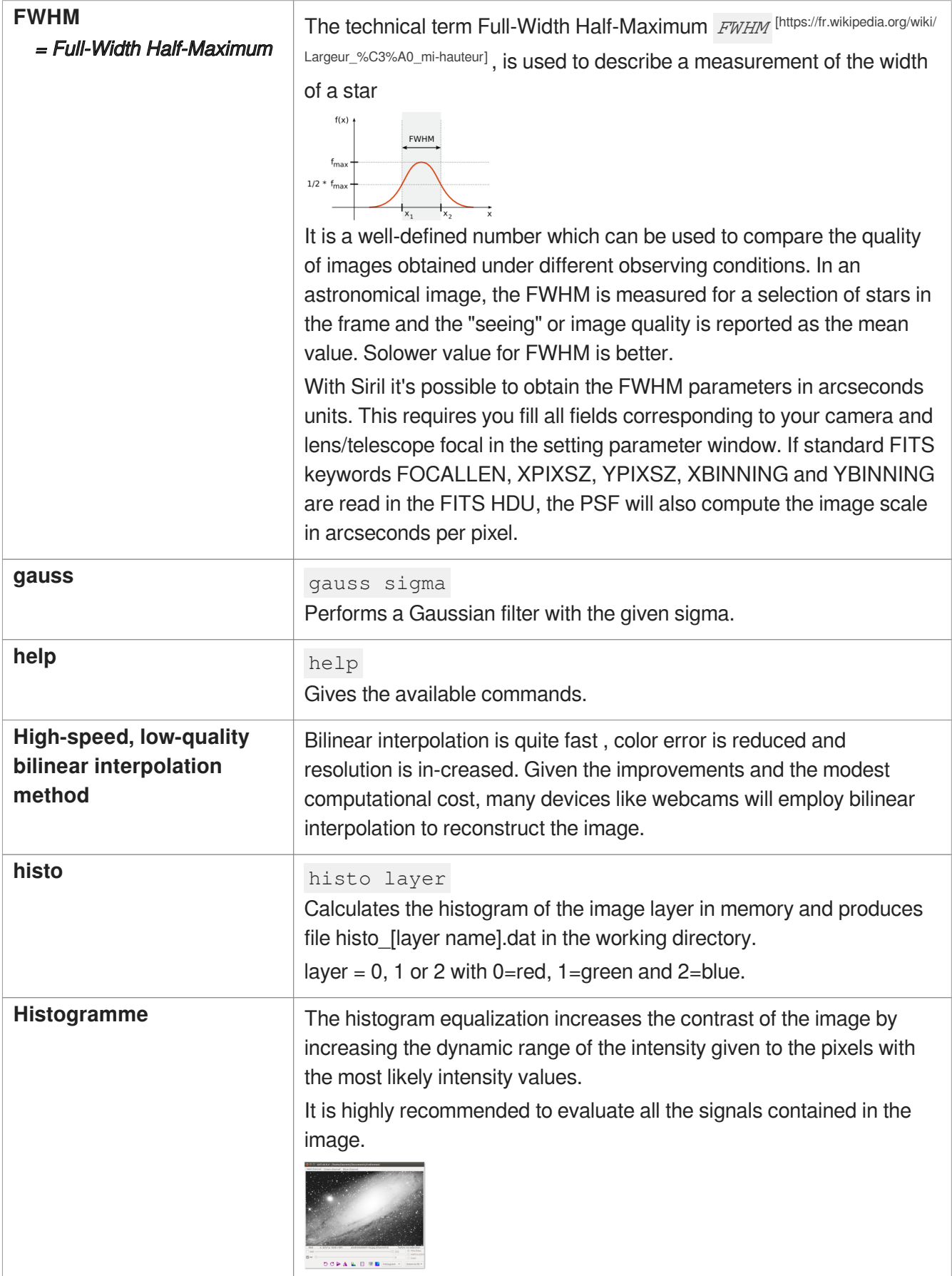

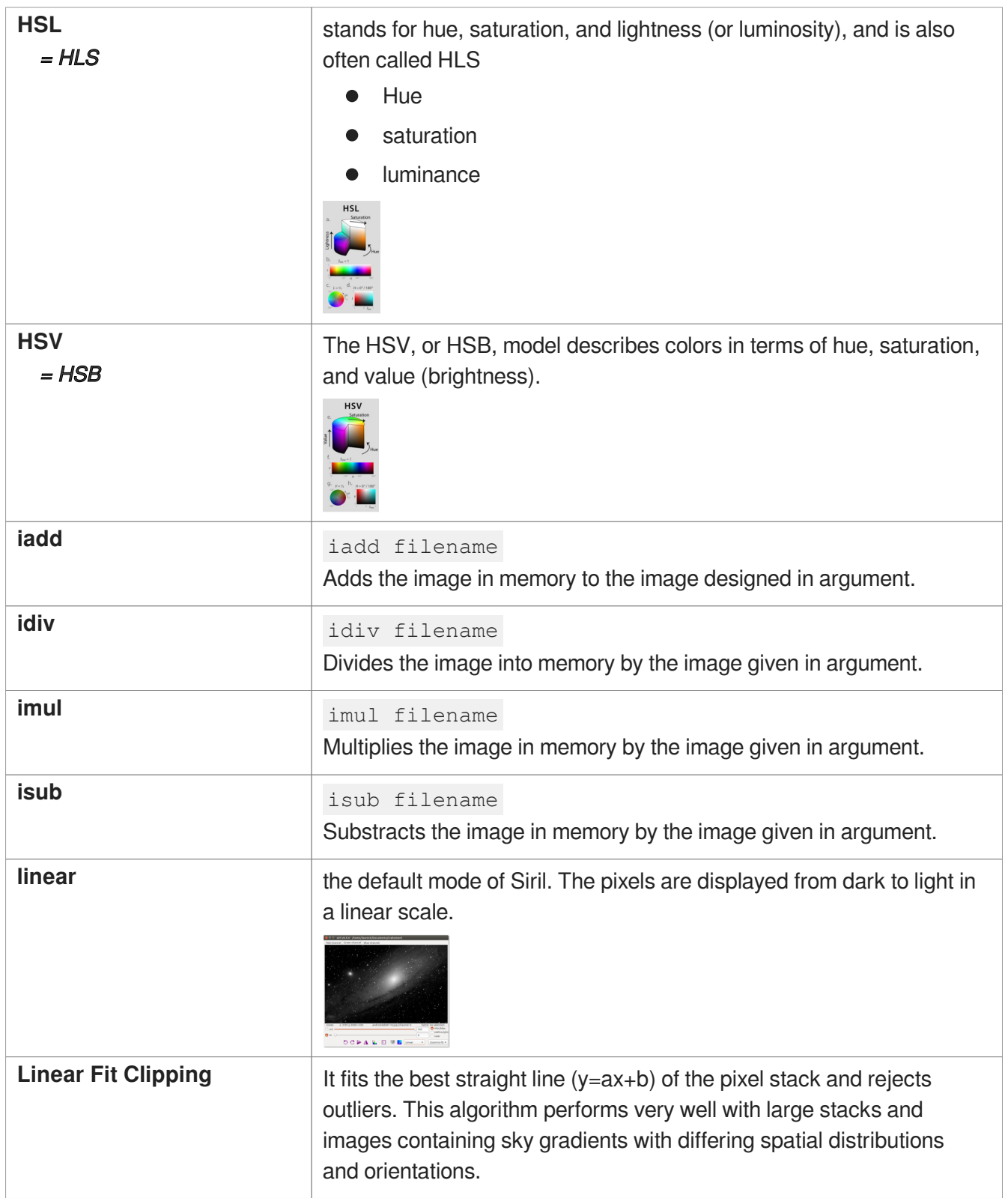

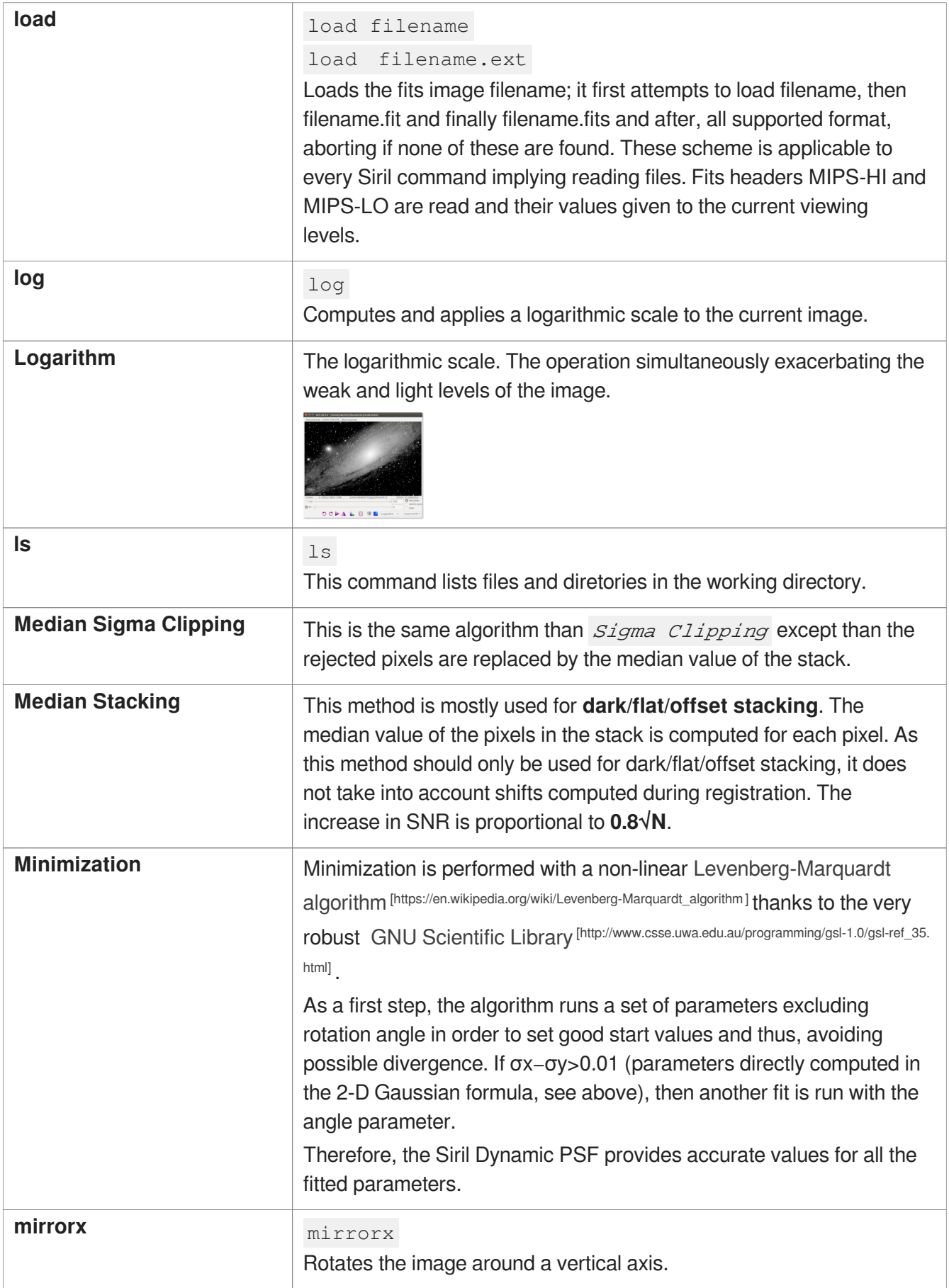

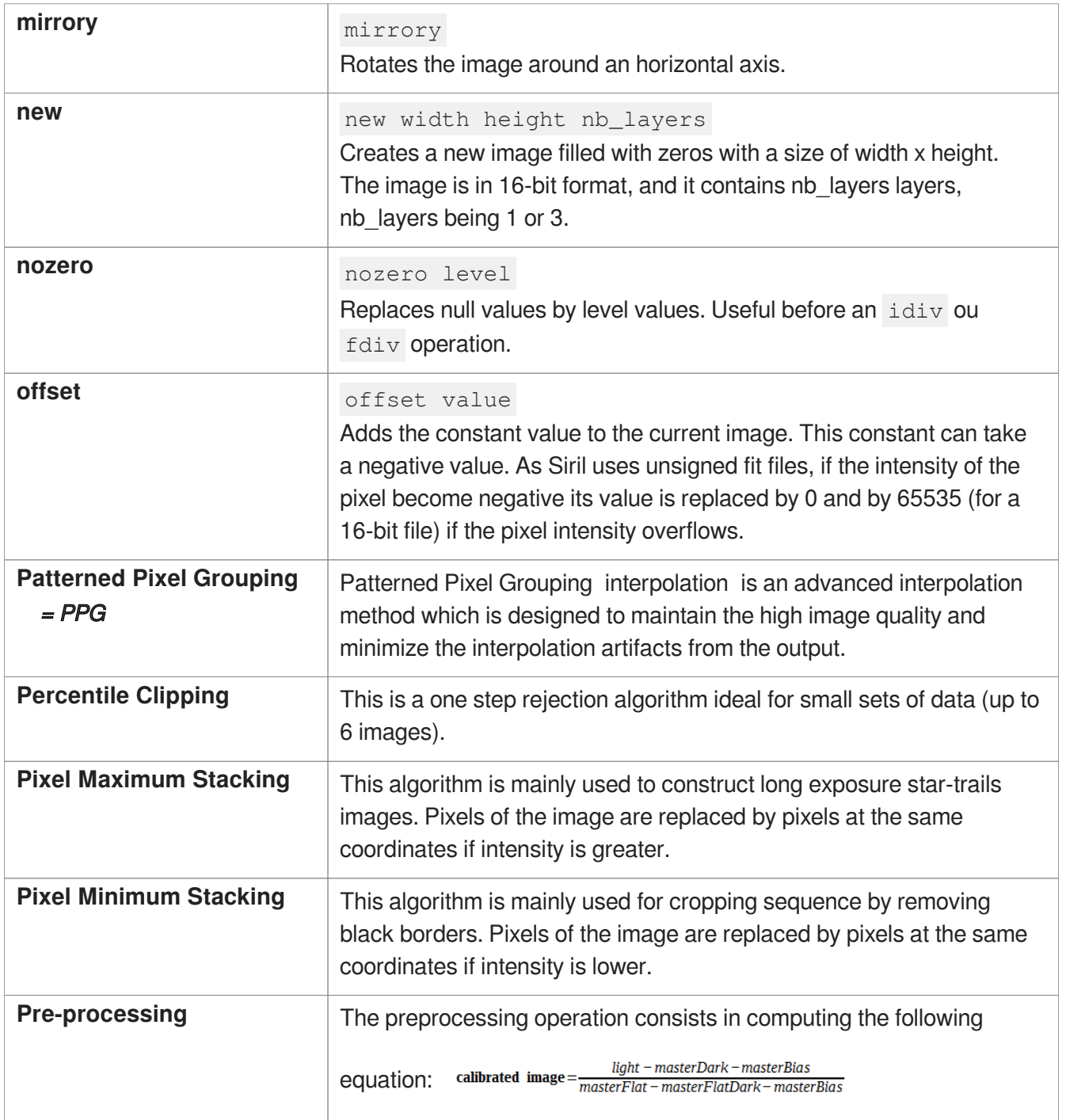

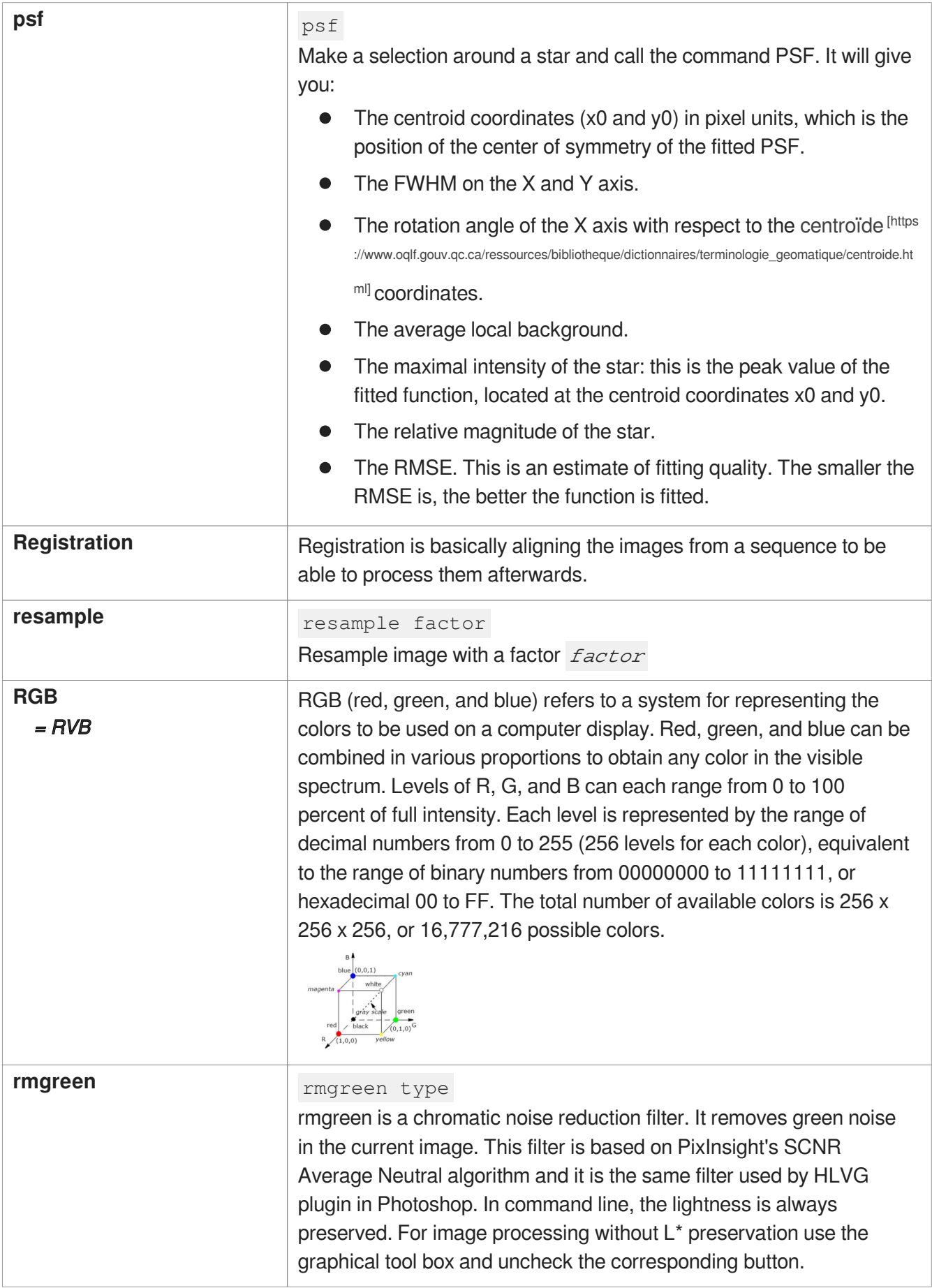

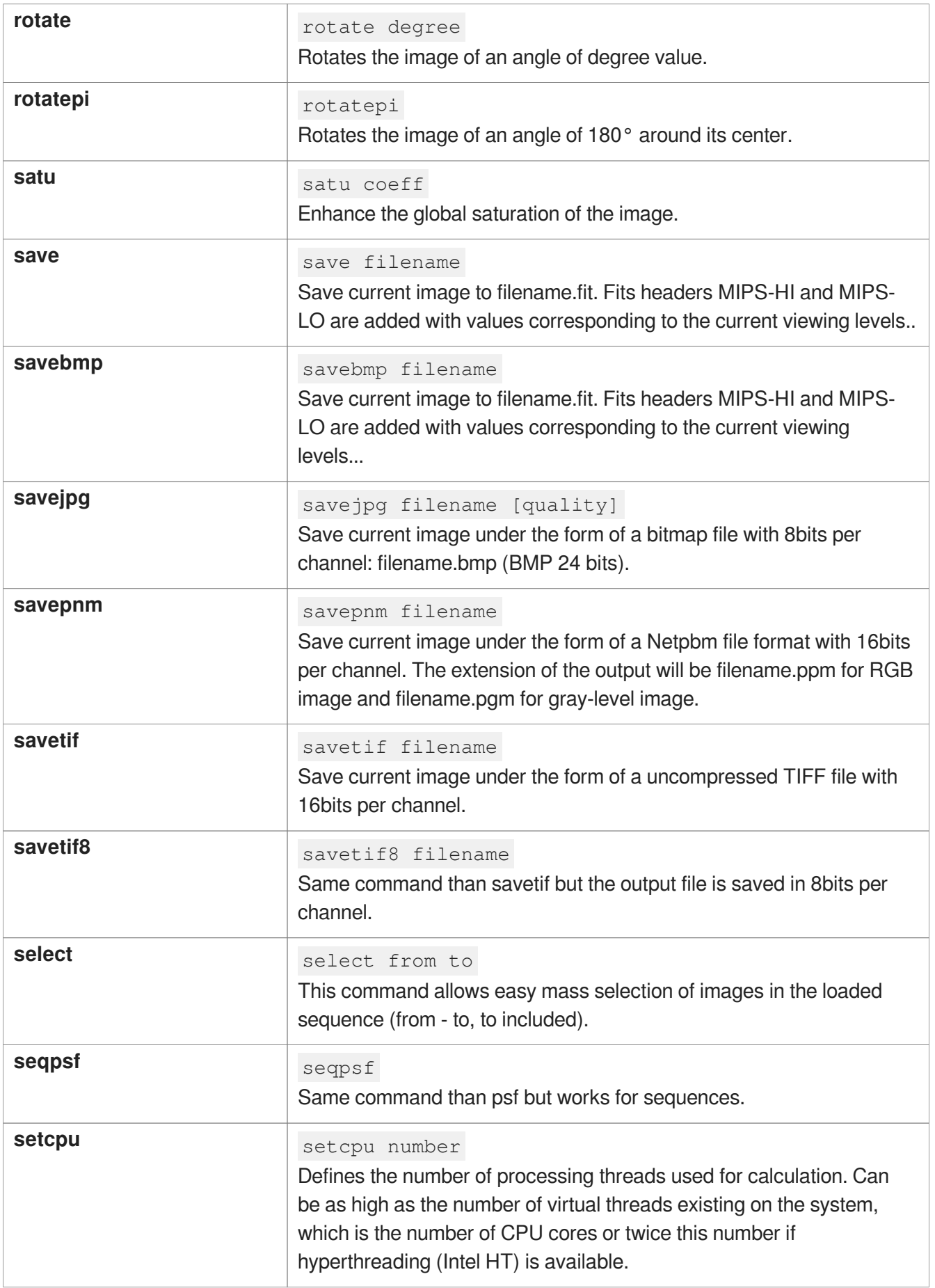

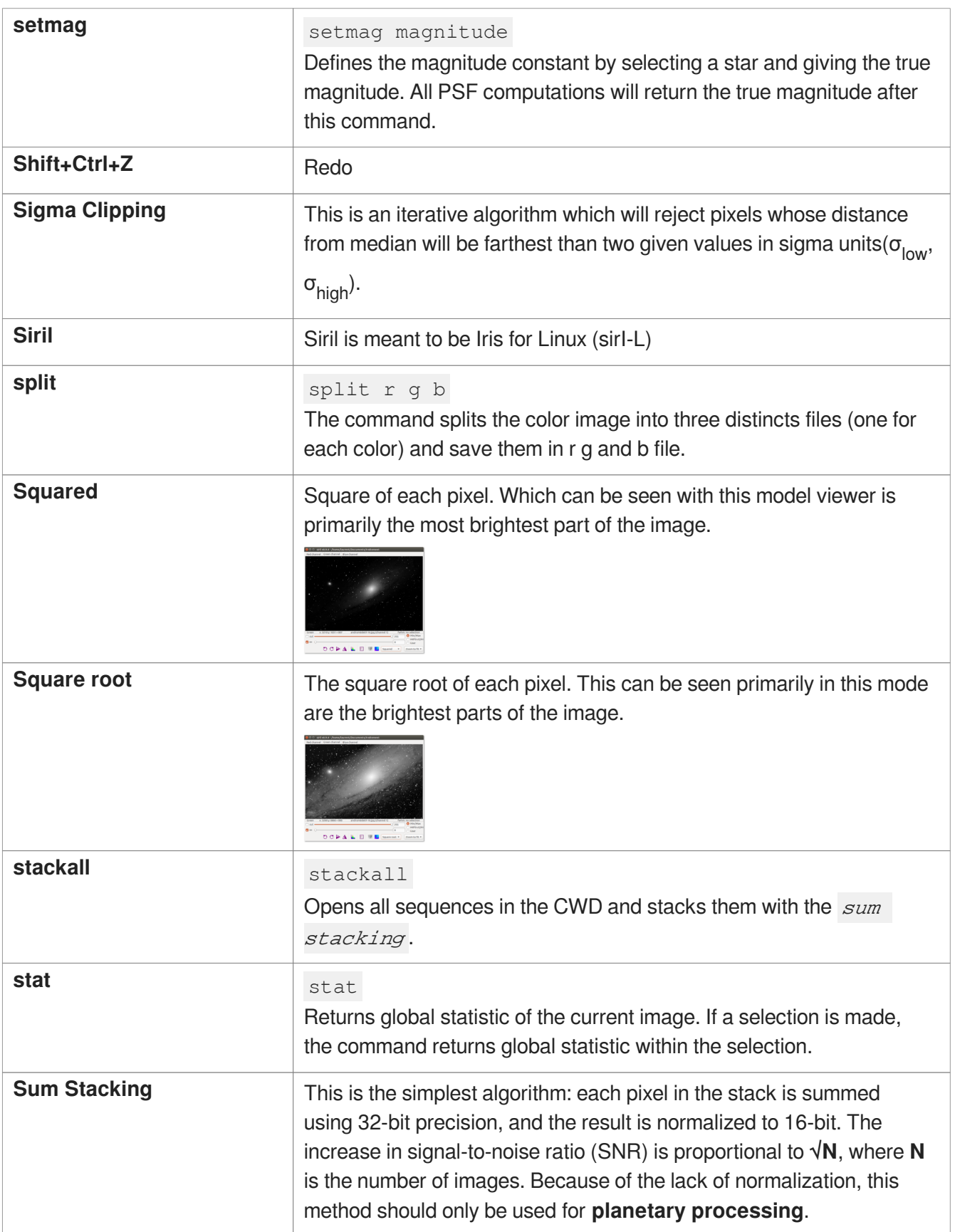

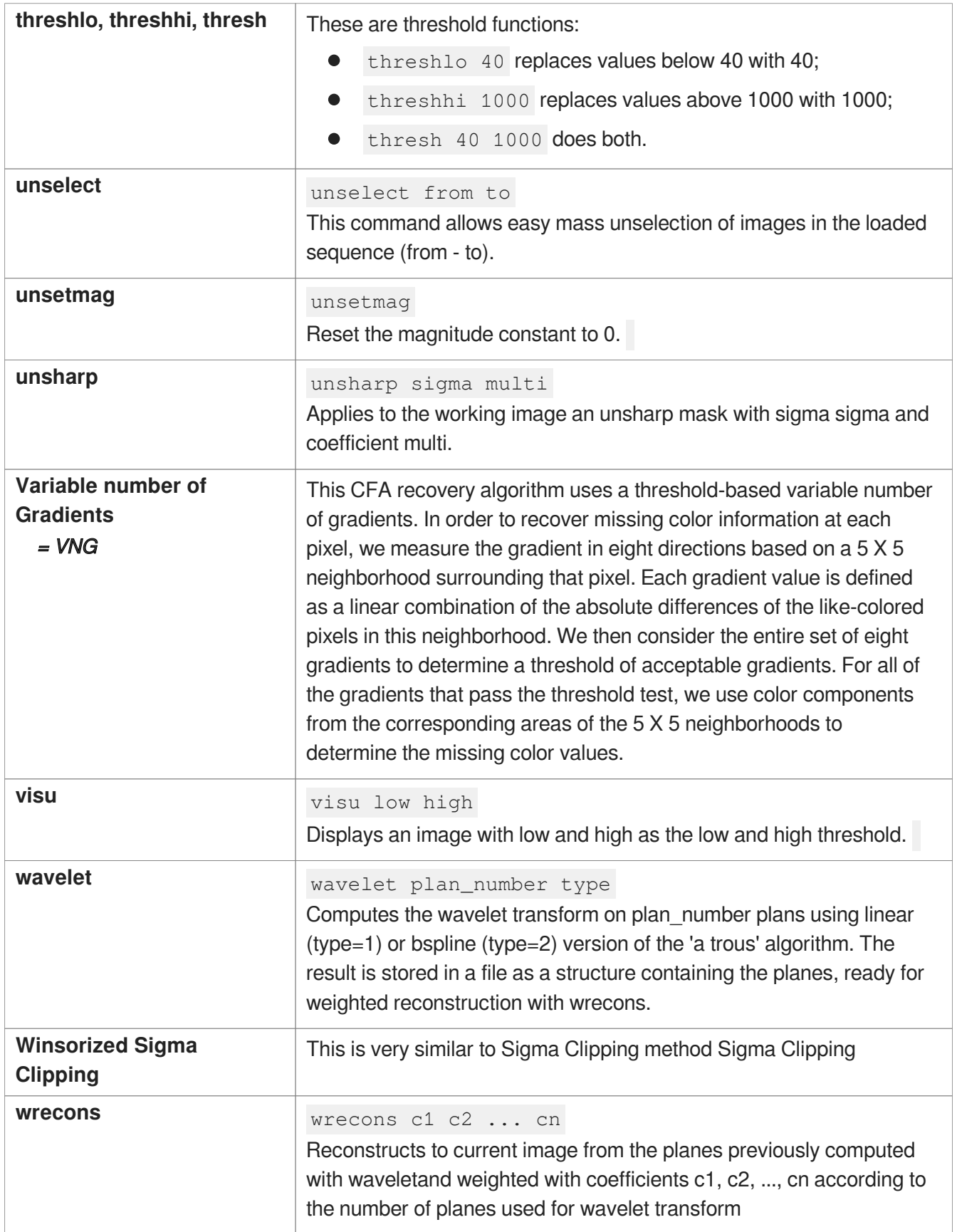

# **Bibliography**

<span id="page-143-0"></span>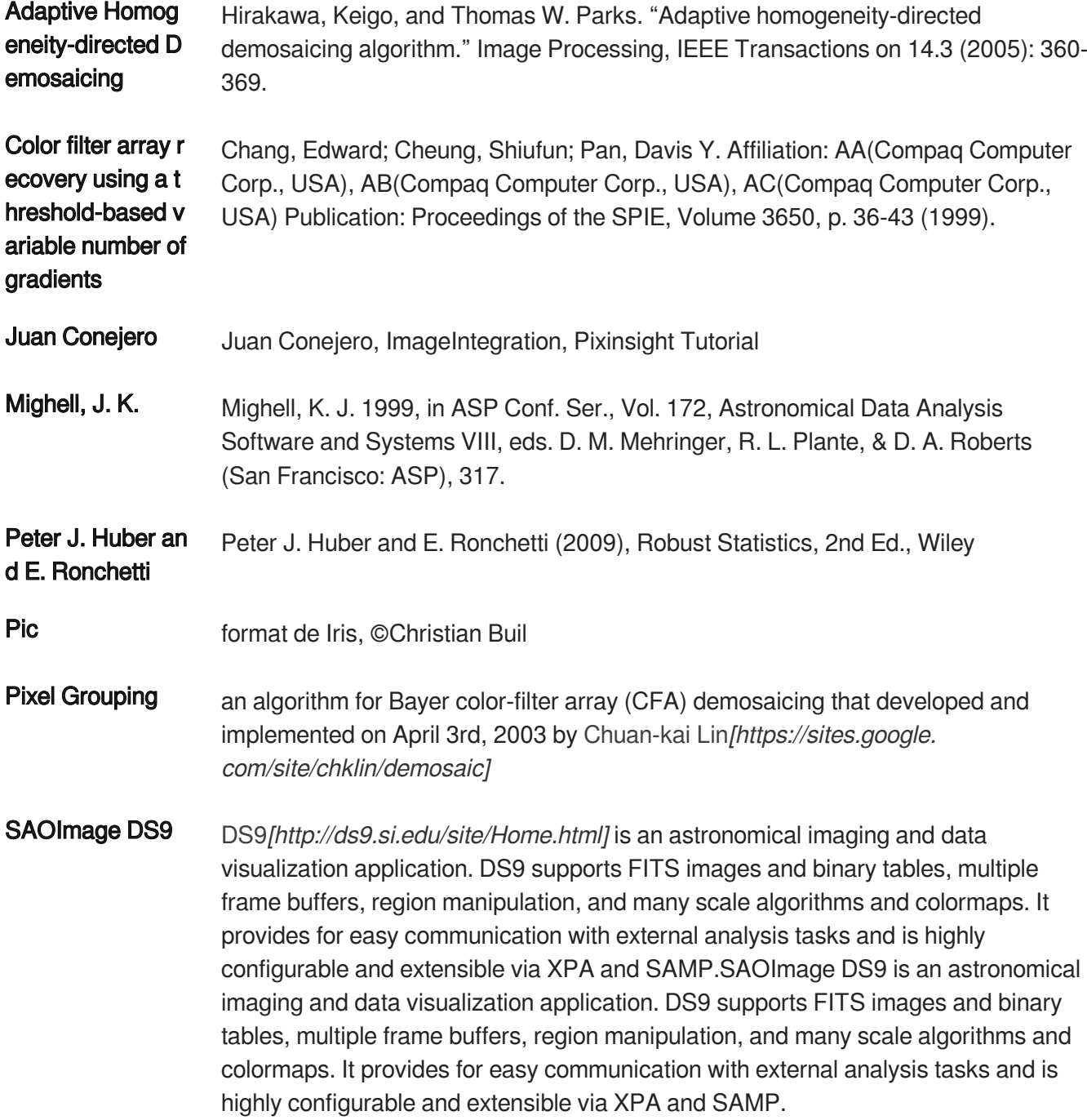